# Symantec™ Advanced Threat Protection 2.0.2

Security Operations Guide

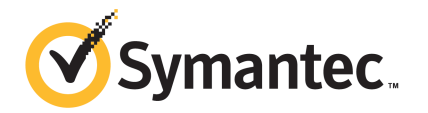

Documentation version: 2.0.2

### Legal Notice

Copyright © 2016 Symantec Corporation. All rights reserved.

Symantec, the Symantec Logo, the Checkmark Logo and are trademarks or registered trademarks of Symantec Corporation or its affiliates in the U.S. and other countries. Other names may be trademarks of their respective owners.

This Symantec product may contain third party software for which Symantec is required to provide attribution to the third party ("Third Party Programs"). Some of the Third Party Programs are available under open source or free software licenses. The License Agreement accompanying the Software does not alter any rights or obligations you may have under those open source or free software licenses. Please see the Third Party Legal Notice Appendix to this Documentation or TPIP ReadMe File accompanying this Symantec product for more information on the Third Party Programs.

The product described in this document is distributed under licenses restricting its use, copying, distribution, and decompilation/reverse engineering. No part of this document may be reproduced in any form by any means without prior written authorization of Symantec Corporation and its licensors, if any.

THE DOCUMENTATION IS PROVIDED "AS IS" AND ALL EXPRESS OR IMPLIED CONDITIONS, REPRESENTATIONS AND WARRANTIES, INCLUDING ANY IMPLIED WARRANTY OF MERCHANTABILITY, FITNESS FOR A PARTICULAR PURPOSE OR NON-INFRINGEMENT, ARE DISCLAIMED, EXCEPT TO THE EXTENT THAT SUCH DISCLAIMERS ARE HELD TO BE LEGALLY INVALID. SYMANTEC CORPORATION SHALL NOT BE LIABLE FOR INCIDENTAL OR CONSEQUENTIAL DAMAGES IN CONNECTION WITH THE FURNISHING, PERFORMANCE, OR USE OF THIS DOCUMENTATION. THE INFORMATION CONTAINED IN THIS DOCUMENTATION IS SUBJECT TO CHANGE WITHOUT NOTICE.

The Licensed Software and Documentation are deemed to be commercial computer software as defined in FAR 12.212 and subject to restricted rights as defined in FAR Section 52.227-19 "Commercial Computer Software - Restricted Rights" and DFARS 227.7202, et seq. "Commercial Computer Software and Commercial Computer Software Documentation," as applicable, and any successor regulations, whether delivered by Symantec as on premises or hosted services. Any use, modification, reproduction release, performance, display or disclosure of the Licensed Software and Documentation by the U.S. Government shall be solely in accordance with the terms of this Agreement.

Symantec Corporation 350 Ellis Street Mountain View, CA 94043

<http://www.symantec.com>

# Technical Support

<span id="page-3-0"></span>Symantec Technical Support maintains support centers globally. Technical Support's primary role is to respond to specific queries about product features and functionality. The Technical Support group also creates content for our online Knowledge Base. The Technical Support group works collaboratively with the other functional areas within Symantec to answer your questions in a timely fashion. For example, the Technical Support group works with Product Engineering and Symantec Security Response to provide alerting services and virus definition updates.

Symantec's support offerings include the following:

- A range of support options that give you the flexibility to select the right amount of service for any size organization
- Telephone and/or Web-based support that provides rapid response and up-to-the-minute information
- Upgrade assurance that delivers software upgrades
- Global support purchased on a regional business hours or 24 hours a day, 7 days a week basis
- Premium service offerings that include Account Management Services

For information about Symantec's support offerings, you can visit our website at the following URL:

#### [support.symantec.com](https://support.symantec.com)

All support services will be delivered in accordance with your support agreement and the then-current enterprise technical support policy.

### Contacting Technical Support

Customers with a current support agreement may access Technical Support information at the following URL:

#### [www.symantec.com/business/support/](http://www.symantec.com/business/support/)

Before contacting Technical Support, make sure you have satisfied the system requirements that are listed in your product documentation. Also, you should be at the computer on which the problem occurred, in case it is necessary to replicate the problem.

When you contact Technical Support, please have the following information available:

- Product release level
- Hardware information
- Available memory, disk space, and NIC information
- Operating system
- Version and patch level
- Network topology
- Router, gateway, and IP address information
- Problem description:
	- Error messages and log files
	- Troubleshooting that was performed before contacting Symantec
	- Recent software configuration changes and network changes

### Licensing and registration

If your Symantec product requires registration or a license key, access our technical support Web page at the following URL:

[www.symantec.com/business/support/](http://www.symantec.com/business/support/)

### Customer service

Customer service information is available at the following URL:

[www.symantec.com/business/support/](http://www.symantec.com/business/support/)

Customer Service is available to assist with non-technical questions, such as the following types of issues:

- Questions regarding product licensing or serialization
- Product registration updates, such as address or name changes
- General product information (features, language availability, local dealers)
- Latest information about product updates and upgrades
- Information about upgrade assurance and support contracts
- Information about the Symantec Buying Programs
- Advice about Symantec's technical support options
- Nontechnical presales questions
- Issues that are related to CD-ROMs, DVDs, or manuals

### Support agreement resources

If you want to contact Symantec regarding an existing support agreement, please contact the support agreement administration team for your region as follows:

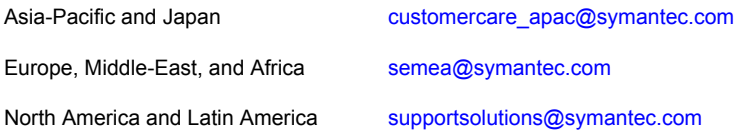

# **Contents**

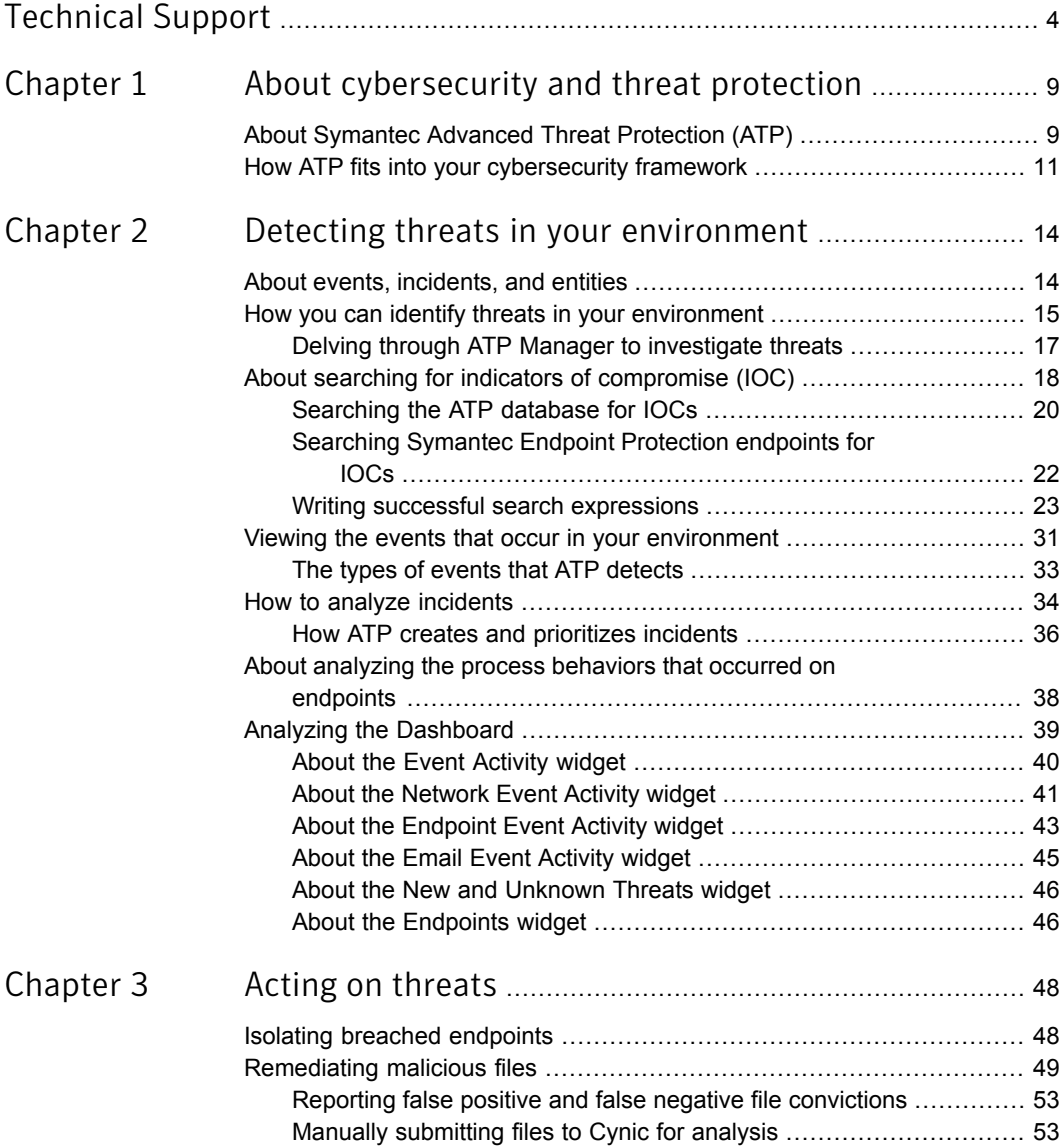

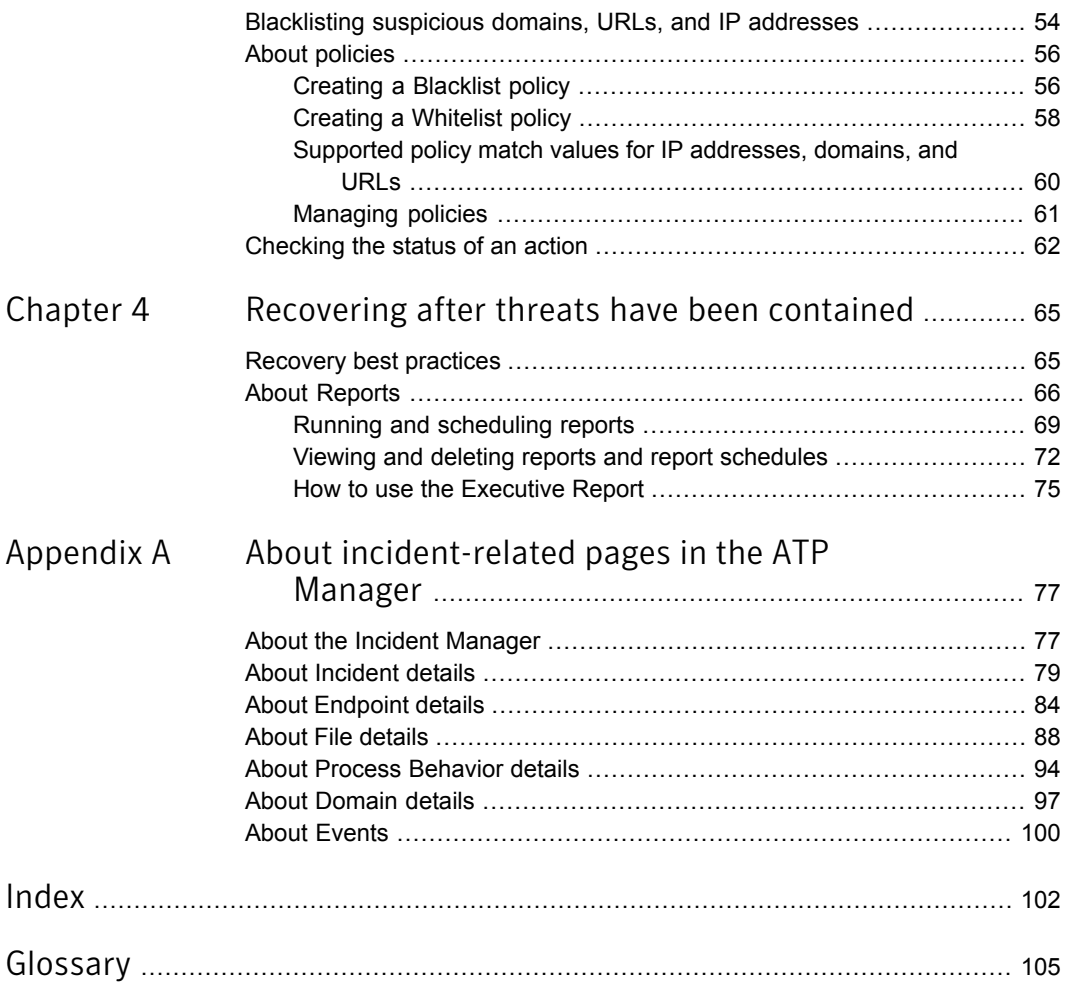

# Chapter

# <span id="page-8-0"></span>About cybersecurity and threat protection

This chapter includes the following topics:

- <span id="page-8-1"></span>About Symantec Advanced Threat [Protection](#page-8-1) (ATP)
- How ATP fits into your [cybersecurity](#page-10-0) framework

# About Symantec Advanced Threat Protection (ATP)

Symantec Advanced Threat Protection (ATP) performs the critical security tasks that detect, protect, and respond to threats to your network. ATP Platform is comprised of the following control points:

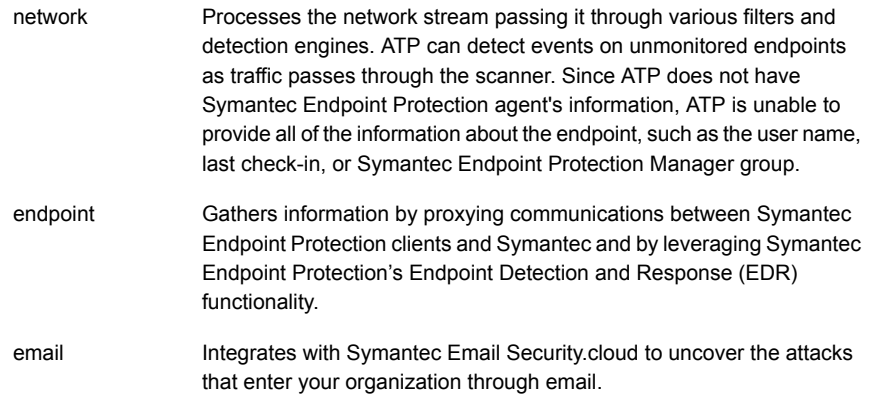

ATP employs the following detection technologies:

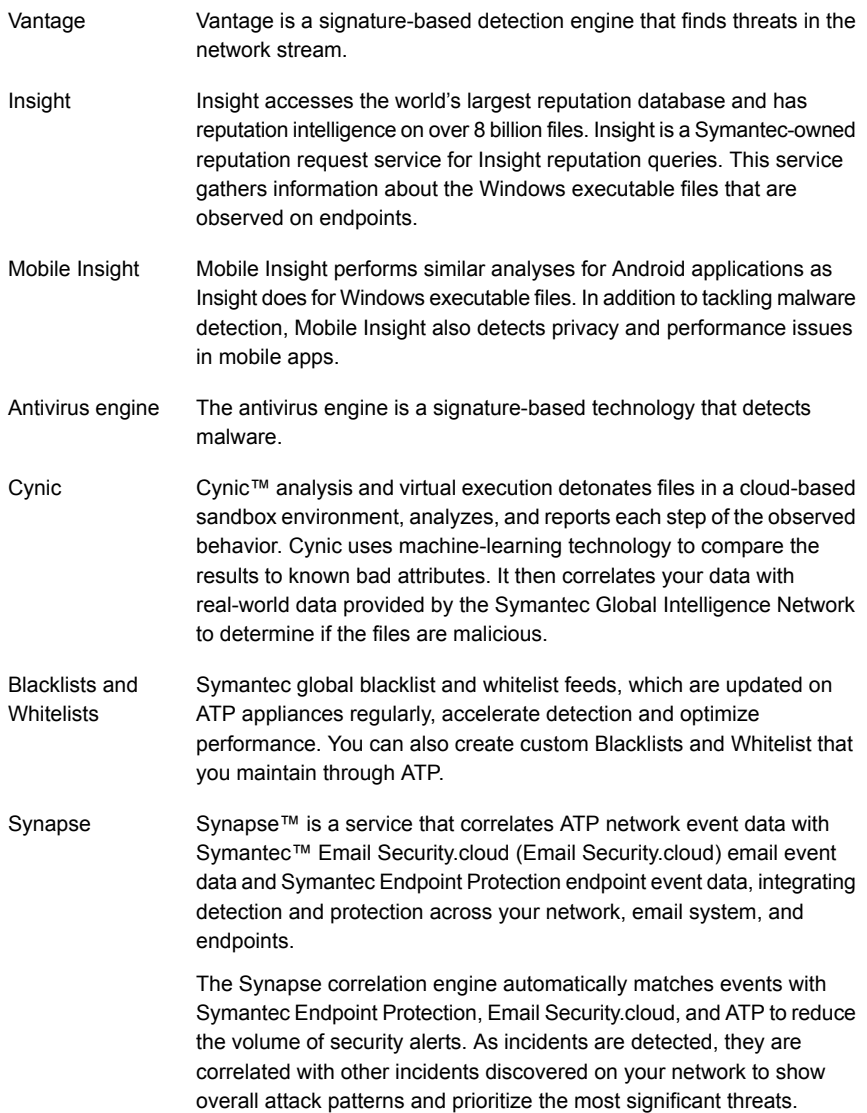

```
Symantec Endpoint Protection includes Symantec Online Network for
                   Advanced Response (SONAR) technology for process behavior
                   detection and remediation. However, Symantec Endpoint Protection
                   provides no insight into these details. When you integrate ATP and
                   Symantec Endpoint Protection, ATP can provide insight into SONAR
                   detections, including the system changes that have occurred on your
                   managed endpoints, the order that they occurred, and related file
                   attributes. This information gives you greater visibility into the activity
                   that occurs in your environment.
SONAR
```
SONAR uses a heuristics system that leverages Symantec's online intelligence network with proactive local monitoring on Symantec Endpoint Protection endpoints to detect emerging threats. SONAR also detects changes or behavior on the endpoints that you should monitor. SONAR does not make detections on application type, but on how a process behaves.

<span id="page-10-0"></span>See "How ATP creates and [prioritizes](#page-35-0) incidents" on page 36.

# How ATP fits into your cybersecurity framework

In February 2014, the Commerce Department's National Institute of Standards and Technology (NIST) created the *Framework for Improving Critical Infrastructure Cybersecurity 1.0* (the "Framework"). The Framework was designed to help organizations plan for and address cybersecurity threats. Whether or not you follow the Framework guidelines, [Table](#page-10-1) 1-1 describes how Symantec Advanced Threat Protection (ATP) can help your organization address some of the core functions that are involved in cybersecurity preparedness, detection, and response.

| <b>Function</b> | <b>Description</b>                                                                                                    |
|-----------------|----------------------------------------------------------------------------------------------------|
| Identify        | Perform an internal assessment of your organization to identify your potential<br>risks and security goals. Develop a risk management strategy based on your<br>business needs. |
|                 | See Symantec's Disaster Recovery Planning Guide for more information.                                                                                                    |

<span id="page-10-1"></span>Table 1-1 Cybersecurity core functions

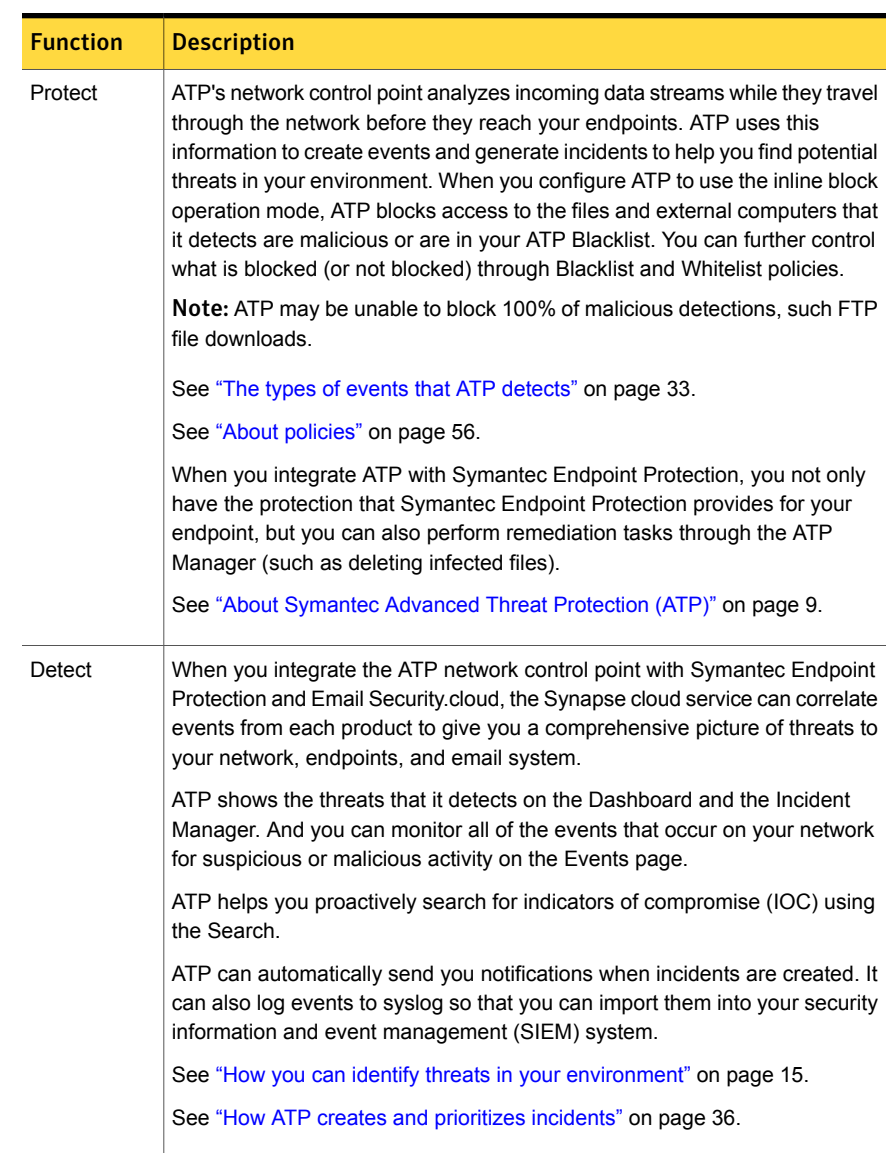

### Table 1-1 Cybersecurity core functions *(continued)*

| <b>Function</b> | <b>Description</b>                                                                                                    |
|-----------------|----------------------------------------------------------------------------------------------------|
| Respond         | ATP provides one-click containment and remediation capability that works<br>across endpoints, network, and email control points. For example, you can<br>delete a malicious file from an endpoint or isolate a breached endpoint. |
|                 | See "Isolating breached endpoints" on page 48.                                                                                                    |
|                 | See "Remediating malicious files" on page 49.                                                                                                    |
|                 | See "Blacklisting suspicious domains, URLs, and IP addresses" on page 54.                                                                                                    |
| Recover         | After a threat has been contained, follow these best practices to analyze how<br>the breach occurred and to prevent similar breaches in the future.                                                                               |
|                 | See "Recovery best practices" on page 65.                                                                                                    |
|                 | You can also run an Executive report, which is useful for analyzing the number<br>and types of attacks that occurred in your environment.                                                                                         |
|                 | See "About Reports" on page 66.                                                                                                    |

Table 1-1 Cybersecurity core functions *(continued)*

### Additional resources

NIST [organization](http://www.nist.org) web site

[Cybersecurity](http://www.nist.gov/cyberframework/upload/cybersecurity-framework-021214.pdf) Framework 1.0

United State Computer Emergency Readiness Team [\(US-CERT\)](https://www.us-cert.gov/)

Demystifying the NIST [Cybersecurity](http://www.symantec.com/connect/articles/session-1365-demystifying-nist-cybersecurity-framework-what-it-means-you) Framework: What It Means for You by Symantec [Corporation](http://www.symantec.com/connect/articles/session-1365-demystifying-nist-cybersecurity-framework-what-it-means-you)

# Chapter

# <span id="page-13-0"></span>Detecting threats in your environment

This chapter includes the following topics:

- About events, [incidents,](#page-13-1) and entities
- How you can identify threats in your [environment](#page-14-0)
- About searching for indicators of [compromise](#page-17-0) (IOC)
- Viewing the events that occur in your [environment](#page-30-0)
- How to analyze [incidents](#page-33-0)
- <span id="page-13-1"></span>About analyzing the process [behaviors](#page-37-0) that occurred on endpoints
- **Analyzing the [Dashboard](#page-38-0)**

# About events, incidents, and entities

An *event* is generated when ATP detects that an activity occurred, such as a malicious file is downloaded or a benign executable file is created. Not all events are malicious, such as a reputation request of a healthy file.

An *incident* is a collection of one or more events that represent a significant risk to the organization. Incidents include the events that Symantec Endpoint Protection has blocked, because even blocked events contribute to a more complete picture of the larger attack. What's more, not all malicious events are escalated to incidents.

For example, assume a user visits a spoofed website with a bad reputation. If there is no indication that the user's endpoint became infected or downloaded anything malicious, the event is not likely raised to an incident because it's not important

enough to bring to an incident responder's attention. However, the event is still logged on the Events page.

Examples of an event are as follows:

- An email with a file attachment that is deemed suspicious.
- address.
- Symantec Endpoint Protection detects a A network attack is repeatedly attempted suspicious file.
- A malicious file is created.

Examples of an incident are as follows:

- A computer communicates with a command and control server.
- An endpoint contacts a non-malicious IP A malicious file is downloaded repeatedly on the same or on different endpoints.
	- against one or more endpoints.
	- A file is detected that Symantec knows has been used in targeted attacks.

An *entity* is the component that is involved in an event. ATP monitors events on the following entities:

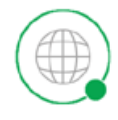

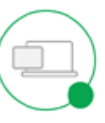

Domain

**Endpoint** 

File

Any file that resides on an endpoint, is attached to an email, or is downloaded from a domain. A domain, URL, or IP address not in Computers, servers, or mobile devices in your network. your internal network.

<span id="page-14-0"></span>See "How ATP fits into your [cybersecurity](#page-10-0) framework" on page 11.

See "The types of events that ATP [detects"](#page-32-0) on page 33.

# How you can identify threats in your environment

[Table](#page-15-0) 2-1 describes how you can use Symantec Advanced Threat Protection (ATP) to identify potential threats to your environment.

| <b>Description</b>                                                               | <b>Solution</b>                                                                                                    |
|----------------------------------------------------------------------------------|----------------------------------------------------------------------------------------------------|
| Integrate ATP with<br>your control points.                                       | You must integrate ATP with your control points to monitor and<br>respond to threats in your environment. ATP supported control points<br>are: network, endpoint, and email.                                                                                                    |
|                                                                                  | See the Symantec™ Advanced Threat Protection Administration<br>Guide for more information.                                                                                                    |
| Monitor and search<br>your environment for<br>indicators of<br>compromise (IOC). | When you learn of a potential threat, you can search for IOCs on<br>$\blacksquare$<br>the ATP database or on your managed endpoints.<br>See "About searching for indicators of compromise (IOC)"<br>on page 18.<br>You can review the events that occurred in your organization for<br>suspicious or malicious behavior and trends.<br>See "Viewing the events that occur in your environment"<br>on page 31.<br>See "About Events" on page 100. |

<span id="page-15-0"></span>Table 2-1 How to use ATP to detect threats

| <b>Description</b>                       | <b>Solution</b>                                                                                                    |
|------------------------------------------|----------------------------------------------------------------------------------------------------|
| Analyze the threats<br>that ATP detects. | ATP provides the following features to let you know that possible<br>threats exist:                                                                                                    |
|                                          | Incident Manager<br>π<br>ATP evaluates related events and aggregates them into incidents<br>for your review and mitigation. Incidents are prioritized by severity<br>and criticality so that you can quickly determine which ones need<br>immediate attention. From this page, you can go to the Incident<br>details page to view greater details about incidents and take<br>actions to remediate them. You can also click on an entity node<br>to go to that entity's details page to see more in-depth details<br>about the entity and take actions.<br>See "How to analyze incidents" on page 34. |
|                                          | Dashboard<br>The dashboard provides a visual depiction of what's occurring in<br>your environment. Click on any of the dashboard widgets for<br>in-depth information.                                                                                                    |
|                                          | See "Analyzing the Dashboard" on page 39.<br>Email notifications                                                                                                    |
|                                          | ATP can notify you by email when an incident occurs. Email<br>notifications contain a summary of the incident.                                                                                                    |
|                                          | Syslog<br>п<br>ATP can send incidents and notification messages to remote<br>syslog servers using standard syslog forwarding. Logging to syslog<br>lets you aggregate multiple management consoles and evaluate<br>the data with your own sets of rules and data analysis, including<br>aggregation from other systems into your security information and<br>event management (SIEM) system.                                                                                                    |

Table 2-1 How to use ATP to detect threats *(continued)*

## Delving through ATP Manager to investigate threats

<span id="page-16-0"></span>The following diagram shows how you can use hyperlinks within Symantec Advanced Threat Protection (ATP) Manager pages to more quickly and easily investigate threats and take actions.

**Legend**:

 $\blacktriangleright$  The direction hyperlinks within those pages will take you

Page is only available when there is a process behavior file/endpoint pairing

**Orange** objects are pages on which you can take actions, such as isolating endpoint

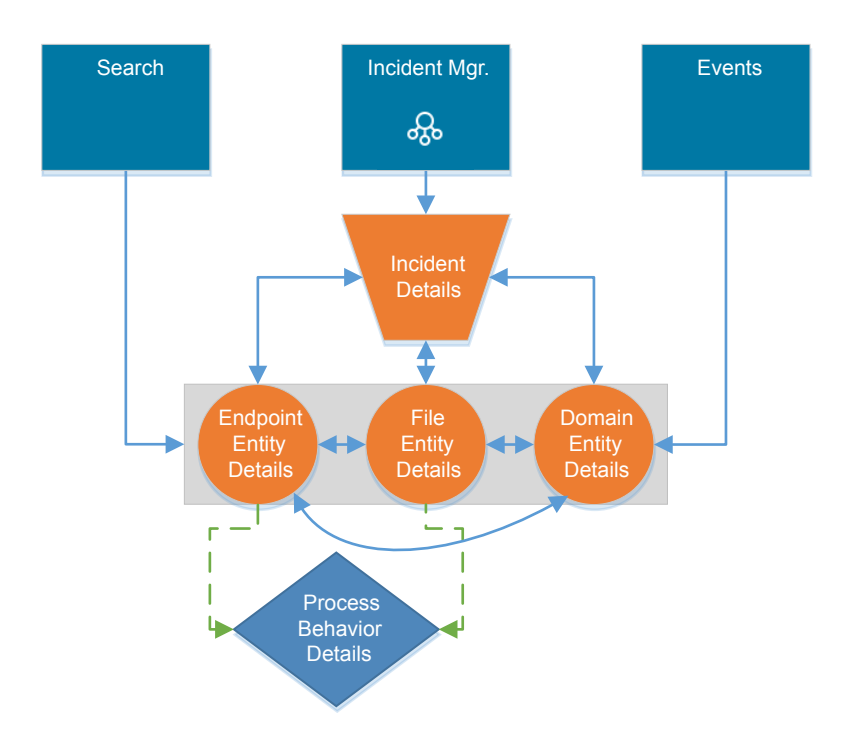

# About searching for indicators of compromise (IOC)

<span id="page-17-0"></span>Symantec Advanced Threat Protection (ATP) lets you search its database and managed Symantec Endpoint Protection endpoints for artifacts that are *indicators of compromise* (*IOC*)s. For example, you may learn about malware activity through Cynic results or you may have become aware of a trending malicious threat through a news source. You can search for these artifacts in your environment and take the appropriate actions. There is no limit to the number of expressions that you can search for regardless of the type of search that you perform.

[Table 2-2](#page-18-0) describes the search types and provides information about what is supported for each.

See ["Searching](#page-21-0) Symantec Endpoint Protection endpoints for IOCs" on page 22. See ["Searching](#page-19-0) the ATP database for IOCs" on page 20.

Table 2-2 **Investigator search types** 

<span id="page-18-0"></span>

| <b>Details</b> | <b>Database Search</b>                                                                                                    | <b>Endpoint Search</b>                                                                                                    |
|----------------|----------------------------------------------------------------------------------------------------|----------------------------------------------------------------------------------------------------|
| Description    | ATP collects information from the network,<br>endpoint, and email sensors and aggregates<br>them into a database. ATP also collects data<br>from managed Symantec Endpoint Protection<br>clients about events (such as convictions).<br>You can search this database for artifacts.<br>See "The types of events that ATP detects"<br>on page 33. | ATP reaches out to managed endpoints and<br>searches for artifacts. Endpoint searches<br>provide visibility into conviction and<br>non-conviction events.<br>If you send a search request and a<br>Symantec Endpoint Protection client is<br>restarted before the search completes, that<br>agent resumes the scan and returns results                                                                                                    |
|                |                                                                                                    | when the client comes back online.<br>The minimum supported version of<br>Symantec Endpoint Protection that you can<br>use to perform endpoint searches is 12.1<br>RU5. The minimum Symantec Endpoint<br>Protection Manager version is 12.1 RU6. If<br>the client is using version 12.1 RU5, the<br>following search features are not supported:                                                                                                    |
|                |                                                                                                    | File name searches<br>Use of wildcards in search expressions<br>Full Endpoint Detection and Response<br>(EDR) functionality requires that the client<br>endpoint runs Symantec Endpoint<br>Protection version 12.1 RU6 MP3 or later.<br>For more information about system<br>requirements for ATP integration with<br>Symantec Endpoint Protection Manager<br>management interfaces and embedded<br>databases, see the Symantec Advanced<br><b>Threat Protection Installation Guide.</b> |
| Use case       | A database search lets you search on one or<br>more fields and provides information about<br>the artifacts that have been seen in your<br>environment.<br>Note: Registry key searches are not<br>supported on database searches.                                                                                                    | Endpoint searches reflect artifacts that<br>currently are in your environment.<br>Search for any supported field found in the<br>ATP database plus the artifacts found on<br>managed endpoints, such as registry<br>searches.                                                                                                    |

| <b>Details</b>                    | <b>Database Search</b>                                             | <b>Endpoint Search</b>                                                                                                    |
|-----------------------------------|--------------------------------------------------------------------|----------------------------------------------------------------------------------------------------|
| Time to receive search<br>results | ATP can quickly scan its database and return<br>immediate results. | The time to return search results depends<br>on the Symantec Endpoint Protection<br>Manager/Symantec Endpoint Protection<br>configuration:<br>Pull mode<br>When you make a search request, that<br>request is immediately forwarded to<br>Symantec Endpoint Protection Manager.<br>However, the agent does not receive the<br>request until the next heartbeat occurs<br>when the Symantec Endpoint Protection<br>client checks in with Symantec Endpoint<br>Protection Manager and receives the<br>request. The time to receive the request<br>results depends on the heartbeat<br>interval.<br>Push mode |
|                                   |                                                                    | When you make a search request, the<br>time to receive the request results<br>depends on the heartbeat interval.<br>Tip: The more specific you make your<br>search, the quicker results are returned.                                                                                                    |

Table 2-2 Investigator search types *(continued)*

<span id="page-19-0"></span>See "Writing successful search [expressions"](#page-22-0) on page 23.

## Searching the ATP database for IOCs

Symantec Advanced Threat Protection (ATP) lets you search for events that have already occurred in your environment in the ATP database. You can specify the string that you want to search for in the search field. ATP parses individual strings to determine the field type (file name, hash, domain, etc.). However, if you want to perform more detailed searches, ATP supports expressions.

ATP also lets you perform database searches using a Structured Threat Information Expression (STIX) file. Currently, ATP only supports searches of the ATP database using a STIX file (endpoint searches using a STIX file are unsupported). And only file hashes (SHA256 or MD5) within the Indicators or Reports tags are searchable. No other objects in the STIX file are queried.

See "About searching for indicators of [compromise](#page-17-0) (IOC)" on page 18.

**Tip:** Search does not support searches by event type (such as file reputation requests). To view events by event type, go to the **Events** page. See ["About Events"](#page-99-0) on page 100.

Note: Database search results cannot be saved or exported. If you navigate away from the search page and return, your search results no longer appear.

Any user role can search the ATP database for IOCs.

#### To search for IOCs in the ATP database

1 On the ATP Manager navigation pane, click **Search**.

**Database Search** is the default setting.

2 In the **Search** field, do any of the following:

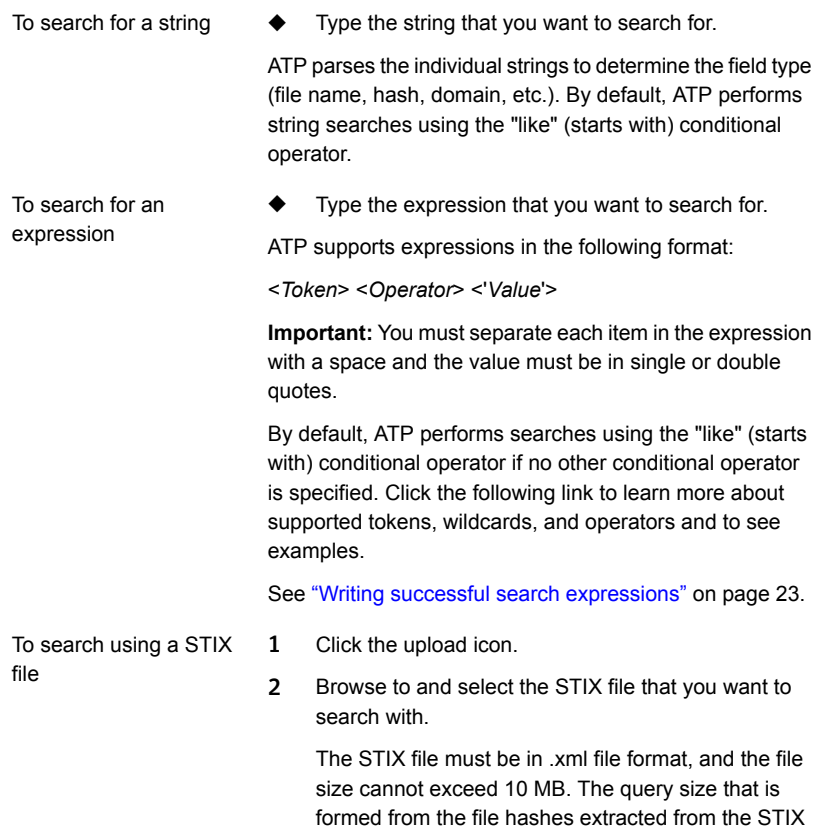

file cannot exceed 500 KB.

3 Click **Search**.

Results should begin to appear immediately.

4 Optionally, in the search results, click on an entity to go to that entity's details page to learn more and remediate as needed.

The **Search Criteria** field shows the hash(es) included in the search. If you uploaded a STIX file, hover over the field to view a list of all of the hashes that are included in the search. The **Search Overview** indicates the date and time (in UTC) that the search started. The **Results Overview** indicates whether ATP found results for the search and the related entities that were found in the search results.

<span id="page-21-0"></span>**Tip**: Double-click on any hash, right-click, and select **Copy** to copy the full hash to your Clipboard. You can then paste this value where needed.

## Searching Symantec Endpoint Protection endpoints for IOCs

Users with the Admin role or Controller role can search Symantec Endpoint Protection endpoints for IOCs.

See "About searching for indicators of [compromise](#page-17-0) (IOC)" on page 18.

**Tip:** Search does not support searches by event type. If you want to search for specific events, go to the **Events** page. See "About [Events"](#page-99-0) on page 100.

**Tip:** Symantec Advanced Threat Protection (ATP) does not stop or fully display the status of all the searches. You can view the status of the search and stop full scan searches in Symantec Endpoint Protection Manager on the **Monitors > Command Status** page. For more information, see the Symantec Endpoint Protection Manager documentation.

[https://support.symantec.com/en\\_US/endpoint-protection.54619.html](https://support.symantec.com/en_US/endpoint-protection.54619.html)

To search Symantec Endpoint Protection endpoints for IOCs

- 1 On the ATP Manager navigation pane, click **Search**.
- 2 Move the slider beside **Search** to the right to enable the **Endpoint Search**.

**Database Search** is the default setting.

3 In the **Search** field, type the string that you want to search for.

ATP parses the strings to determine the field type (i.e., file name, hash, domain, etc.). However, if you want to perform more detailed searches, ATP supports expressions in the following format:

<*Token*> <*Operator*> <'*Value*'>

**Important:** You must separate each item in the expression with a space and the value must be in single or double quotes.

By default, ATP performs searches using the "like" (starts with) conditional operator if no other conditional operator is specified. Click the following link to learn more about supported tokens, wildcards, and operators and to see examples.

See "Writing successful search [expressions"](#page-22-0) on page 23.

- 4 In the **Filter Search By** fields, type a host name or IP address. Separate multiple host names or IP addresses with commas.
- 5 In the **SEPM Group Field**, specify the Symantec Endpoint Protection Manager group.

When you specify Symantec Endpoint Protection Manager group, all endpoints in subgroups are also searched.

When you begin typing a Symantec Endpoint Protection Manager group name, ATP auto-discovers similarly named groups from you select from.

6 Click **Search**.

Search results appear under **Active Endpoint Search**. The **Active Endpoint Search** table shows that the status of the search that is reflected by a progress bar, the search criteria, and when the search began. When the search completes, the search results appear in the **Search History** table.

#### To delete search results

Under Search History, select the search that you want to delete and click **Clear Selected**.

<span id="page-22-0"></span>Click on the entity node in the search results to go to that entity's details page to get more information and to take action on that entity.

**Tip**: Double-click on any hash, right-click, and select **Copy** to copy the full hash to your Clipboard. You can then paste this value where needed.

### Writing successful search expressions

Symantec Advanced Threat Protection (ATP) parses individual strings to determine the string type (i.e., file name, hash, domain, etc.). For example, typing test123

into the search field returns any file whose name starts with "test123". Pasting 462EE52A6C5ABC4C547492B8B569B78A into the search field returns any file that contains this string in its name or any file that contains this hash value.

However, if you want to perform more detailed searches or perform faster searches, ATP supports search expressions written in the following format:

<*Token*> <*Operator*> <"*Value*">

**Important:** You must separate each item in the expression with a space, and the value must be in single or double quotes.

Click on any of the following links to learn more about writing successful expressions.

<span id="page-23-0"></span>Important [information](#page-23-0) about endpoint searches | [Tokens](#page-24-0) | [Wildcards](#page-27-0) | [Operators](#page-28-0)

#### Important information about endpoint searches

ATP supports endpoint searches for Symantec Endpoint Protection clients that use Symantec Endpoint Protection 12.1 RU5 and later. ATP manages clients that use Symantec Endpoint Protection version 12.1 RU 6 MP3 or later with full EDR functionality. However, for the clients that use a version between Symantec Endpoint Protection12.1 RU5 and 12.1 RU6 MP 3, some functionality may be limited depending upon the version of the client. These limitations are denoted where applicable in the tables below.

Because of the limited functionality of earlier versions of Symantec Endpoint Protection, performing searches in a mixed environment may not produce the desired results. Symantec recommends that as a best practice, you perform database searches first. Since ATP collects its information from the control point sensors, you're very likely to find the results that you're looking for. More importantly, database searches produce results very quickly. If you want to perform endpoint searches, Symantec recommends that you create Symantec Endpoint Protection client groups based on the Symantec Endpoint Protection version that those clients run. When you perform an endpoint search on that Symantec Endpoint Protection group, you can better understand what results you can expect.

### <span id="page-24-0"></span>Tokens

Table 2-3 Tokens

<span id="page-24-1"></span>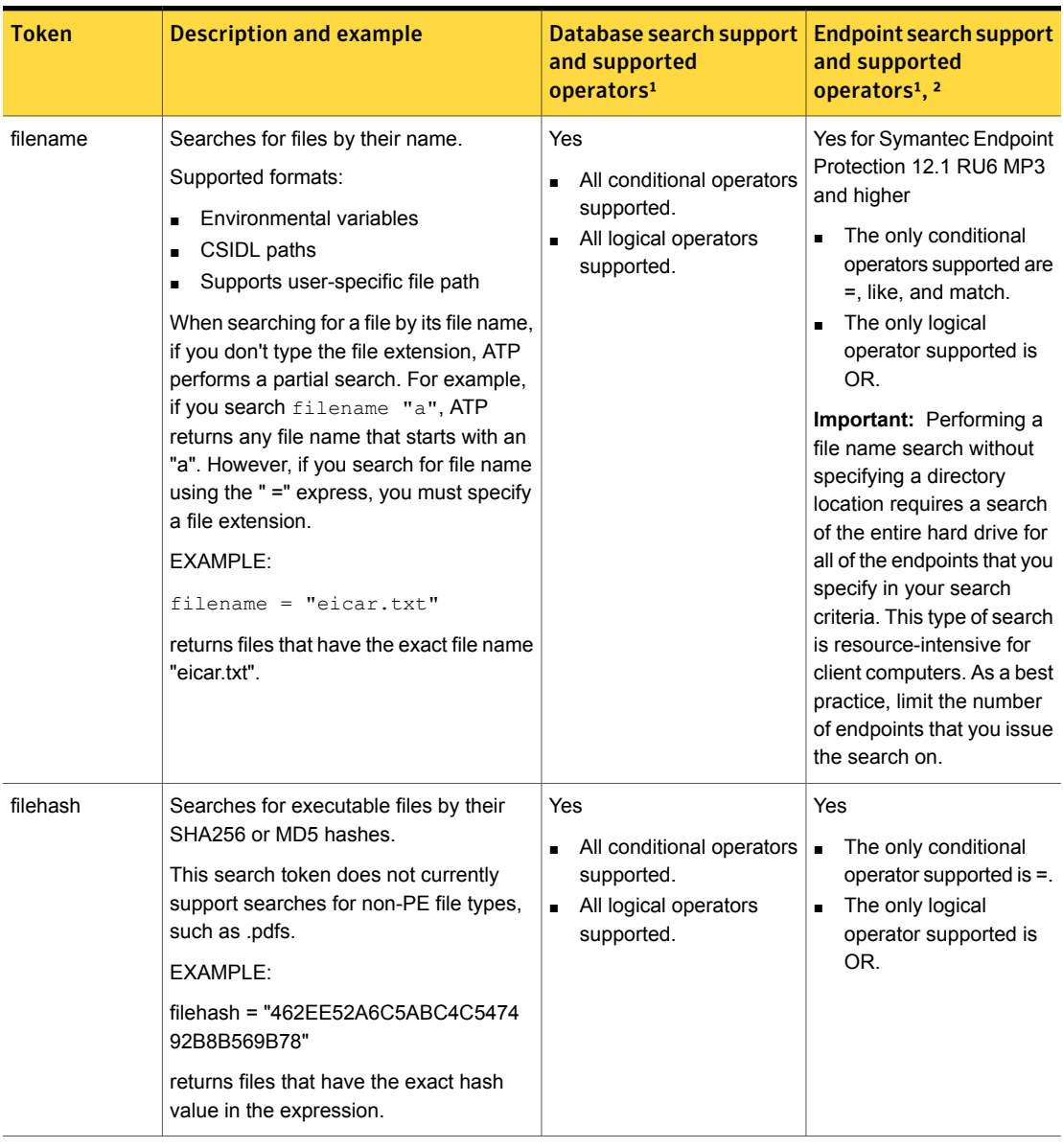

| Token      | <b>Description and example</b>                                                                                                    | Database search support<br>and supported<br>operators <sup>1</sup>                                      | <b>Endpoint search support</b><br>and supported<br>operators <sup>1</sup> , <sup>2</sup>                     |
|------------|----------------------------------------------------------------------------------------------------|----------------------------------------------------------------------------------------------------|----------------------------------------------------------------------------------------------------|
| filepath   | Searches for a file based on the file path.<br>EXAMPLE:<br>$filepath = "c://user/file.txt"$<br>returns any file found in this directory by<br>the name file.txt. | No                                                                                                    | Yes<br>No conditional<br>$\blacksquare$<br>operators are<br>supported.<br>No logical operators<br>supported. |
| domainname | Searches for domains by domain name.<br>EXAMPLE:<br>domainname like "testserver"<br>returns any domains whose names start<br>with "testserver".                  | Yes<br>All conditional operators<br>supported.<br>All logical operators<br>supported.                   | No                                                                                                    |
| domainurl  | Searches for domains by their URL.<br><b>EXAMPLE:</b><br>domainurl match "SEP"<br>returns any domains that have "SEP"<br>anywhere in their names.                | Yes<br>All conditional operators<br>$\blacksquare$<br>supported.<br>All logical operators<br>supported. | No                                                                                                    |
| domainip   | Searches for a domain by its IP address.<br>EXAMPLE:<br>domainip like "155.55"<br>returns any domain that whose address<br>starts with "155.55".                 | Yes<br>All conditional operators<br>supported.<br>All logical operators<br>supported.                   | No                                                                                                    |
| hostname   | Searches for endpoints by their host<br>name.<br>hostname like "east coast"<br>returns any endpoint whose host name<br>starts with "east coast".                 | Yes<br>All conditional operators<br>supported.<br>All logical operators<br>supported.                   | No                                                                                                    |

Table 2-3 Tokens *(continued)*

| <b>Token</b> | <b>Description and example</b>                                                                                                    | Database search support<br>and supported<br>operators <sup>1</sup>                                      | <b>Endpoint search support</b><br>and supported<br>operators <sup>1</sup> , <sup>2</sup>             |
|--------------|----------------------------------------------------------------------------------------------------|----------------------------------------------------------------------------------------------------|----------------------------------------------------------------------------------------------------|
| hostip       | Searches for endpoints by their IP<br>address.<br>EXAMPLE:<br>hostip match "155.55"<br>returns any endpoint whose IP address<br>contains "155.55" in it.                                                                                                    | Yes<br>All conditional operators<br>$\blacksquare$<br>supported.<br>All logical operators<br>supported. | No                                                                                                   |
| username     | Searches for endpoint users by their user<br>name.<br><b>EXAMPLE:</b><br>username = $"John Doe"$<br>returns all users with the user name "John<br>Doe".                                                                                                    | Yes<br>All conditional operators<br>$\blacksquare$<br>supported.<br>All logical operators<br>supported. | No                                                                                                   |
| registry     | Searches for the registry value.<br>When you search for a registry key-value<br>name, ATP returns any values it finds.<br>However, ATP cannot search within the<br>results of the value. If you search for the<br>key only, ATP cannot return value names.<br>Search expression should end with<br>registry value name -- not the key.<br>Alternatively, you can end the search with<br>11*11<br>EXAMPLE:<br>registry = "HKEY LOCAL MACHINE\<br>Software\Microsoft\ | No                                                                                                    | Yes<br>The only conditional<br>operator supported is $=$ .<br>No logical operators are<br>supported. |
|              | Windows\CurrentVersion\Run\*"<br>returns all the values under this registry<br>key.                                                                                                    |                                                                                                    |                                                                                                    |

Table 2-3 Tokens *(continued)*

<sup>1</sup> See [Operators](#page-28-0) for a description of the supported conditional and logical operators.

² When you perform a filename search, if the file name length (excluding the extension) is equal to or greater than 3 characters and it's partially matched with files under C:\Windows\SysWOW64 (for 64-bit) and C:\Windows\system32, ATP is unable to find match results. For example, assume that there is a file named

setup16.exe in the C:\Windows\SysWOW64 directory. When you search filename = "set.exe", ATP returns no results. However, if you search filename = "setup167.exe", ATP is able to return results. In this example, when you search for "set.exe", ATP actually searches for "set\*.exe". Anything matching set\*.exe in C:\Windows\System32 (32-bit OS) or C:\Windows\SysWOW64 (64-bit OS) will truncate the search and return no results. Symantec recommends in this scenario that you perform a filepath search instead of a filename search.

### <span id="page-27-0"></span>**Wildcards**

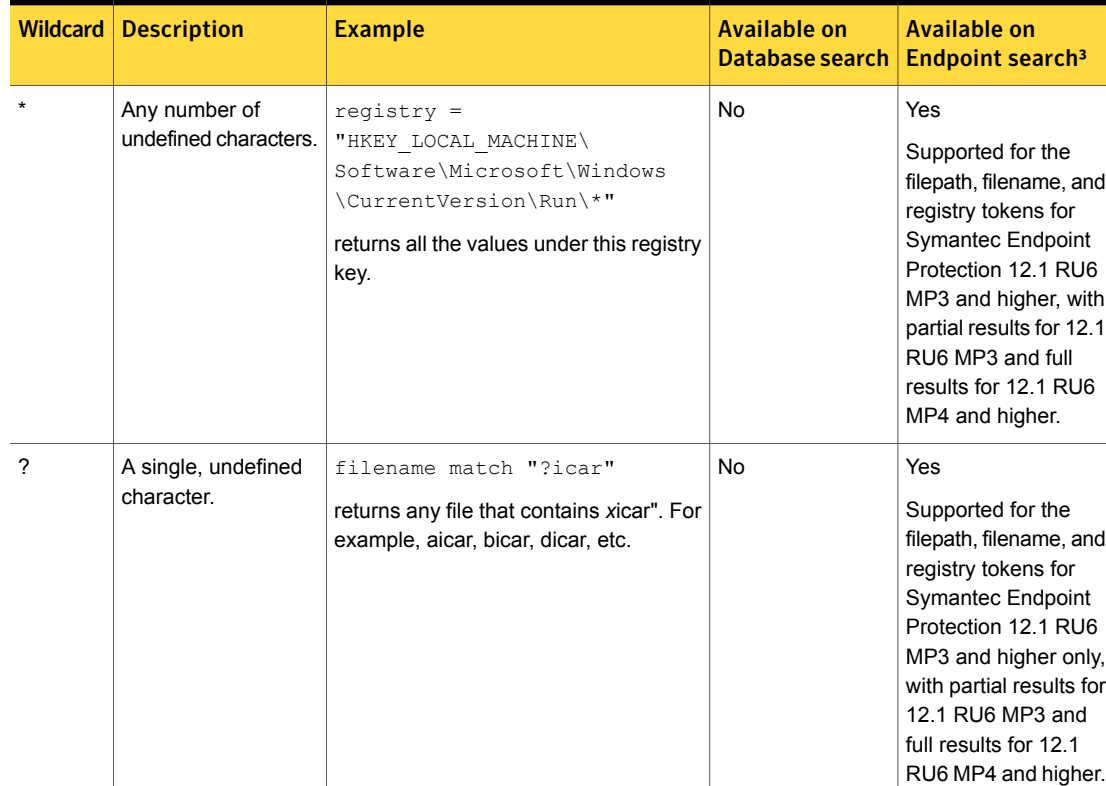

Table 2-4 Supported wildcards

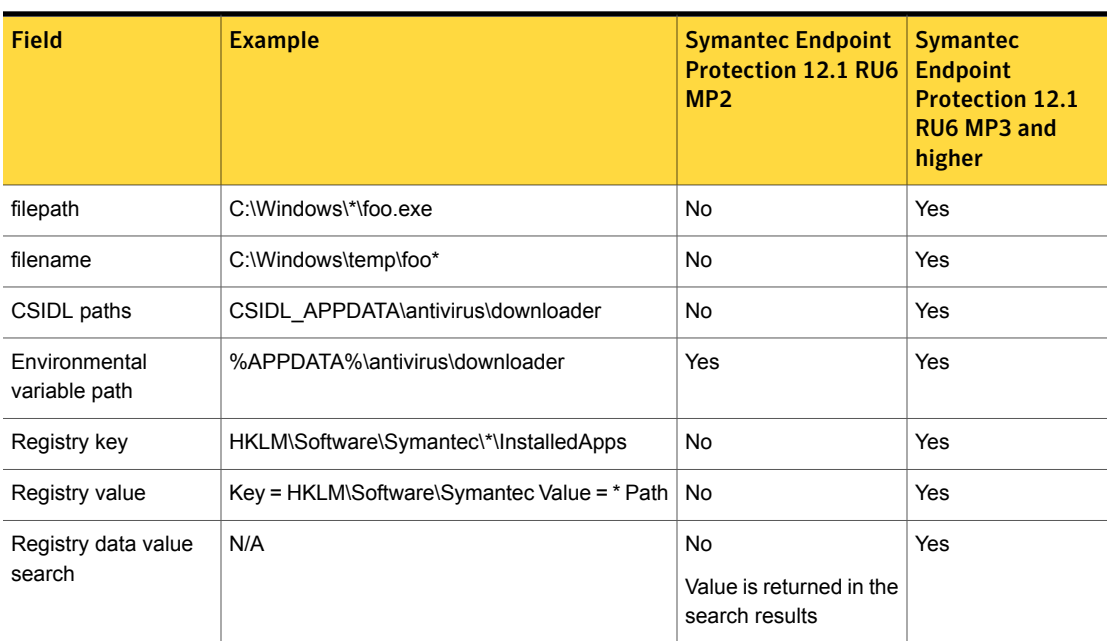

#### Table 2-5 <sup>3</sup>Supported endpoint search wildcards and substitutions by Symantec Endpoint Protection version

### <span id="page-28-0"></span>**Operators**

By default, ATP performs searches using the "like" (starts with) conditional operator if no other conditional operator is specified. ATP supports the following conditional operators [\(Table](#page-28-1) 2-6) and logical operators ([Table](#page-30-1) 2-7) in search expressions.

Table 2-6 Conditional operators

<span id="page-28-1"></span>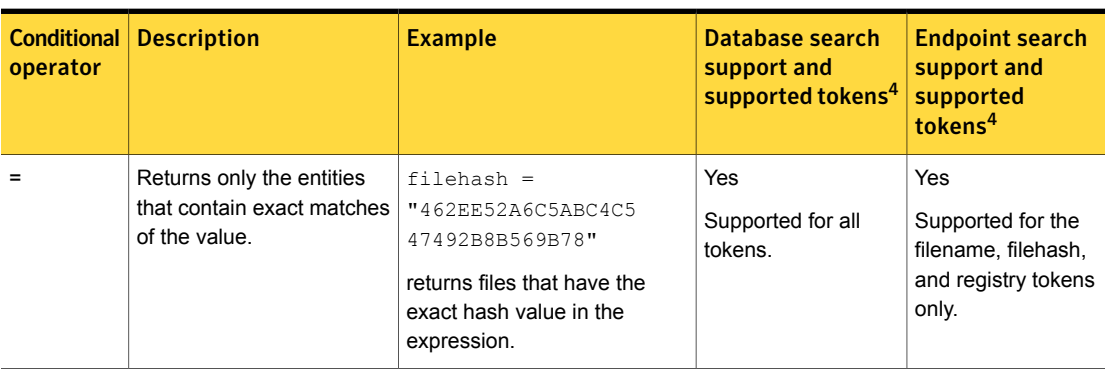

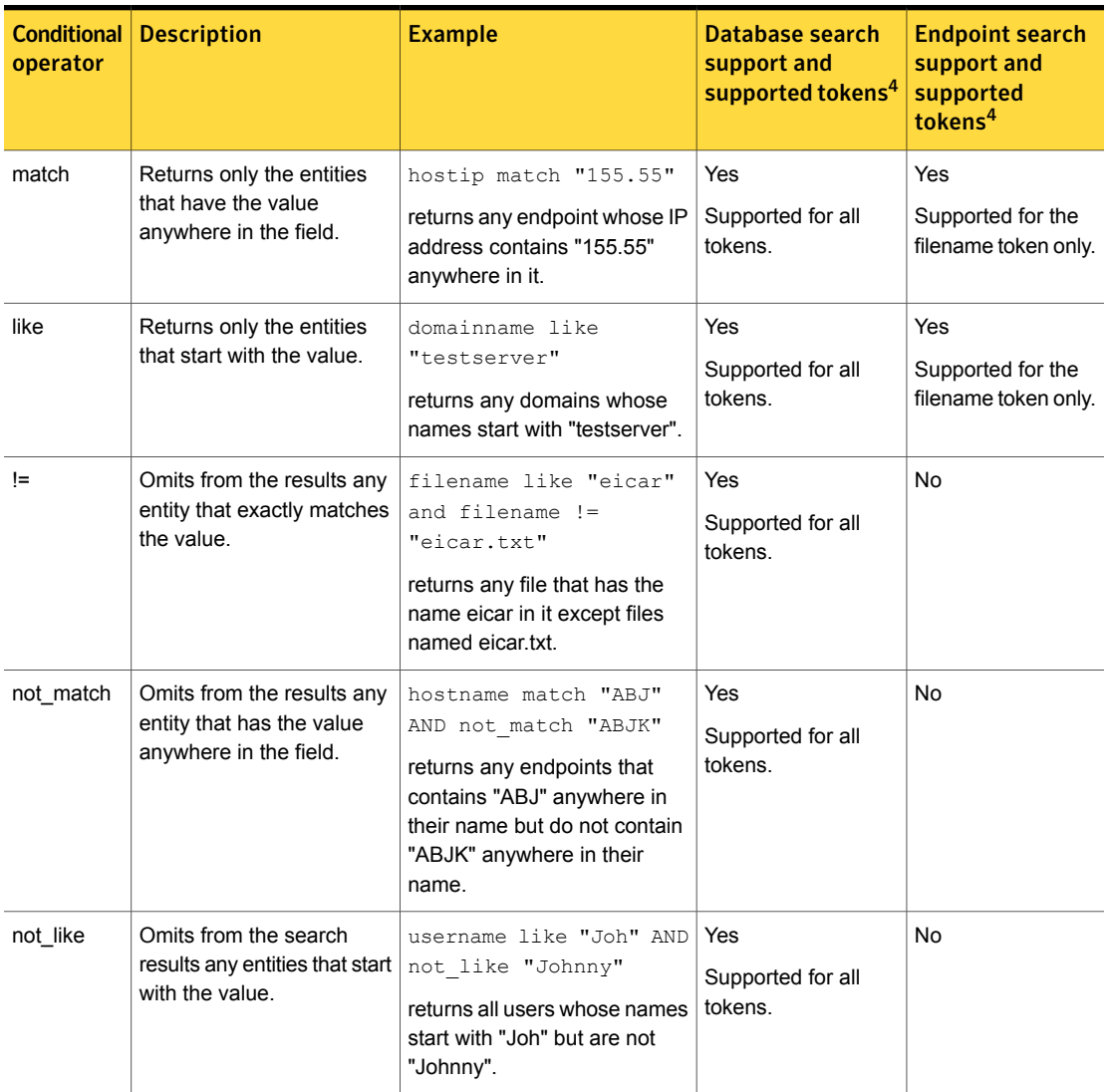

### Table 2-6 Conditional operators *(continued)*

<span id="page-30-1"></span>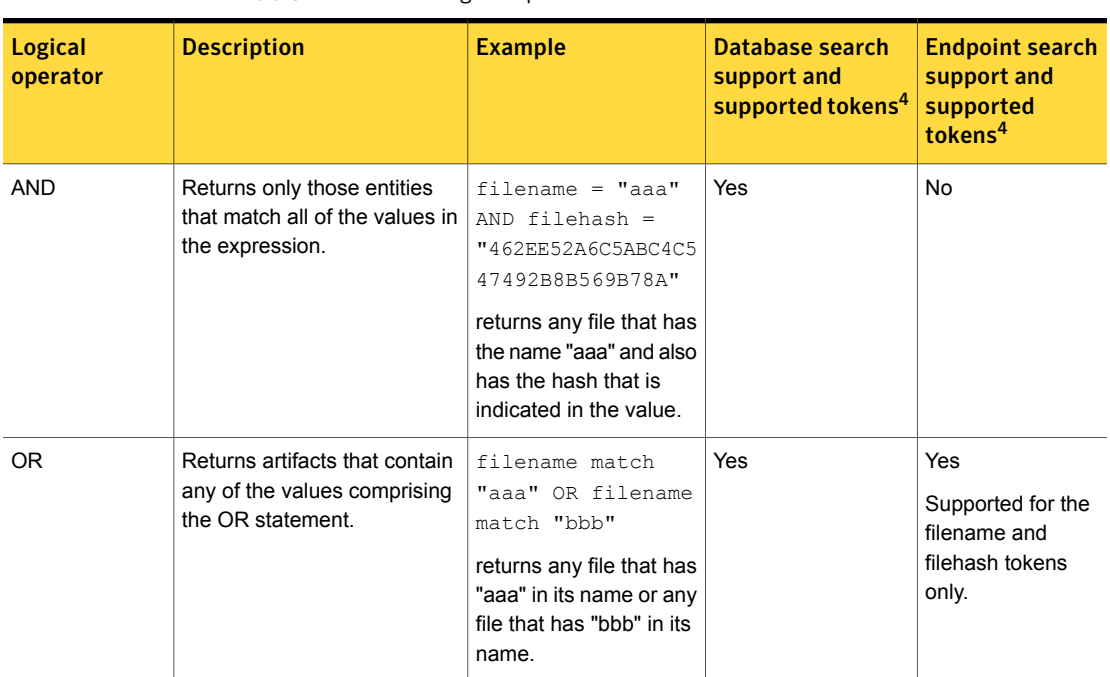

Table 2-7 Logical operators

<sup>4</sup> See [Table](#page-24-1) 2-3 for the supported tokens.

<span id="page-30-0"></span>See "About searching for indicators of [compromise](#page-17-0) (IOC)" on page 18.

See ["Searching](#page-19-0) the ATP database for IOCs" on page 20.

See ["Searching](#page-21-0) Symantec Endpoint Protection endpoints for IOCs" on page 22.

# Viewing the events that occur in your environment

You can view all of the events that have occurred in your environment chronologically. Or you can narrow your search by filtering and searching by event type and date range.

For example, filtering events by Blacklists provides insight into which endpoints attempted to access blacklisted sites. Repeated attempts from the same internal computer may be an indication that the endpoint is infected with malware and is attempting phone-home attempts.

See "The types of events that ATP [detects"](#page-32-0) on page 33.

#### To view the events that occur in your environment

1 On the ATP Manager navigation pane, click **Events**.

By default, events are listed chronologically with the most recent event first.

2 To narrow the event list, click **Show Filters**. Do any of the following:

To filter by event hBy default, all of the filter options are selected. Uncheck the options that you do not want to include in your filter criteria. Or click **Clear all** to uncheck all of the filter boxes, and select the options that you want to include in your filter criteria. Click **Hide Filters** to hide the filters view. ATP maintains your filter selections until you reset the filter criteria or refresh the page. type

See "The types of events that ATP [detects"](#page-32-0) on page 33.

Type the event that you want to search on in the **Search** field. You can narrow filtered results to view just the following: To search for a specific event

- IP address
- Domain name
- Host name
- File name
- File hash

Note: ATP lets you combine filtering and search to further narrow search results.

To narrow the Specify a starting and ending date and time range. search time range

Click **Reset all filters** to reset your filter criteria to the default setting (all boxes selected). To return to the default filter criteria

3 Optionally, click on any hyperlink (in blue) in the list of events to go to that entity's details page.

See "How ATP creates and [prioritizes](#page-35-0) incidents" on page 36.

See "About [Events"](#page-99-0) on page 100.

See "About events, [incidents,](#page-13-1) and entities" on page 14.

See "Reporting false positive and false negative file [convictions"](#page-52-0) on page 53.

## The types of events that ATP detects

<span id="page-32-0"></span>Analyzing the events that occur in your environment provides an overall view of your organization's security. Symantec Advanced Threat Protection (ATP) logs every event that it detects (whether the event appears malicious or not) in the ATP Manager on the **Events** page. Click the link below to learn more about the technologies that detect events.

See "About Symantec Advanced Threat [Protection](#page-8-1) (ATP)" on page 9.

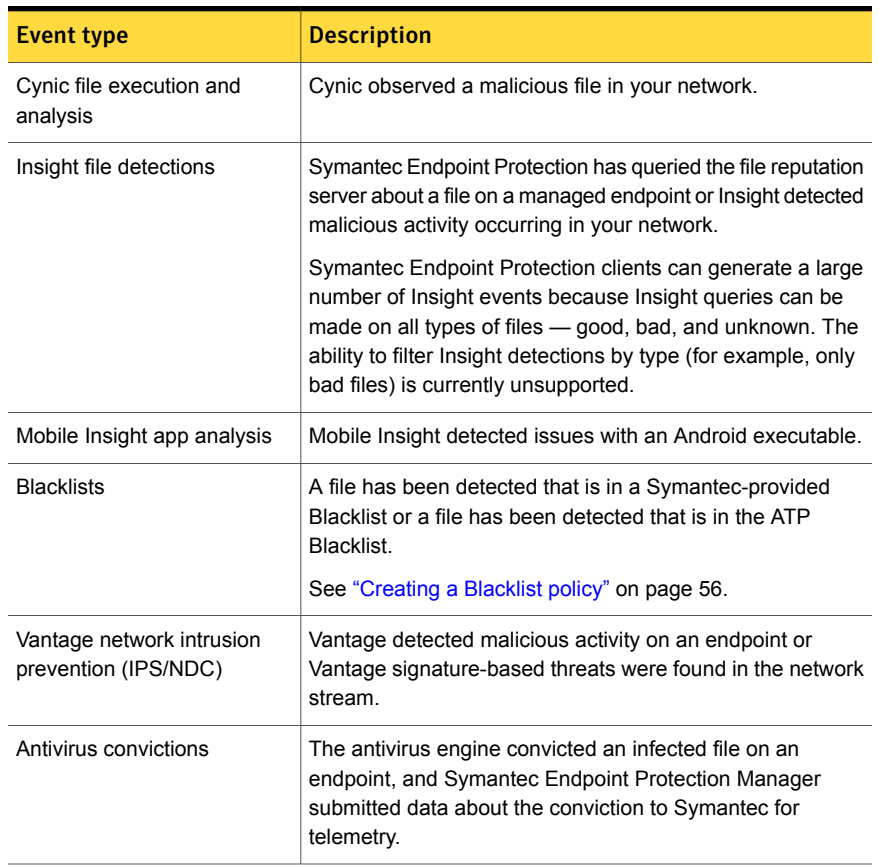

<span id="page-32-1"></span>[Table](#page-32-1) 2-8 describes the types of events that ATP detects.

Table 2-8 ATP event types

Note: ATP does not currently track file Process Behavior/SONAR submissions.

See "About Process [Behavior](#page-93-0) details" on page 94.

See "About [Events"](#page-99-0) on page 100.

<span id="page-33-0"></span>See "Viewing the events that occur in your [environment"](#page-30-0) on page 31.

# How to analyze incidents

The following workflow explains how to analyze incidents at a high level and then drill-down to get greater details about the entities involved in the incident. As you drill down, Symantec Advanced Threat Protection (ATP) helps you determine how wide-spread the breach is and see what entities are affected. Hyperlinks make exploring related entities quick and easy. And you can perform remediation tasks as you progress in your investigation.

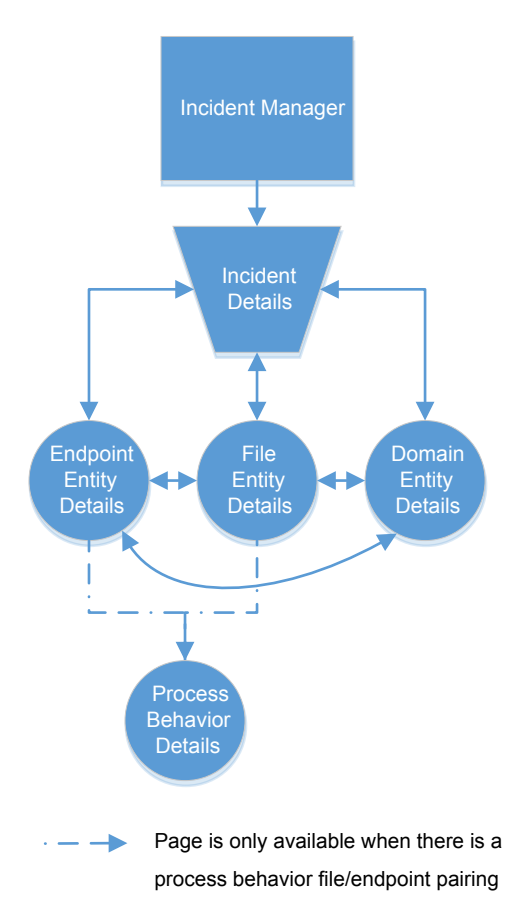

Incident Manager Start your analysis in the Incident Manager.

The Incident Manager groups related events making it easier to spot overall patterns such as "Are we being attacked by this external entity over and over again?" "Are certain endpoints repeatedly being attacked?" "Are there multiple convictions because the same malicious file has been repeatedly downloaded, possibly by a Trojan horse or a downloader that infected multiple endpoints?"

Click on any incident in the list to go to that incident's details page for more information.

See "About the Incident [Manager"](#page-76-1) on page 77.

Incident details page provides information about the events that comprise the incident and the relationship of the entities that are involved in the incident. Incident details

> The First Seen date on the Incident details page is the date that the first event was detected in your environment. If the incident involves a possibly malicious file, check the Events table for the specific event that might indicate why the file was convicted.

> Look for specific days and the times that convictions occur. If malicious activity is detected at very regular intervals, it is possible that malware is responsible for the downloads or server communications. In contrast, however, if malicious activities happen at irregular intervals during normal workdays, it is more likely that user behavior is the cause.

> Right-click on any entity node in the Incident graph and select **Go to details**, or you can click on any hyperlink in the **Events** list to go to that entity's details page. You can also perform remediation tasks from this page.

See "About [Incident](#page-78-0) details" on page 79.

The entity details page gives you the most comprehensive information about that entity and provides links to any related entities. You can click on any hyperlink on this page to go to related incidents or other entity details pages. And you can perform remediation tasks from this page. Entity details

> When an endpoint contains a file that makes system changes to the endpoint that are deemed suspicious, a **Behavior** option appears on both the Endpoint details page (for the related file) and File details page (for the related endpoint). Click the **Behavior** option to go to the Process Behavior details.

See "About File [details"](#page-87-0) on page 88.

See "About [Endpoint](#page-83-0) details" on page 84.

See "About [Domain](#page-96-0) details" on page 97.

Process Behavior Process Behavior details page provides information about the system changes that were made by a file on an endpoint. These processes are listed in the ATP Manager in sequential order. ATP also provides the attributes that are associated with the system changes. details

> You cannot perform remediation tasks from this page, nor are there hyperlinks to related incident or entity details pages.

See "About Process [Behavior](#page-93-0) details" on page 94.

## How ATP creates and prioritizes incidents

<span id="page-35-0"></span>Symantec Advanced Threat Protection (ATP) uses a rule engine to determine when it should create incidents based on the severity of related events. Incidents that consist of the events that Symantec knows are part of a targeted attack are prioritized higher than incidents without such events. Incidents with a high number of events are prioritized higher than incidents with fewer events. Incidents with events that occurred more recently are prioritized higher than older incidents.

<span id="page-35-1"></span>[Table](#page-35-1) 2-9 lists the rules for how ATP generates incidents. Rules are listed in priority order.

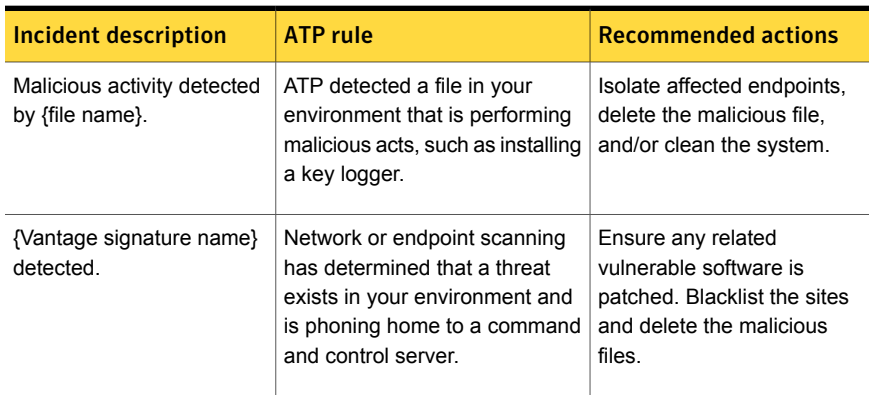

#### Table 2-9 ATP incident rules
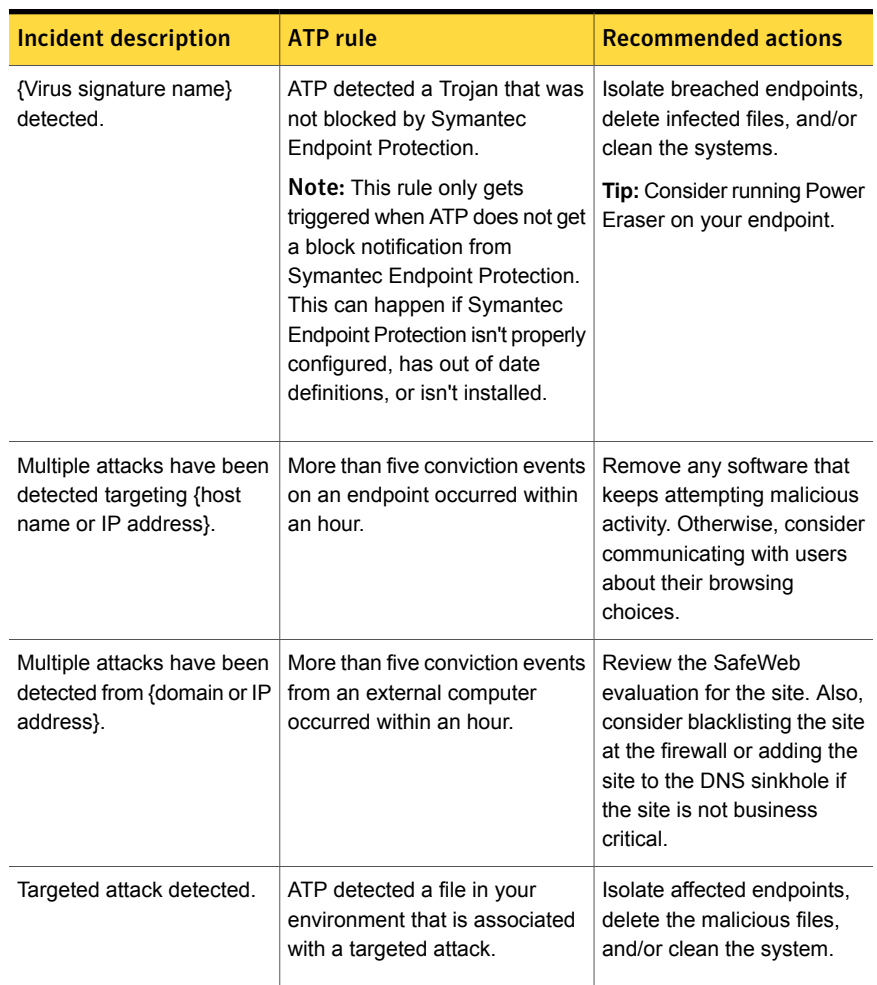

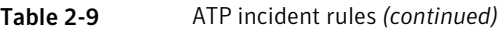

ATP creates incidents and assigns them priorities based on the following criteria:

The incident could result in a business outage, loss of data, or have a severe impact on the business. The incident needs to be responded to immediately. High The incident may have an impact on the business, and the use of the computer in question might need to be limited while the incident is being addressed. Medium

The incident does not affect critical business operation, and the computer can continue to function and provide normal service. Low

See "About events, [incidents,](#page-13-0) and entities" on page 14.

# About analyzing the process behaviors that occurred on endpoints

Symantec Endpoint Protection uses Symantec Online Network for Advanced Response (SONAR) technology for process behavior submission and remediation. However, Symantec Endpoint Protection provides no insight into the details of the SONAR submissions. When you integrate Symantec Advanced Threat Protection (ATP) 2.0.2 and later with Symantec Endpoint Protection, ATP can provide you with insight into the details of the SONAR submissions.

For more information about integrating ATP and Symantec Endpoint Protection, see the *Symantec Advanced Threat Protection (ATP) Administration Guide*.

ATP provides SONAR submission information based on an endpoint/file relationship (that is, a specific file makes system changes on a specific endpoint). This information is only available when there has been a Symantec Endpoint Protection SONAR submission. The information that appears in the ATP Manager is based on the information that ATP is able to extract from the Symantec Endpoint Protection submission information.

See the following topic to learn more about how process behavior analysis falls into your overall threat investigation workflow.

<span id="page-37-0"></span>See "Delving through ATP Manager to [investigate](#page-16-0) threats" on page 17.

ATP provides the following details based on SONAR submissions: Process [behaviors](#page-37-0) and dynamic file [attributes](#page-37-0) and Static file [attributes](#page-38-0).

#### Process behaviors and dynamic file attributes

A process is created when a file is executed and is represented by a group of system changes. Behaviors refers to the system changes made by a process. For each event, ATP also provides the dynamic file attributes that are associated with the system change. These attributes are dynamic because the behaviors that are detected on one endpoint may differ from the behaviors that are detected on a different endpoint. Examples of process behaviors include: modifications to system policies; modifications to firewall policies; creating registry key paths.

Examples of dynamic file attributes include: SHA256; registry value data; process's parent.

Process behaviors and their dynamic file attributes appear on the Process Behavior details page. This page is only available when a file performs a process on a managed endpoint. You can navigate to this page in the following ways:

- From the Endpoint details page: A **Behavior** option appears in the **Malicious Files** row for the file that was involved in the process. See "About File [details"](#page-87-0) on page 88.
- From the File details page:

A **Behavior** option appears in the **Seen on Endpoints** row for the endpoint on which the process behavior occurred.

See "About [Endpoint](#page-83-0) details" on page 84.

<span id="page-38-0"></span>See "About Process [Behavior](#page-93-0) details" on page 94.

#### Static file attributes

These file attributes are considered static because they do not change regardless of the endpoint on which it appears. Examples of static file attributes include: the number of strings in a file's resource; the file imports only Kernel32 functions; the file has an embedded PE file.

Static file attributes appear on the File details page on the **Attributes** tab. The **Attributes** tab only appears when static file attributes are available.

See "About File [details"](#page-87-0) on page 88.

See ["Remediating](#page-48-0) malicious files" on page 49.See "Remediating malicious files".

# Analyzing the Dashboard

The Dashboard provides a comprehensive visual representation of the threat activity in your network, endpoint, and email environment. The widgets on the Dashboard show the current patterns in threat detections. You can click through some of the charts on the widgets to find specific, filtered data for your area of interest, and then navigate to the Entity details page to perform actions against some of these threats.

The Dashboard contains the following widgets:

The **Event Activity** widget provides information about the malicious files that were detected in your network, endpoint, and email environments. This widget displays information from the Network, Endpoint, and Email widgets, which you can select individually to view additional information about each of those control points. Event Activity

See "About the Event Activity [widget"](#page-39-0) on page 40.

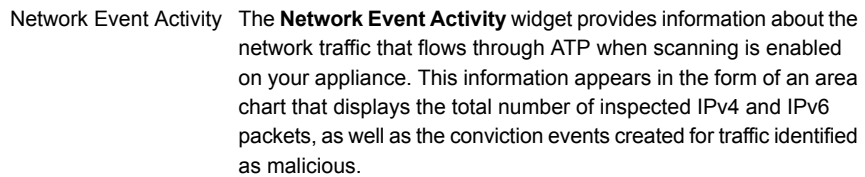

See "About the [Network](#page-40-0) Event Activity widget" on page 41.

**Endpoint Event Activity The Endpoint Event Activity widget provides information about** both malicious and suspicious files that were detected on your endpoints. Malicious files are files that were blocked based on their detection as known threats. Suspicious files are files that were flagged based on their reputation score but were otherwise undetected as malicious. Suspicious files may be benign but may be worth investigating.

See "About the [Endpoint](#page-42-0) Event Activity widget" on page 43.

The **Email Event Activity** widget provides information about malicious files that were detected in email traffic from the endpoints in your environment. Malicious files are the files that were blocked based on their detection as known threats. Email Event Activity

See "About the Email Event Activity [widget"](#page-44-0) on page 45.

The **Endpoints** widget lists the number of infected endpoints in your environment that executed a malicious file within the last 7 days. It also lists the total number of endpoints in your environment whether they are infected or not. **Endpoints** 

See "About the [Endpoints](#page-45-0) widget" on page 46.

<span id="page-39-0"></span>The **New and Unknown Threats** widget lists the number of files that were detected as threats within your environment by the following Symantec technologies: Cynic, Insight, and Mobile Insight technologies. New and Unknown **Threats** 

See "About the New and [Unknown](#page-45-1) Threats widget" on page 46.

# About the Event Activity widget

The **Event Activity** widget provides information about the malicious files that were detected in your network, endpoint, and email environments. Malicious files are files that were flagged or blocked based on their detection as known threats.

When a file is detected as malicious, Symantec Endpoint Protection creates a conviction event that captures information about that event. The Event Activity widget provides information about these events based on their conviction type. As you filter through this widget, you can select one of these events to display its Entity

Details page. From there, you can take additional action against that entity, such as adding the malicious file to your Blacklist.

This widget displays information from the Network, Endpoint, and Email widgets, which you can select individually to view additional information about each of those control points.

The event activity appears in the form of a red area chart that depicts the total number of malicious events for each control point (network, endpoint, and email). You can click through various parts of the Event Activity widget to view additional information:

- Click **7d, 1m, 3m, or All** to view the information for the last 7 days, 1 month, 3 months, or all dates. The default is 7 days.
- Hover over the chart to display the total number of malicious events for each control point for a particular day.
- Click the dot within a control point to view a list of malicious events for that day.
- Click **Network**, **Endpoint**, or **Email** to view additional information about the malicious events for those control points.

See "About the [Network](#page-40-0) Event Activity widget" on page 41.

See "About the [Endpoint](#page-42-0) Event Activity widget" on page 43.

See "About the Email Event Activity [widget"](#page-44-0) on page 45.

<span id="page-40-0"></span>See "About the New and [Unknown](#page-45-1) Threats widget" on page 46.

See "About the [Endpoints](#page-45-0) widget" on page 46.

# About the Network Event Activity widget

The **Network Event Activity** widget displays information about the network traffic that flows through ATP when scanning is enabled on your appliance. This information appears in the form of an area chart that displays the total number of inspected IPv4 and IPv6 packets, as well as the conviction events created for blocked traffic and traffic identified as malicious.

When traffic is blocked or identified as malicious, ATP creates a conviction event that captures information about that conviction. The Network Event Activity widget lists these events based on their conviction type. You can then select one of these events to display its Entity details page. From there, you can take action against that entity, such as isolating an endpoint or adding a file to your Blacklist.

You can click on various parts of the Network Event Activity widget to view the information you want:

■ Click **7d, 1m, 3m, or All** to view the information for the last 7 days, 1 month, 3 months, or all dates.

The area chart that appears represents the total number of packets inspected for that time period. You can hover over the chart to display the total for an individual day within that period.

■ Click **Packets Inspected** to view the total number of all packets inspected for that time period.

This information is represented by a blue area chart.

Click **Blocked** to display the total number of events that were blocked. This information is represented by a light blue area chart.

■ Click **Malicious** to display the total number of events identified as malicious. This information is represented by a red area chart.

You can hover over this chart to display the total number of malicious events for each day within that time period. You can then click on the dot to view the **Network Traffic** dialog box, which shows the number of blocked or malicious events for each conviction type. The conviction type corresponds to the Symantec technology that detected the malicious traffic.

You can select one of the following types:

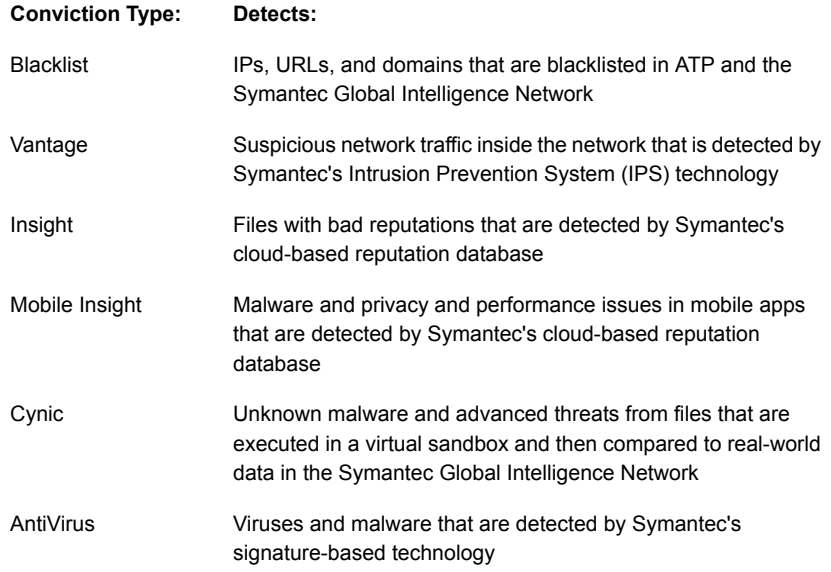

Based on the type that you select, a list of events appears with information about each event. You can then click on an event to display its Entity details page.

Note: **Packets Inspected**, **Blocked**, and **Malicious** are all selected by default, and the information for these packet types appear within the same chart. You can de-select one of these types to remove the information for that type.

See "About the [Endpoint](#page-42-0) Event Activity widget" on page 43.

See "About the Email Event Activity [widget"](#page-44-0) on page 45.

See "About the New and [Unknown](#page-45-1) Threats widget" on page 46.

<span id="page-42-0"></span>See "About the [Endpoints](#page-45-0) widget" on page 46.

See "About [Endpoint](#page-83-0) details" on page 84.

#### About the Endpoint Event Activity widget

The **Endpoint Event Activity** widget provides information about the traffic inspected on your endpoints, including malicious and suspicious files that were detected. Malicious files are files that were blocked based on their detection as known threats. Suspicious files are files that were flagged based on their reputation score but were otherwise undetected as malicious. Suspicious files may be benign but may be worth investigating.

When a file is detected as malicious or suspicious, Symantec Endpoint Protection creates a conviction event that captures information about that conviction. The Endpoint Event Activity widget provides information about these convictions based on their conviction type. You can then select one of these events to display its Entity details page. From there, you can take action against that entity, such as adding a file to your Blacklist.

This information appears in the form of an area chart that depicts the total number of all events, the number of malicious, and suspicious events.

You can click various parts of the Endpoint widget to view the information that you want:

■ Click **7d**, **1m**, **3m**, or **All** to view the information for the last 7 days, 1 month, 3 months, or all dates.

The area chart that appears represents the total number of events for that time period. You can hover over the chart to display the total for an individual day within that period.

■ Click **All** to view the number of events that occurred on a day-by-day basis within that period.

This information is represented by a light blue area chart.

As you hover over this chart, a line appears for each day within that period. Click the dot at the top of the line to view a list of all the events for that day. This list includes the name of the downloaded file, its publisher, the folder on the endpoint

to which it was downloaded, the domain from which it was downloaded, and the date the event was created.

■ Click **Malicious** to display the number of malicious files that were blocked on a day-by-day basis within that period.

This information is represented by a dark red area chart.

As you hover over this chart, a line appears for each day within that period. Click the dot at the top of the line to display a dialog box with a drop-down menu that allows you select a conviction type. Based on the type you select, a list of events appears with information about each event.

You can select one of the following conviction types:

■ **File**

This list includes the name of the blocked file, the host name, IP address, and user name associated with the endpoint, the folder on the endpoint to which it was downloaded, the action taken on it (for example, quarantined, cleaned, deleted), and the date the event was created.

■ **Vantage**

This list includes the host name, IP address, and user name associated with the endpoint, the signature of the malicious file, the path on the endpoint from which the file was detected, the remote IP address related to the file, and the date the event was created.

■ Click **Suspicious** to display the number of suspicious files that were flagged on a day-by-day basis within that period.

This information is represented by a light red area chart.

As you hover over this chart, a line appears for each day within that period. Click the dot at the top of the line to view a list of all the events for that day. This list includes the name of the downloaded file, its publisher, the folder on the endpoint to which it was downloaded, the host name and domain from which it was downloaded, and the date the event was created.

Note: **All**, **Malicious**, and **Suspicious** are checked by default, and the information for all their event types appear within the same chart. You can uncheck one to remove the information for that type.

The Endpoint Event Activity widget requires that **Synapse Symantec Endpoint Protection Correlation** is enabled on your appliance.

See "About the [Network](#page-40-0) Event Activity widget" on page 41.

See "About the Email Event Activity [widget"](#page-44-0) on page 45.

See "About the New and [Unknown](#page-45-1) Threats widget" on page 46.

<span id="page-44-0"></span>See "About the [Endpoints](#page-45-0) widget" on page 46. See "About the Incident [Manager"](#page-76-0) on page 77.

# About the Email Event Activity widget

The **Email Event Activity** widget provides information about malicious files that were detected and blocked in attachments in the email traffic from your endpoints. Malicious files are files that were detected as known threats.

When an attachment is detected with a malicious file, ATP creates an event that captures information about that file, such as its name and the domain from where it was sent. The Email Event Activity widget lists these events, where you can then navigate to the Entity details page for that file or domain to take action against it.

You can click through various parts of the Email Event Activity widget to view the information you want:

■ Click **7d**, **1m**, **3m**, or **All** to view the information for the last 7 days, 1 month, 3 months, or all dates.

The area chart that appears represents the total number of files blocked during that time period. You can hover over the chart to display the total for an individual day within that period.

■ Click **Malicious** to display the total number of events identified as malicious. This information is represented by a red area chart.

You can hover over this chart to display the total number of malicious events for each day within that time period. You can then click on the dot to display the **Email Traffic: Malicious** dialog box, which lists the malicious events. This list includes the name of the malicious file, the domain from which it was sent, the sender's email address, the email addresses of the recipients who received the file, the subject heading of the email, and the date the email was received.

The Email Event Activity widget requires that **Synapse Symantec Email Security.cloud Correlation** is enabled on your appliance.

See "About the [Network](#page-40-0) Event Activity widget" on page 41.

- See "About the [Endpoint](#page-42-0) Event Activity widget" on page 43.
- See "About the New and [Unknown](#page-45-1) Threats widget" on page 46.
- See "About the [Endpoints](#page-45-0) widget" on page 46.
- See "About the Incident [Manager"](#page-76-0) on page 77.

# About the New and Unknown Threats widget

<span id="page-45-1"></span>The **New and Unknown Threats** widget lists the number of files that were detected as threats within your environment by the following Symantec technologies:

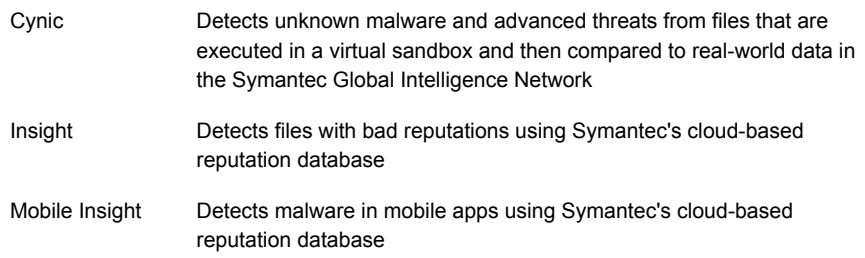

The outer arc in the widget represents the total number of detected threats. Each inner arc represents a specific technology and displays the percent of threats detected by that technology. You can hover over an arc to display the total number of threats detected by that technology.

See "About the [Endpoint](#page-42-0) Event Activity widget" on page 43.

<span id="page-45-0"></span>See "About the [Network](#page-40-0) Event Activity widget" on page 41.

See "About the [Endpoints](#page-45-0) widget" on page 46.

# About the Endpoints widget

The **Endpoints** widget lists the number of infected endpoints in your environment that executed a malicious file within the last seven days. It also lists the total number of endpoints in your environment whether they are infected or not.

You can click on the number of **Actively Infected Endpoints** to view additional information about each endpoint. This information includes the endpoint's host name, IP address, and operating system; the last user to log onto the endpoints; and whether the endpoint is managed by Symantec Endpoint Protection.

From the **Actively Infected Endpoints** page, you can click on an endpoint's **Host Name** to view its Entity details page. From there, you can take action against that endpoint such as isolating it.

See "About [Endpoint](#page-83-0) details" on page 84.

An infected endpoint with an active malicious file may be part of an active incident.

See "How ATP creates and [prioritizes](#page-35-0) incidents" on page 36.

Note: The Endpoints widget requires a **Symantec Endpoint Protection Manager Controller Connection**.

See "About the [Endpoint](#page-42-0) Event Activity widget" on page 43.

See "About the [Network](#page-40-0) Event Activity widget" on page 41.

See "About the New and [Unknown](#page-45-1) Threats widget" on page 46.

See "About the New and [Unknown](#page-45-1) Threats widget" on page 46.

See "About the Incident [Manager"](#page-76-0) on page 77.

# Chapter 3

# Acting on threats

This chapter includes the following topics:

- Isolating breached [endpoints](#page-47-0)
- **[Remediating](#page-48-0) malicious files**
- [Blacklisting](#page-53-0) suspicious domains, URLs, and IP addresses
- <span id="page-47-0"></span>**About [policies](#page-55-0)**
- [Checking](#page-61-0) the status of an action

# Isolating breached endpoints

When you find endpoints that have been compromised, you'll want to remove them from your network so that they can't contaminate other endpoints in your environment. Once the threat is resolved and the endpoint is healthy again, you can rejoin them to your network. ATP supports isolating endpoints on Symantec Endpoint Protection12.1 RU6 and later.

Note: To isolate and rejoin endpoints from the ATP Manager, you must have a Quarantine Firewall policy in Symantec Endpoint Protection Manager and assigned it to a Host Integrity policy. This requirement is necessary to ensure that the endpoint is put into/taken out of quarantine in the event that your Host Integrity policy FAILS, regardless of what the THEN clause states. Click the following link to learn more about how to create Symantec Endpoint Protection Manager Host Integrity policies:

<http://www.symantec.com/docs/HOWTO101742>

ATP lets you isolate endpoints in several places in ATP Manager. How you perform the task depends on which page in ATP Manager you take the action. Only users with the Admin role or Controller role can isolate endpoints from the network or

rejoin them. These actions appear inactive in the ATP Manager if you do not have the appropriate role.

| <b>ATP Manager</b><br>page | <b>Description</b>                                                                                                    |
|----------------------------|----------------------------------------------------------------------------------------------------|
| Incident details<br>page   | The Incident details page provides information about ATP's evaluation<br>of the incident. It provides information about the events that comprise<br>the incident.                                                                                 |
|                            | To take action from the Incident graph, right-click on the endpoint<br>entity node that you want to take action on and select the action<br>from the context menu.                                                                                |
|                            | To take action from the Actions bar, click <b>Isolate</b> . A dialog box<br>appears. By default, all of the endpoints that can be isolated are<br>selected. Unselect the endpoints that you do not want to isolate,<br>and click <b>Isolate</b> . |
|                            | To rejoin an endpoint to the network, click Rejoin from the Actions<br>bar, select the endpoints that you want to rejoin, and click Rejoin.                                                                                                    |
|                            | See "About Incident details" on page 79.                                                                                                    |
| Endpoint details<br>page   | The Endpoint details page provides information about all of the events<br>that ATP detected has occurred with this endpoint. It shows the<br>relationship of the endpoint with other entities.                                                    |
|                            | You isolate and rejoin endpoints from the Actions bar.                                                                                                    |
|                            | See "About Endpoint details" on page 84.                                                                                                    |

Table 3-1 To isolate breached endpoints

<span id="page-48-0"></span>**Tip:** View the status of executed commands in the Action Manager.

See ["Checking](#page-61-0) the status of an action" on page 62.

See Multiple [endpoints](http://www.symantec.com/docs/TECH233851) appear in ATP for the same host/IP address.

# Remediating malicious files

When you find infected files on your endpoints, you'll want to take action on them so that they don't pose any further harm to your network.

ATP lets you take the following actions on files:

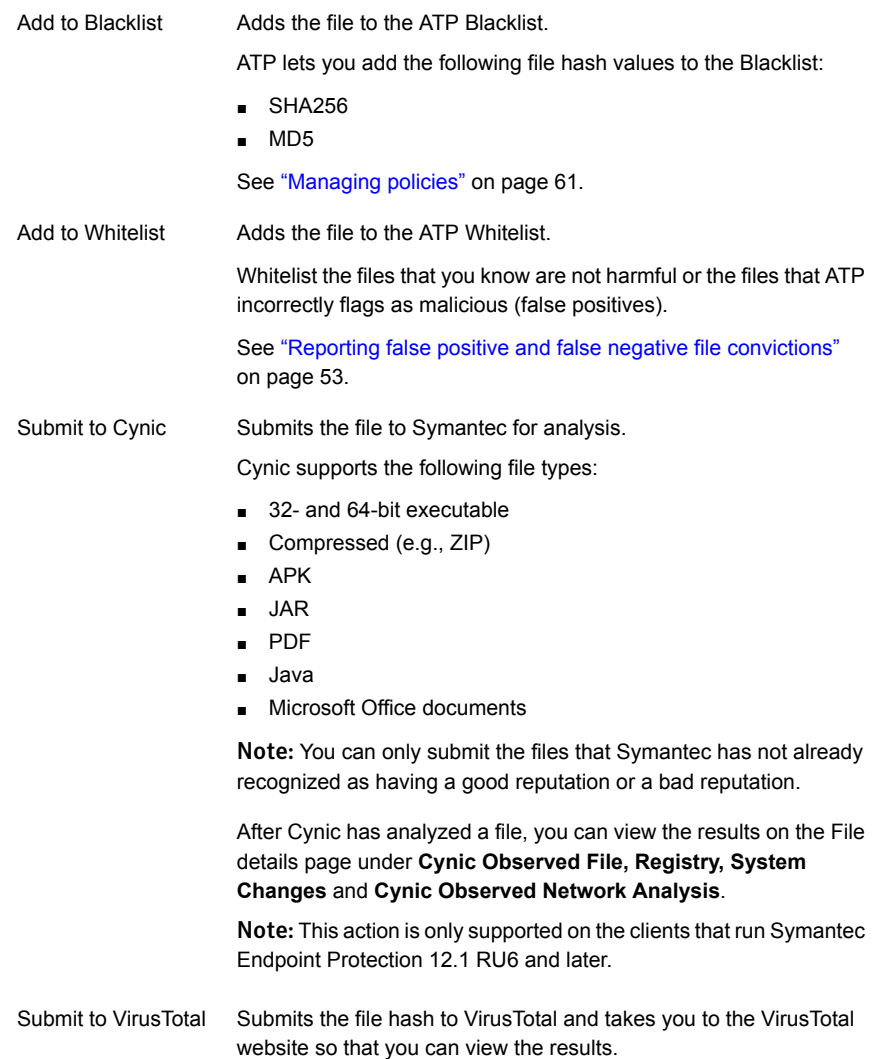

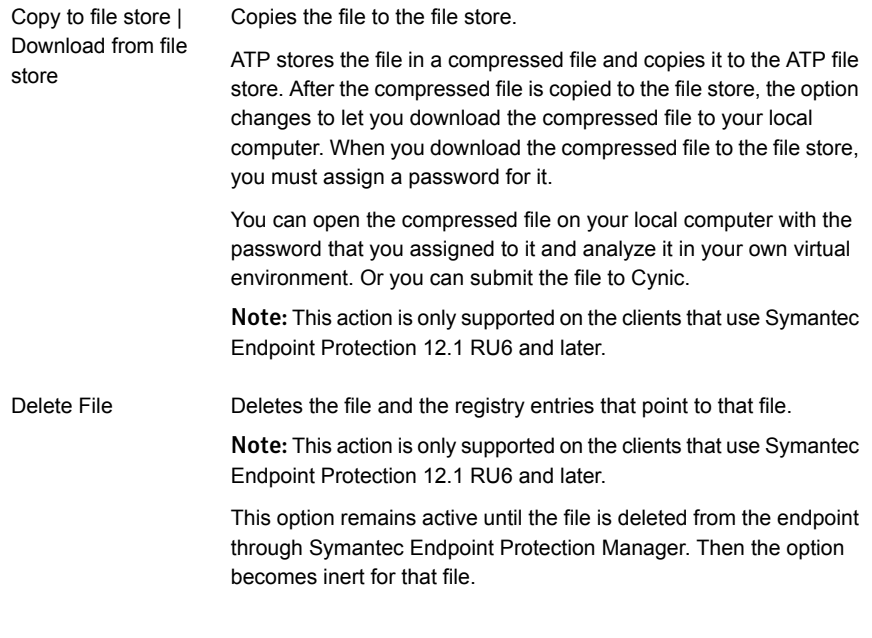

ATP lets you take action on files in several places in the ATP Manager. How you perform the task depends on which page you take action from. Only users with the Admin role or Controller role can perform any of these actions. Actions that are not permitted based on your role appear in the ATP Manager as inactive.

| <b>ATP Manager</b><br>page | <b>Description</b>                                                                                                    |
|----------------------------|----------------------------------------------------------------------------------------------------|
| Incident details<br>page   | The Incident details page provides information about ATP's evaluation<br>of the incident. It provides information about the events that comprise<br>the incident.                                                                                                    |
|                            | To take action from the Incident graph, right-click on the file entity<br>node that you want to take action on. Select the action that you<br>want to take.<br>To take action from the Actions bar, click the action that you want<br>▪<br>to take. A dialog box appears. By default, all of the files for which<br>that action can be applied are selected. Unselect the files that you<br>do not want to take action on, and click to confirm that you want to<br>proceed with the action. Notes: You cannot submit a file to Cynic<br>from the Incident details Actions bar. Also, when you delete a file<br>from the Actions bar, the file and the registry entries that point to<br>that file are deleted from all endpoints and not just the ones<br>selected. If the file does not exist on an endpoint, then the extra<br>commands show as in-progress in the Action Manager. Symantec<br>recommends that you delete file from the Incident graph or from<br>the File details page Actions bar. |
|                            | See "About Incident details" on page 79.                                                                                                    |
| File details page          | The File details page provides information about all of the events that<br>ATP detected has that occurred with this file. It shows the file's<br>relationship with other entities, and it lets you perform containment<br>and remediation tasks from the Actions bar.                                                                                                    |
|                            | See "About File details" on page 88.                                                                                                    |
| Policies page              | You can create Whitelist and Blacklist policies from the <b>Policies</b> page.<br>You can also view all of the files that you've already whitelisted and<br>blacklisted and remove files from Whitelists and Blacklists.                                                                                                    |
|                            | See "About policies" on page 56.                                                                                                    |
|                            | See "Managing policies" on page 61.                                                                                                    |

Table 3-2 To remediate malicious files

View the commands that you have executed commands in the Action Manager.

See ["Checking](#page-61-0) the status of an action" on page 62.

See Multiple [endpoints](http://www.symantec.com/docs/TECH233851) appear in ATP for the same host/IP address.

# Reporting false positive and false negative file convictions

<span id="page-52-0"></span>A false positive occurs when ATP incorrectly identifies that a file is infected. The criteria that Symantec products use to identify malicious code are constantly updated and revised in response to the newest emerging threats. In some cases, however, legitimate files have been mistakenly classified as a threat. Symantec definitions are continually refined and corrected to identify only malicious code.

Symantec recommends that you treat all files that a Symantec product identifies as being infected as malicious until Symantec Security Response verifies your suspicion of a false detection. If you believe that a legitimate file was identified in error, report the suspected false positive file conviction to Symantec at the following URL:

[https://submit.symantec.com/false\\_positive/](https://submit.symantec.com/false_positive/)

To report a suspected false negative file conviction, contact Support.

[https://support.symantec.com/en\\_US/contact-us.64123.64123.html](https://support.symantec.com/en_US/contact-us.64123.64123.html)

See "About events, [incidents,](#page-13-0) and entities" on page 14.

# Manually submitting files to Cynic for analysis

ATP lets you submit the files that it detects as suspicious or malicious to Cynic for analysis with a click of a button. However, you may have instances in which you want to submit files to Cynic manually. For example, you may have obtained a file on a USB that you want to analyze before you move it to your network. Or you learn in an intelligence feed about a file that is suspicious.

See ["Remediating](#page-48-0) malicious files" on page 49.

Your ATP license lets you manually submit files or SHA256 file hashes to the Cynic portal for analysis (up to 20 submissions per day). Cynic supports the following file types:

- 32- and 64-bit executable
- Compressed (e.g., ZIP)
- APK
- JAR
- PDF
- Java
- Microsoft Office documents

You can download the results in .pdf format. The Cynic portal is supported on the following browsers: Internet Explorer 10 and later, Chrome, FireFox, and Safari.

You must first register as a user with the primary email address associated with your ATP account.

Note: If you have already used your email address to create a Managed Security Services (MSS) or DeepSight account, see the following knowledge base article for how to manually submit files to Cynic.

<www.symantec.com/docs/TECH234660>

#### To create a new user on the Cynic portal

1 Go to the following URL:

<cynic.symantec.com>

- 2 At the bottom of the page under the Symantec logo, click **Cynic License Upload Wizard**.
- 3 For step 1, click **Browse** and locate your ATP license and then click **Upload File**.

The license file must be in .slf format or be a .zip file that contains the .slf file.

- 4 Review the *Symantec Cynic Submission Portal Agreement*, and at the bottom click, **I accept the License agreement**. Click **Continue**.
- 5 For step 2, type your registration information and click **Continue**.
- 6 For step 3, confirm your information.

Symantec sends you an email confirming your email address and providing your temporary password. The first time that you log onto the Cynic portal, you must change your password.

#### To submit a file to Cynic for analysis

<span id="page-53-0"></span>1 Go to the following URL:

<cynic.symantec.com>

- 2 Type your email address and password. Click **Login**.
- 3 Follow the on-screen navigation to submit a file or a SHA256 file hash.

# Blacklisting suspicious domains, URLs, and IP addresses

When you determine that a domain, URL, or IP address (external computer) is malicious, you can blacklist it. Blacklisting an external computer in Symantec Advanced Threat Protection (ATP) does not block users from accessing it. However, if you have the network control point integrated, it does generate an event. You can also whitelist the external computers that you know are not harmful.

ATP lets you add external computers to the Blacklist in several places in the ATP Manager. How you perform the task depends on from which page you take action. Only users with the Admin role or Controller role can blacklist external computers. Actions that are not permitted based on your role appear in the ATP Manager as inactive.

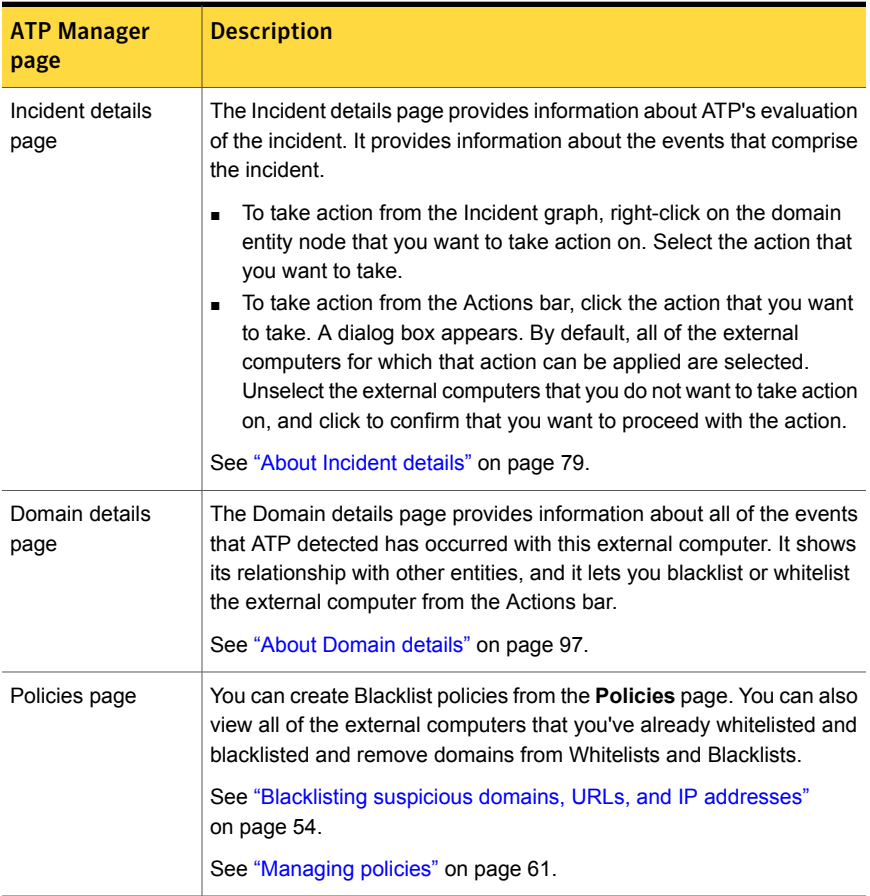

#### Table 3-3

View the commands that you have executed commands in the Action Manager.

See ["Checking](#page-61-0) the status of an action" on page 62.

# About policies

<span id="page-55-0"></span>The **Policies** page lets you create Blacklist policies and Whitelist policies for files and external computers. This page is also where you can manage the policies that you created or that Symantec Advanced Threat Protection (ATP) creates when you take the Add to Blacklist or Add to Whitelist action when remediating incidents.

Only users with the Admin or Controller role can create Blacklist policies and Whitelist policies.

| <b>Policy</b>    | <b>Description</b>                                                                                                    |
|------------------|----------------------------------------------------------------------------------------------------|
| <b>Blacklist</b> | These are the files and external computers that ATP has not<br>identified as a threat, but that you deem untrustworthy.                                                                                                    |
|                  | If you run ATP in inline block mode, ATP blocks users from<br>accessing the external computers or files that you specify in your<br>Blacklist policies. If you run ATP in tap mode or inline monitor<br>mode, users can access items in your Blacklist. ATP generates<br>an event when users attempt to access items in Blacklist policies<br>regardless of which operation mode you use. |
|                  | See "Viewing the events that occur in your environment"<br>on page 31.                                                                                                    |
| Whitelist        | These are the files and external computers that you know are safe.<br>ATP considers these items trustworthy and takes no action when<br>endpoints access them.                                                                                                    |

Table 3-4 Policy types

<span id="page-55-1"></span>See ["Managing](#page-60-0) policies" on page 61.

# Creating a Blacklist policy

Symantec maintains a worldwide blacklist of external computers and files that is updated regularly and integrated with Symantec Advanced Threat Protection (ATP). You can supplement this list by creating Blacklist policies for external computers or files that you deem untrustworthy. For example, you may want to create a Blacklist policy for a file that recently appeared in your cybersecurity intelligence that Symantec has yet to identify as a threat.

Create a Blacklist policy to do any of the following:

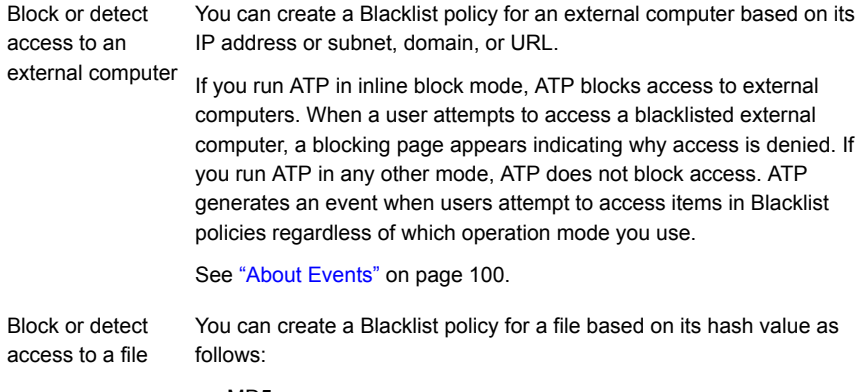

■ MD5

If ATP is integrated with Symantec Endpoint Protection, Symantec Endpoint Protection prevents blacklisted MD5 files (Windows executable files and MSI installers) that are on your endpoints from running.

When you create a Blacklist policy for a file using its MD5 hash value, the hash value is added to the ATP blacklisted file on Symantec Endpoint Protection Manager. This file is added to the File Fingerprint Lists policy for all domains and all groups within those domains. If you add a new group to Symantec Endpoint Protection, the ATP blacklisted file is subsequently synchronized with that group as well. Additionally, if you edit the ATP blacklisted file on Symantec Endpoint Protection (for example, by removing an entry), Symantec Endpoint Protection overwrites your edits the next time that the file is synchronized. The ATP blacklisted file does not affect other fingerprint files that you create in Symantec Endpoint Protection.

■ SHA256

If Symantec Endpoint Protection is configured to use your ATP proxy, Symantec Endpoint Protection immediately quarantines blacklisted SHA256 files when it detects them on your endpoints.

If you run ATP in inline block mode, ATP blocks access to blacklisted files. When a user attempts to access a blacklisted file, a blocking page appears. If you run ATP in any other mode, ATP does not block access. ATP generates an event when users attempt to access items in Blacklist policies regardless of which operation mode you use.

You must have the Admin role or Controller role to create Blacklist policies.

#### To create a Blacklist policy

- 1 In the ATP Manager, click **Policies** > **+ Add to Blacklist**.
- 2 In the **Add to Blacklist** dialog box, click the **Type** drop-down list and select one of the following:
- IP address
- Domain
- URL
- File Hash (SHA256) The SHA256 hash value must be 64 characters with values ranging between 0 - 9 and a - f.
- File Hash (MD5)

Note: You cannot edit the **Type** or **Match Value** of a blacklisted item after you add it. However, you can delete it or edit the comment.

See ["Managing](#page-60-0) policies" on page 61.

3 In the **Match Value** field, type the value of the blacklisted item based on the type that you selected.

ATP validates the value based on its type. The **Match Value** appears in the **Blacklist policy** list as the **Rule Value**.

See "Supported policy match values for IP [addresses,](#page-59-0) domains, and URLs" on page 60.

4 Optionally, type a comment in the **Comments** field.

For example, you may want to specify the file name for SHA256 hash.

<span id="page-57-0"></span>5 Click **Save**.

See ["Blacklisting](#page-53-0) suspicious domains, URLs, and IP addresses" on page 54.

See ["Remediating](#page-48-0) malicious files" on page 49.

### Creating a Whitelist policy

You can create Whitelist policies for files and external computers so that Symantec Advanced Threat Protection (ATP) explicitly allows access to them regardless of their reputation. When you whitelist an item, ATP considers it "trusted" and takes no action on it. For example, if you whitelist a file, ATP does not inspect that file nor does it request a reputation score for it. Whitelisting trusted files and external computers can conserve scanning resources and reduce the number of events that ATP creates. It can also eliminate false negatives.

See "Reporting false positive and false negative file [convictions"](#page-52-0) on page 53.

Create a Whitelist policy to do any of the following:

Allow explicit access to When you whitelist an external computer, ATP considers it trustworthy and does not inspect traffic to or from it from your endpoints (even if it's blacklisted). You can whitelist an external computer based on its IP address or subnet, domain, or URL. ATP allows access to whitelisted computers in the following ways: ■ IP address and IP subnet If you whitelist an IP address, ATP bypasses all traffic inspection to and from that IP address. However, it continues to inspect traffic associated with other IP addresses on the same subnet of that IP address. ■ Domain If you whitelist a domain, ATP allows access to any sub-domains and URLs associated with that domain. ■ URL If you whitelist a URL, ATP allows access to any sub-pages (including files) associated with that URL. an external computer Allow explicit access to You create a Whitelist policy for a file based on its SHA256 hash value or URL. If you whitelist a file based on its SHA256 hash value, ATP allows access to it on any external computer. If you whitelist a file based on its URL, ATP allows explicit access to it on that site only. When you whitelist a file, ATP considers it trustworthy regardless of its identity as a known threat or its reputation. When an endpoint accesses a whitelisted file, ATP takes no action against it. For example, if Symantec Endpoint Protection is configured to use your ATP proxy, ATP does not block the file (even if it's blacklisted). If Symantec Endpoint Protection is not configured to use your ATP proxy, ATP does not generate a detection event. a file

You must have the Admin role or Controller role to create Whitelist policies.

#### To create a Whitelist policy

- 1 Click **Policies** > **+ Add to Whitelist**.
- 2 In the **Add to Whitelist** dialog box, click the **Type** drop-down list and select one of the following:
	- IP address
	- Domain
	- URL
	- File Hash (SHA256)

The SHA256 hash value must be 64 characters with values ranging between  $0 - 9$  and  $a - f$ .

Note: You cannot edit the **Type** or **Match Value** of a whitelisted item after you add it. However, you can delete it or edit the comment.

See ["Managing](#page-60-0) policies" on page 61.

3 In the **Match Value** field, type the value of the whitelisted item based on the type that you selected.

ATP validates the value based on its type. The **Match Value** appears in the **Whitelist policy** list as the **Rule Value**.

See "Supported policy match values for IP [addresses,](#page-59-0) domains, and URLs" on page 60.

4 Optionally, type a comment in the **Comments** field.

For example, you may want to specify the file name for SHA256 hash.

5 Click **Save**.

See ["Blacklisting](#page-53-0) suspicious domains, URLs, and IP addresses" on page 54.

<span id="page-59-0"></span>See "About [Domain](#page-96-0) details" on page 97.

See ["Remediating](#page-48-0) malicious files" on page 49.

See "About File [details"](#page-87-0) on page 88.

#### Supported policy match values for IP addresses, domains, and URLs

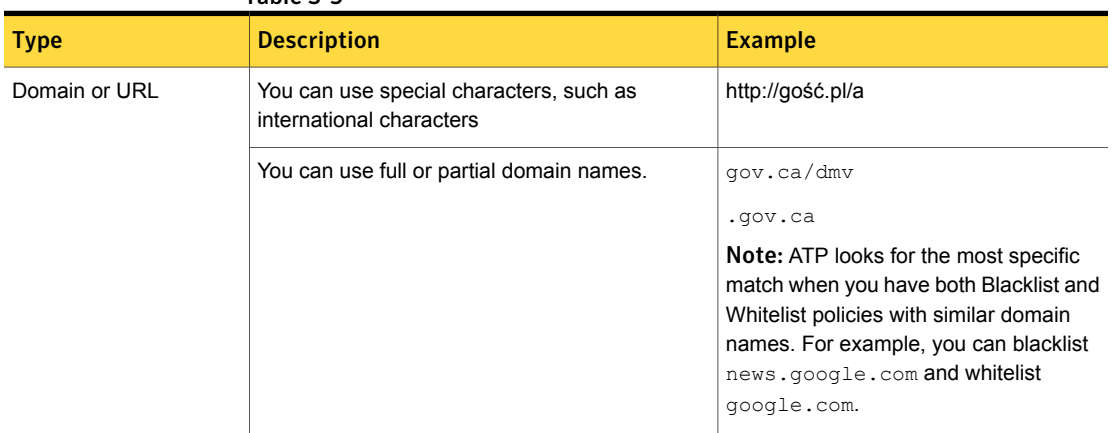

#### Table 3-5

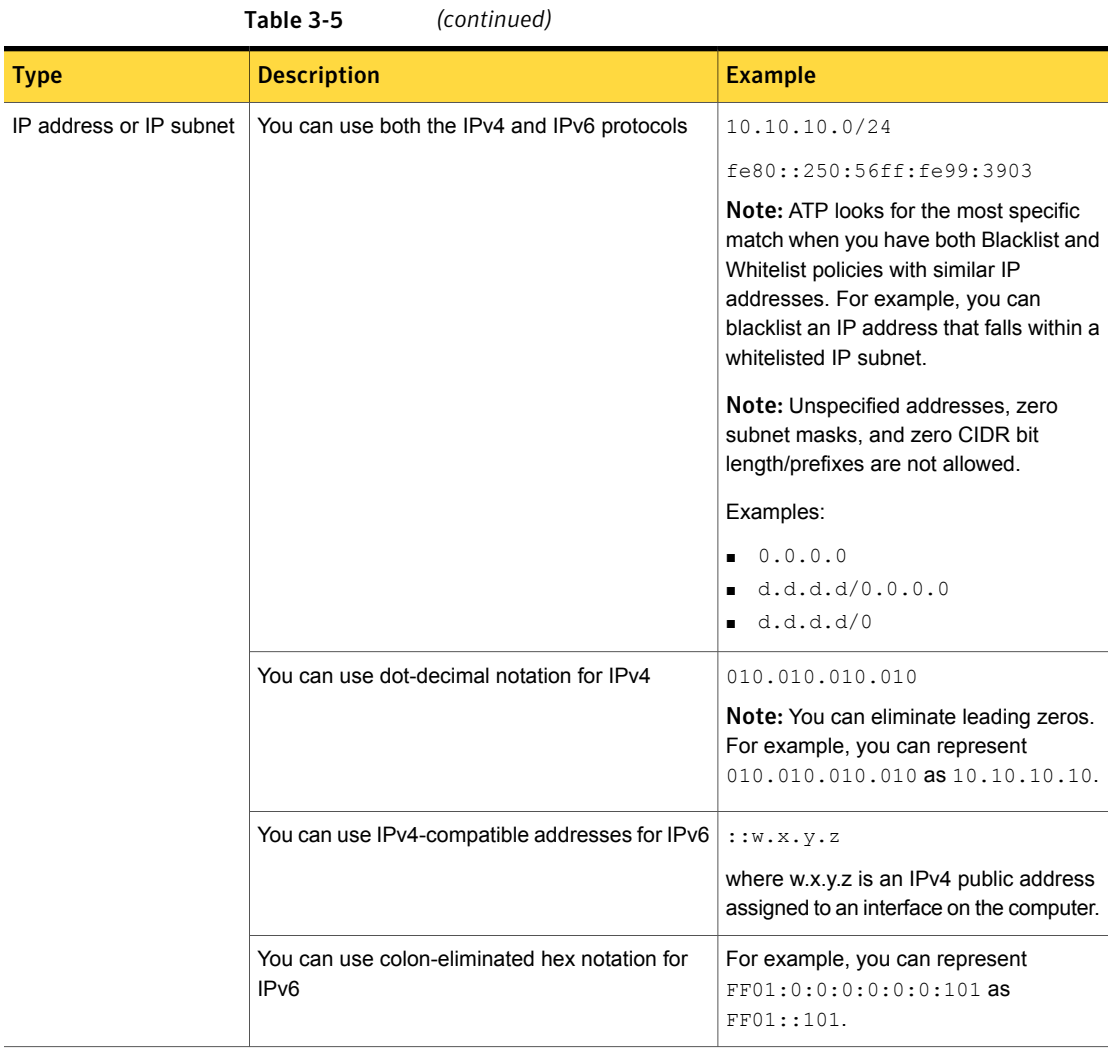

<span id="page-60-0"></span>See ["Creating](#page-57-0) a Whitelist policy" on page 58.

See ["Creating](#page-55-1) a Blacklist policy" on page 56.

See ["Managing](#page-60-0) policies" on page 61.

# Managing policies

Symantec Advanced Threat Protection (ATP) helps you manage the policies that you create either manually or that are created when you take the Add to Blacklist or Add to Whitelist action on the files and endpoints that you analyze.

See ["Creating](#page-55-1) a Blacklist policy" on page 56.

See ["Creating](#page-57-0) a Whitelist policy" on page 58.

See ["Remediating](#page-48-0) malicious files" on page 49.

See ["Blacklisting](#page-53-0) suspicious domains, URLs, and IP addresses" on page 54.

You must have the Admin role or Controller role to add and remove Blacklist policies or Whitelist policies. Actions that are not permitted based on your role appear in the ATP Manager as inactive.

Table 3-6 Manage policies

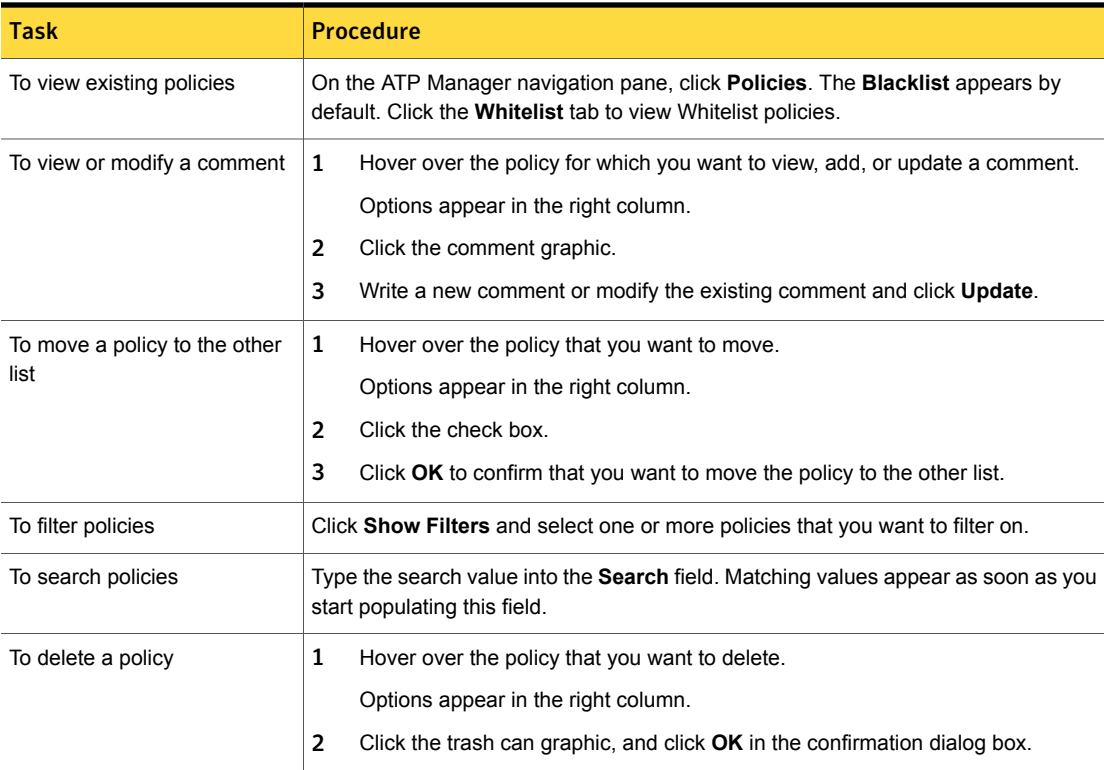

<span id="page-61-0"></span>See "About [policies"](#page-55-0) on page 56.

# Checking the status of an action

The Action Manager shows the status of the asynchronous actions that are taken on entities. If you take the same action on multiple entities, the Action Manager contains a line item for each individual action. For example, assume that you are

on the File details page and you see that a file is on Endpoint A, Endpoint B, and Endpoint C. ATP lets you delete the file from all three endpoints with a single click. When you navigate to the Action Manger table, you see an entry showing the status of deleting the file from Endpoint A, an entry showing the status of deleting the file from Endpoint B, and an entry showing the status of deleting the file from Endpoint C.

Note: The time it takes for an action to complete depends on the action that you are taking. Some actions may take several Symantec Endpoint Protection Manager heartbeat intervals to complete.

**Tip:** You can also log into Symantec Endpoint Protection Manager and look at the status of the commands that were issued from ATP on the Symantec Endpoint Protection Manager **Monitors** page.

#### To check the status of an action

- 1 On the ATP Manager navigation pane, click **Action Manager**.
- 2 To filter the incidents, click **Show Filters**. Select the **Start Date and Time** and **End Date and Time** (in UTC). Click **Reset all filters** to reset your filter criteria. Click **Hide Filters** to hide the filters view.

<span id="page-62-0"></span>[Table](#page-62-0) 3-7 provides information about the actions that are taken in ATP.

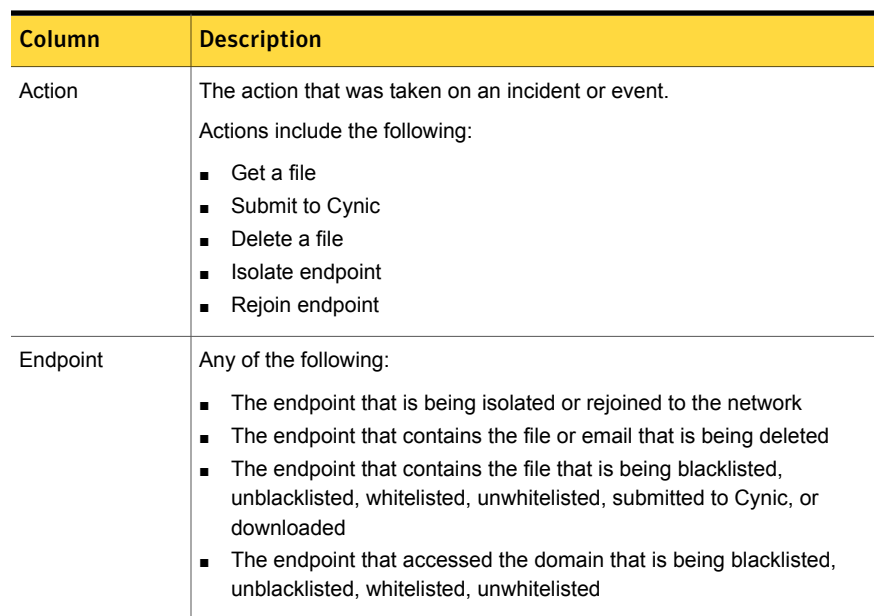

#### Table 3-7 Action Manager table

| Column        | <b>Description</b>                                                                                                    |
|---------------|----------------------------------------------------------------------------------------------------|
| <b>Status</b> | Statuses includes the following:<br>In progress<br>Upload in progress<br>Completed<br>Clean/Malware<br>This appears for items that are successfully submitted to Cynic.<br>Error |
| Description   | Provides a description of the action taken.<br>In instances where a file is submitted to Cynic, the results from Cynic<br>appear in the Description field.                       |
| Initiated By  | The person who initiated the action.                                                                                                    |
| Time          | The time the action was initiated in UTC.                                                                                                    |

Table 3-7 Action Manager table *(continued)*

See "About [Incident](#page-78-0) details" on page 79.

See "About [Endpoint](#page-83-0) details" on page 84.

See "About File [details"](#page-87-0) on page 88.

See "About [Domain](#page-96-0) details" on page 97.

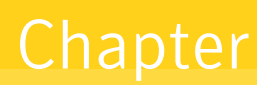

# Recovering after threats have been contained

This chapter includes the following topics:

- <span id="page-64-0"></span>**[Recovery](#page-64-0) best practices**
- **About [Reports](#page-65-0)**

# Recovery best practices

After a threat has been contained and you have implemented your cybersecurity recovery plan, Symantec recommends that you do the following:

Consider the following about the security event: Analyze the incident.

- What was the overall scope of the breach?
- What events made up the breach?
- What happened as a result of the incident/events?
- What entities were affected by the breach?

You can use the Search, the Events page, Reports, and the Incident Manager to study what occurred and determine where your network was compromised.

See "About searching for indicators of [compromise](#page-17-0) (IOC)" on page 18.

See "About [Events"](#page-99-0) on page 100.

See "About [Reports"](#page-65-0) on page 66.

See "About the Incident [Manager"](#page-76-0) on page 77.

Take steps to prevent Based on your analysis of how the breach occurred, the following are some suggestions on ways to prevent future attacks: similar, future threats.

■ Make sure that your endpoints are protected with the most recent version of Symantec Endpoint Protection. ■ Subscribe to a sharing community or indicator feeds to learn about new threats that you can proactively block. See ["Managing](#page-60-0) policies" on page 61. ■ Communicate with employees your organization's IT best practices as well as your IT security policies and procedures. Contact customers, business partners, and suppliers to let them know about the possible impact of the breach and the steps you're Contact affected

> taking to recover. Also indicate how you intend to protect them. If the breach was the result of an action by a third party, re-evaluate your IT security policies to see how future threats can be thwarted.

Report a suspected or confirmed breach to the appropriate internal management entities and external oversight entities. Report the incident.

<span id="page-65-0"></span>Your cybersecurity plan should by a dynamic document that is continually updated and modified. You should also regularly test your cybersecurity plan. Update your cybersecurity plan.

# About Reports

parties.

The Symantec Advanced Threat Protection (ATP) Reports option provides you with the Executive Report.

#### What is the Executive Report?

As an administrator or controller, you may need to provide your executive team with regular updates regarding your organization's threat activities. With its charts, lists, and summaries, you can use the Executive Report to provide monthly visibility into recently infected endpoints, the domains that targeted them, and open high and medium incidents. You can point out trends that occurred during this period based on your efforts to remediate threats, and then communicate any mitigation plans.

The Executive Report is available in PDF format. You can run the Executive Report on-demand, or you can create a schedule to run it at regular intervals. When you run or schedule the report, you can specify recipients (such as yourself and other members of your executive team) to whom you want it emailed. Recipients can also download it from ATP Manager.

Note: The Executive Report is designed to provide you with a trend analysis of your threat activity for the 30 days prior to its run date. Do not use it as a tool for identifying and responding to threats in real-time. For information on how to remediate threats, see:

*Symantec Advanced Threat Protection Platform Security Operations Guide*

#### What sections are included in the Executive Report?

[Table](#page-66-0) 4-1 lists the sections included in the Executive Report.

The Executive Report includes a cover page that lists the name of its schedule, the user who ran or scheduled it, and the date and time on which it ran. Each section includes a chart that displays daily activity for the 30 days prior to its run date.

<span id="page-66-0"></span>For information on how to use the Executive Report, See "How to use the [Executive](#page-74-0) [Report"](#page-74-0) on page 75.

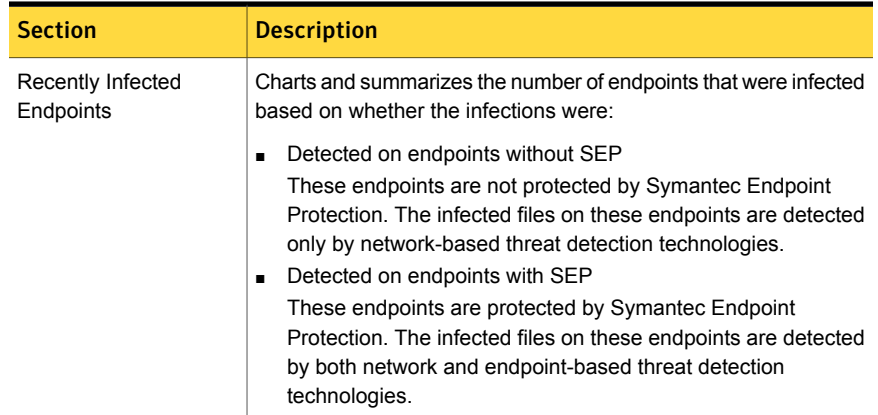

#### Table 4-1

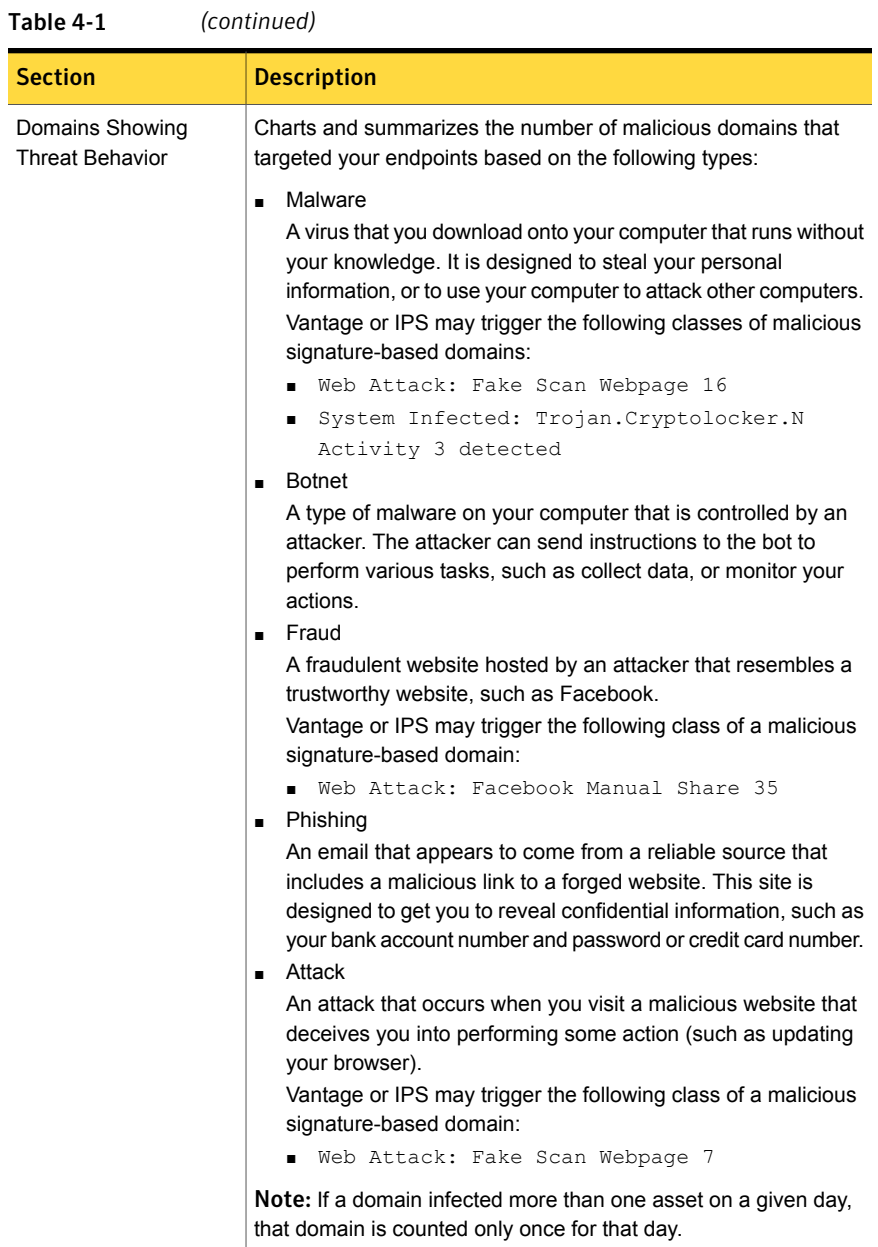

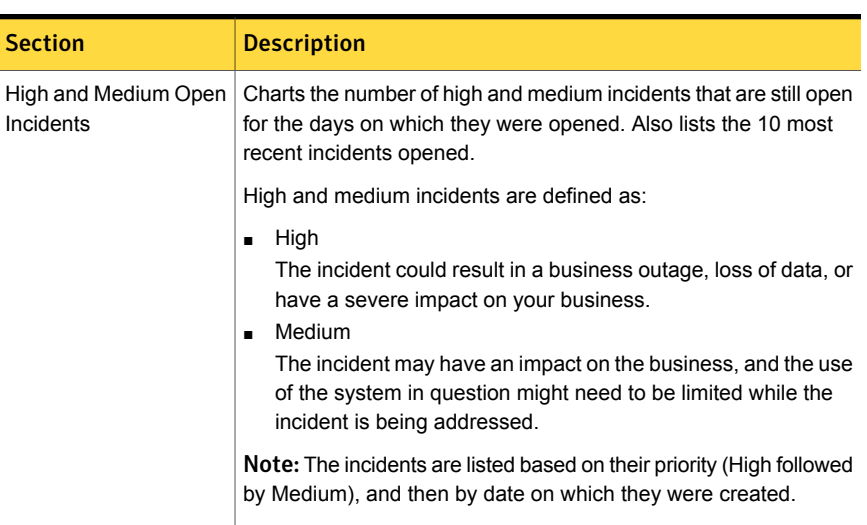

#### Table 4-1 *(continued)*

#### Who can run a report and create a report schedule?

As an administrator or controller, you can:

■ Create a schedule to run a report automatically on a daily, weekly, or monthly interval

See "Running and [scheduling](#page-68-0) reports" on page 69.

- View and delete a report schedule See "Viewing and deleting reports and report [schedules"](#page-71-0) on page 72.
- View, download, and delete a completed report See "Viewing and deleting reports and report [schedules"](#page-71-0) on page 72.

<span id="page-68-0"></span>As a user, you can:

■ View and download a completed report See "Viewing and deleting reports and report [schedules"](#page-71-0) on page 72.

# Running and scheduling reports

You can run a report on-demand, or you can schedule a report to run automatically on a regular interval.

When you run or schedule a report, you can choose to email a PDF copy of it to yourself and to other recipients. (These recipients only need a valid email address; they do not need to be part of your organization.) Recipients receive the report as an attachment to an email notification shortly after the report runs. This notification includes a link to ATP Manager where recipients can view and download the report if there is a problem with the attachment.

You can view a list of previously completed reports in ATP Manager where you can download or delete them. You can also view previously scheduled reports in ATP Manager where you can delete them.

#### Running reports on-demand

As an administrator or controller, you can run a report on-demand.

#### To run a report on-demand

- 1 From ATP Manager, click **Reports**.
- 2 On the Reports screen, hover over the report you want to run, and then click **Run**.
- 3 On the report's dialog box, complete the following:

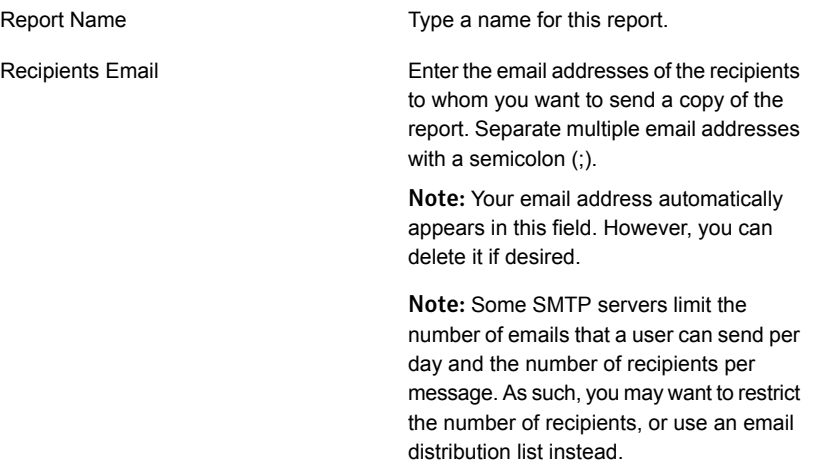

4 Click **Save**.

#### Scheduling reports

As an administrator or controller, you may need to run the same report on a regular basis and distribute it to one or more individuals. You can schedule a report to run automatically on a daily, weekly, or monthly interval.

You can schedule a report to run at any time. However, for performance reasons, it is recommended that you schedule a report to run in off-peak hours. You specify the time you want the report to run in Coordinated Universal Time (UTC). So, for

example, if you want the report to run at 1:00 A.M. EST, you specify 6:00 A.M. UTC (depending on Daylight Savings Time).

You can create more than one schedule for the same report as long as you specify a different name for each schedule. For example, as a controller, you may want to run the Executive Report for yourself on a weekly basis, but for a wider group of recipients on a monthly basis. In this example, you can name the first report Executive Report Weekly, and the second report Executive Report Monthly.

You can also schedule multiple reports to run at the same time. Reports that are scheduled to run at the same time are queued to run one at a time, so therefore may not run at the exact time specified.

Note: You cannot edit a report schedule after you create it. If you want to change an existing schedule, you must delete it and re-create it.

#### Scheduling a report

- 1 From ATP Manager, click **Reports**.
- 2 On the Reports screen, hover over **Executive Report**, and then click **Schedule**.
- 3 On the Executive Report screen, complete the following:

Repeats

Time (UTC)

Schedule Name Type a name for this schedule.

From the drop-down menu, select the frequency for which you want this report to run.

- Daily
- Weekly Select one or more days of the week on which you want this report to run.
- Monthly Enter the day of the month on which you want this report to run.

From the drop-down menu, select the UTC time (listed in 15 minute intervals) at which you want this report to run.

Note: This time is used for each day of the week that you specify when creating a weekly schedule.

Enter the email addresses of the recipients to whom you want to send a copy of this report. Separate multiple email addresses with a semicolon (;). Note: Your email address automatically appears in this field. However, you can delete it if desired. Recipients Email

> Note: Some SMTP servers limit the number of emails that a user can send per day and the number of recipients per message. As such, you may want to restrict the number of recipients, or use a DL instead.

#### 4 Click **Save**.

<span id="page-71-0"></span>See "About [Reports"](#page-65-0) on page 66.

See "Viewing and deleting reports and report [schedules"](#page-71-0) on page 72.

### Viewing and deleting reports and report schedules

The Executive Report page has two sections. The **Schedules** section lets you view and delete report schedules. The **Reports** section lets you view, download, and delete completed reports. (Completed reports include those that you ran on-demand, and those that ran from a schedule.)

Your role determines which actions you can perform.

You can also create report schedules and run reports on-demand.

#### **Schedules**

The **Schedules** section lists the report schedules in the order in which you created them. It includes the following information:

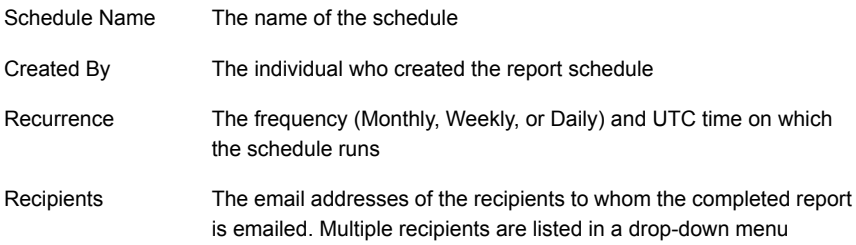
As an administrator or controller, you can delete a report schedule. When you do so, its completed reports are not deleted with it. Additionally, the report will complete if it is currently running (or queued to run) at the time you delete its schedule.

Note: You cannot edit a report schedule after you create it. If you want to change an existing schedule, you must delete it and re-create it.

#### To delete a report schedule

- 1 From ATP Manager, click **Reports**.
- 2 On the Executive Report screen, under Schedules, hover over the schedule that you want to delete, and then click the **Delete** icon.

#### Reports

The Reports section lists the completed reports in the order in which they ran (whether on-demand or from a report schedule). It includes the following information:

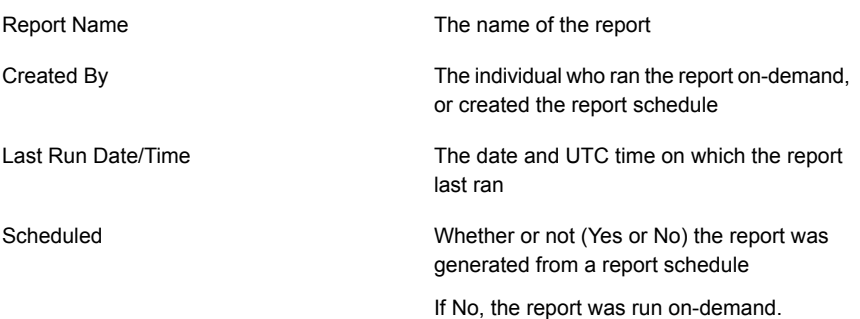

**Status** 

The current execution state of the report. These include:

- Running The report is currently running.
- Queue

The report is in the queue to run. This typically means that multiple reports are scheduled to run at the same time, and that another report is currently running.

- Failed The report encountered an error while running, and could not complete.
- Completed with error The report completed but encountered one or more errors. The error(s) that the report encountered are listed in the report.
- Completed The report completed with no errors.

As an administrator, controller, or user, you can download a report in PDF format to view it.

Reports are not deleted automatically; you must manually delete them when they are no longer needed. As an administrator or controller, you can delete reports.

■ Create a report schedule See "Running and [scheduling](#page-68-0) reports" on page 69.

#### To delete or download a completed report

- 1 From ATP Manager, click **Reports**.
- 2 On the Executive Report page, under Reports, do one of the following:
	- Hover over the report that you want to delete, and then click the Delete icon.
	- Hover over the report that you want to download, and then click the **Download** icon.

Note: Your browser determines whether the report is saved to a default or specified location.

See "About [Reports"](#page-65-0) on page 66.

### How to use the Executive Report

<span id="page-74-0"></span>The information that appears on the Executive Report is dependent on many factors, such as how you configured ATP, your organization's remediation policies, and the types of threats that target your users. As such, the best way to use this report is to validate whether its information adheres to your organization's processes for identifying and remediating threats, assessing your current threat level, and then adjusting your strategy to mitigate future attacks. Often, this is a collaborative effort that involves multiple parties which may take several iterations of month-over-month analysis.

In the short term, though, the Executive Report is designed to create a dialog between controllers and the executive team regarding your current threat level. As a controller, you may be required to provide answers to questions posed by the executive team based on the report's information. The following are examples of such questions:

#### Recently Infected Endpoints

- Why are there endpoints that are not protected by SEP? Are they new endpoints or rogue endpoints?
- Are the same endpoints being detected month-over-month? If so, who do these endpoints belong to?
- Are certain types of endpoints being detected; for example, a database server?
- Is the number of unprotected endpoints trending upwards or downwards month-over-month?

#### Domains Showing Threat Behavior

What types of domains are targeting our endpoints the most? If phishing, how can we increase detection on our endpoints at the network level?

If botnet, has malware taken control of one or more of our endpoints?

- Do we tend to see spikes in attacks based on certain times of the week, month, or year?
- Is the number of attacks for any given domains trending upwards or downwards month-over-month?

#### High and Medium Open Incidents

- Why is it taking so long to resolve high incidents? Isn't our policy to resolve them in 3 days?
- What types of threats are associated with these incidents?

What is our plan to protect ourselves against these types of threats in the future?

■ How do we plan on responding to the endpoints for which these incidents are open?

Has other malware been detected on these endpoints?

■ Is the number of open incidents trending upwards or downwards month-over-month?

See "About [Reports"](#page-65-0) on page 66.

See "Running and [scheduling](#page-68-0) reports" on page 69.

See "Viewing and deleting reports and report [schedules"](#page-71-0) on page 72.

## **Appendix**

# About incident-related pages in the ATP Manager

This appendix includes the following topics:

- About the Incident [Manager](#page-76-0)
- **About [Incident](#page-78-0) details**
- **About [Endpoint](#page-83-0) details**
- **About File [details](#page-87-0)**
- **About Process [Behavior](#page-93-0) details**
- <span id="page-76-0"></span>**About [Domain](#page-96-0) details**
- **About [Events](#page-99-0)**

## <span id="page-76-1"></span>About the Incident Manager

The Incident Manager provides information about the incidents that ATP detects.

See "About events, [incidents,](#page-13-0) and entities" on page 14.

To get to the Incident Manager, click the following graphic on the ATP Manager navigation pane.

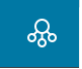

Click on any of the following links to learn more about that section of the Incident Manager page.

Incident Over Time [Histogram](#page-77-0) | [Incidents](#page-77-1) table

#### <span id="page-77-0"></span>Incident Over Time Histogram

The Incidents Over Time histogram lets you view the number of incidents that occurred over a set period of time. Hover your mouse over a data point in the histogram to see the number of incidents that occurred on that day.

To change the histogram time frame, under **Incidents Over Time**, click one of the pre-set time ranges (the last 7 days, the last month, the last 3 months, or all incidents).

Hover over data points in the histogram to reveal how many incidents were detected on that date.

**Tip:** Check specific days and the times that convictions occur. If malicious activity is detected at very regular intervals, it is possible that malware is responsible for the downloads or server communications. If malicious activities happen at irregular intervals during normal workdays, it is more likely that humans are the cause.

#### <span id="page-77-1"></span>Incidents table

To filter the incidents by incident state (open or closed), click **Show Filters** and select the state that you want to filter on. Click **Hide Filters** to hide the filters view.

The Incident Manager table provides the following information about the incidents that ATP detects:

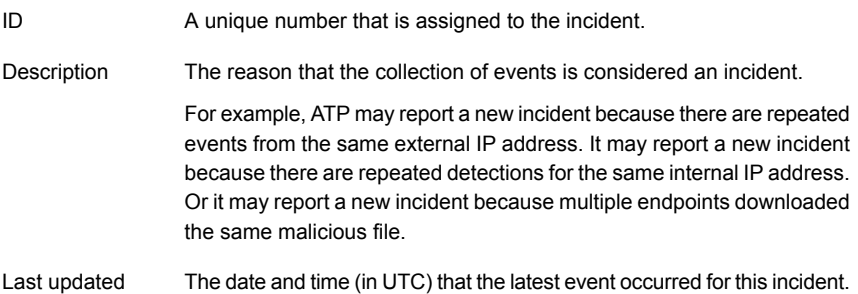

<span id="page-78-4"></span>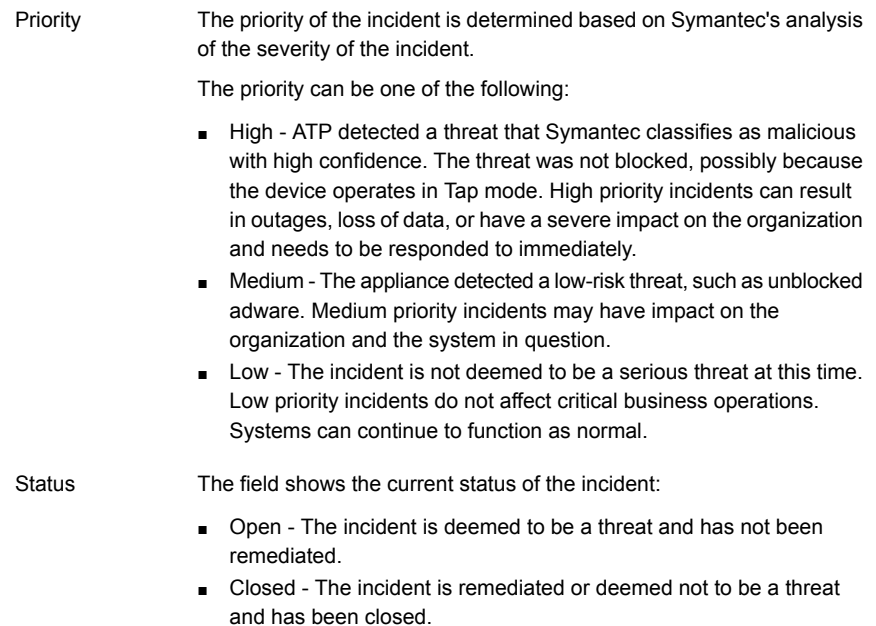

To view the events that comprise the incident and to take remediation actions, click anywhere in the row for that incident to open an Incident details page.

<span id="page-78-0"></span>See "How ATP creates and [prioritizes](#page-35-0) incidents" on page 36.

See "About [Incident](#page-78-0) details" on page 79.

## <span id="page-78-3"></span>About Incident details

Incident details provide information about the events that comprise the incident.

<span id="page-78-2"></span>To get to the Incident details page, click **Incident Manager** on the ATP Manager navigation pane. In the Incident Manager, click on any incident to open the Incident details page.

<span id="page-78-1"></span>Click on any of the following links to learn more about that section of the Incident details page.

[Summary](#page-78-1) | [Incident](#page-80-0) graph | [Actions](#page-81-0) | [Events](#page-83-1)

#### Summary

The unique incident number appears along with a description of the incident. Beneath the description is Symantec's recommended actions for how to address this incident.

The summary also provides the following information about the incident:

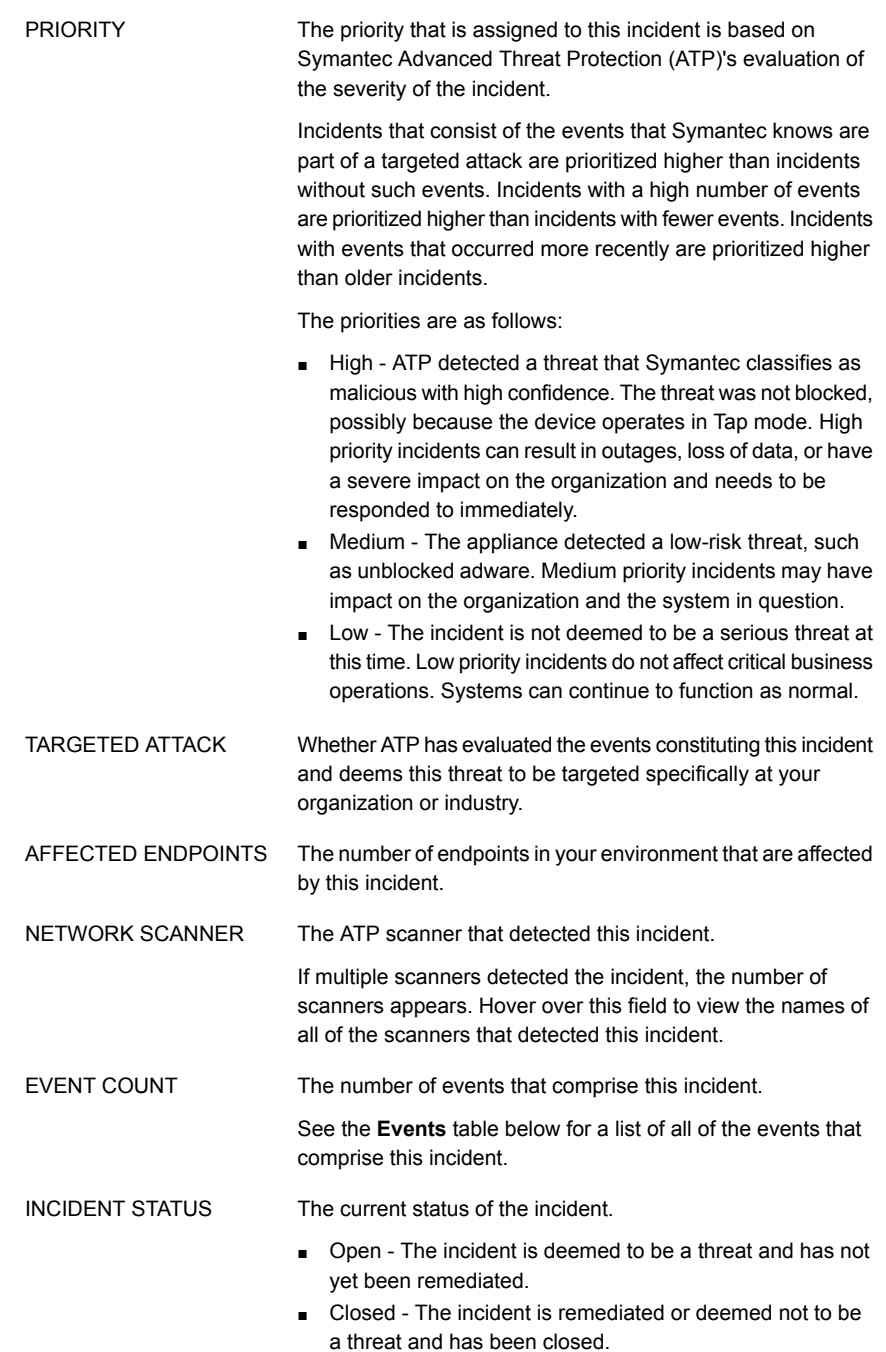

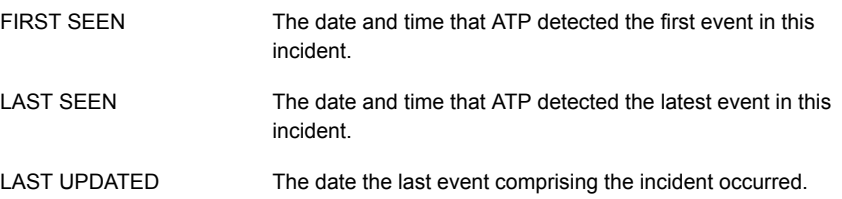

#### <span id="page-80-0"></span>Incident graph

<span id="page-80-2"></span>The Incident graph is a visual display of the information that is found in the **Events** table below it. The Incident graph depicts entities' relationships to one another it is not a causal depiction. The following graphic shows the entity nodes. Entity nodes are interactive graphics that represent the entities that are involved in incidents: domain, endpoint, email (that contains a file entity), and file, respectively.

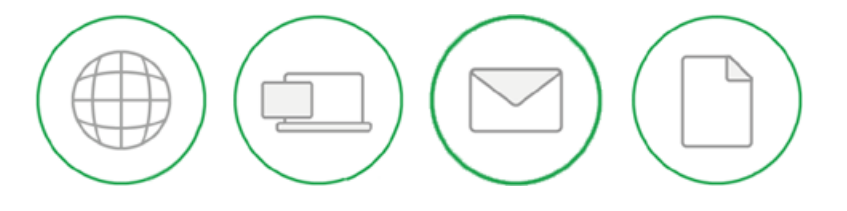

<span id="page-80-1"></span>Note: While the nodes are referred to as "entity" nodes, the email node is representative of a control point that contains a file entity, but the email itself is not an entity.

The colors of the circles around the entity nodes in the Incident graph indicate their health. For example, red indicates malicious; green means healthy. Gray means that the entity's inert. Entity nodes can also indicate the state of the entity. For example, the following graphic depicts an isolated endpoint.

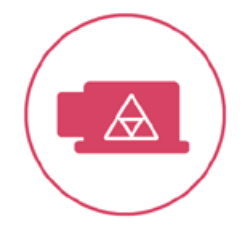

Hover over the entity node to view details about it. For example, hovering over the domain entity node reveals the entity's domain name or IP address.

<span id="page-81-4"></span>Right-click on an entity node to view a menu that lets you perform the tasks that are associated to that entity, such as going to the entity's details page or showing related entities.

<span id="page-81-2"></span>Note: The actions to Copy to file store, Submit to Cynic, and Delete File are supported only for clients that use Symantec Endpoint Protection 12.1 RU6 and later.

The primary node initially appears in the center of the Incident graph. Nodes that are related to the incident appear slightly smaller than the primary node and are connected by a solid line. Expansions of a node that are not connected to the incident (such as when you right-click on a node and select to show, for example, the endpoints that accessed a domain) are indicated with dashed lines.

<span id="page-81-7"></span>You can move around the Incident graph using the navigation keys. Or you can use your mouse wheel to expand or shrink the Incident graph view. Use your mouse pointer to move and rearrange the entity nodes. Double-click on any node to bring that node to the center of the Incident graph.

Note: If you refresh the page or go to another page and return, the Incident graph returns to its original state.

<span id="page-81-0"></span>Note: If you have an endpoint under a workgroup with a name that exceeds 15 characters, the host name is reported twice: once with a short host name of 15 characters; the other with the full host name exceeding 15 characters. So the same endpoint may appear twice — once for each reported host name. This issue is a result of NetBIOS restrictions. Click the following link for more information: <https://support.microsoft.com/en-us/kb/909264>

#### <span id="page-81-1"></span>Actions

<span id="page-81-6"></span>The Actions bar lets you take any of the following actions. If you have multiple Symantec Endpoint Protection Controllers, you can select on which managed endpoints you want to take the targeted action:

- <span id="page-81-5"></span><span id="page-81-3"></span>■ Add to Blacklist
- Add to Whitelist
- $\blacksquare$  Rejoin<sup>1</sup> Supported only for Symantec Endpoint Protection12.1 RU6 and later.
- $\blacksquare$  Isolate<sup>1</sup>

Supported only for Symantec Endpoint Protection12.1 RU6 and later.

■ Delete File

Supported only for Symantec Endpoint Protection 12.1 RU6 and later. When you delete a file from the Actions bar, it deletes the file and the registry entries that point to that file are deleted from all endpoints and not just the ones selected. If the file does not exist on an endpoint, then the extra commands show as in-progress in the Action Manager. Symantec recommends that you delete file from the Incident graph or from the File details page Actions bar. This option remains active until the file is deleted from the endpoint through Symantec Endpoint Protection Manager. Then the option becomes inert for that file.

<span id="page-82-1"></span><span id="page-82-0"></span>■ Comment

Maximum of 512 characters.

■ Close

This option only appears if the incident is open. You must create a comment to close the incident.

See ["Remediating](#page-48-0) malicious files" on page 49.

<span id="page-82-2"></span>See "Isolating breached [endpoints"](#page-47-0) on page 48.

See ["Blacklisting](#page-53-0) suspicious domains, URLs, and IP addresses" on page 54.

<sup>1</sup> To isolate and rejoin endpoints from the ATP Manager, you must have a Quarantine Firewall policy in Symantec Endpoint Protection Manager and assigned it to a Host Integrity policy. This requirement is necessary to ensure that the endpoint is put into/taken out of quarantine in the event that your Host Integrity policy FAILS, regardless of what the THEN clause states. Click the following link to learn more about how to create Symantec Endpoint Protection Manager Host Integrity policies: <http://www.symantec.com/docs/HOWTO101742>

When you select an action, a dialog box appears that lists all the entities that you can perform that action on. Unselect any entities in the dialog box that you don't want to perform this action on.

Only users with the Admin role or Controller role can perform actions. Actions that are not permitted based on your role appear in the ATP Manager as inactive.

The time it takes for an action to complete depends on the action that you are taking. Some actions may take several Symantec Endpoint Protection Manager heartbeat intervals to complete. You can view the status of the commands that you executed in the Action Manager.

See ["Checking](#page-61-0) the status of an action" on page 62.

#### <span id="page-83-1"></span>Events

Columns in the Events table show the node for the entity that contributed to the incident, when the event was first detected by ATP or Symantec Endpoint Protection Manager, and a description of the event. ATP also provides the host name or IP address of the computer (Affected Endpoint) involved in the event and domain or IP address (External Domain) that it communicated with. Click on any file, domain, or endpoint hyperlink (in blue) to open that entity's details page.

See "About [Events"](#page-99-0) on page 100.

See "About the Incident [Manager"](#page-76-0) on page 77.

See "How ATP creates and [prioritizes](#page-35-0) incidents" on page 36.

See "About File [details"](#page-87-0) on page 88.

<span id="page-83-0"></span>See "About [Endpoint](#page-83-0) details" on page 84.

See "About [Domain](#page-96-0) details" on page 97.

## <span id="page-83-4"></span>About Endpoint details

Endpoint details provide information about the activity that ATP detected on this endpoint and its relationship to other affected entities. You can also perform containment from this page.

Navigate to the Endpoint details page in any of the following ways:

- On the ATP Manager navigation pane, click **Incident Manager**. In the Incident Manager, click on any incident to open the **Incident Details** page.
	- On the Incident details page in the Incident graph, right-click on the endpoint node and select **Go to details**.
	- On the Incident details page in the Events table, click on any endpoint hyperlink (in blue) to open its Endpoint details page.
- Click on the interactive endpoint node anywhere it appears in the ATP Manager to open that endpoint's details page.

<span id="page-83-3"></span>See "Delving through ATP Manager to [investigate](#page-16-0) threats" on page 17.

<span id="page-83-5"></span><span id="page-83-2"></span>Click any of the following links to learn more about that section of the Endpoint details page.

[Summary](#page-83-2) | [Actions](#page-85-0) | Related [endpoint](#page-85-1) activity

#### Summary

Beneath the name of the endpoint is a graphic that depicts the health of the endpoint.

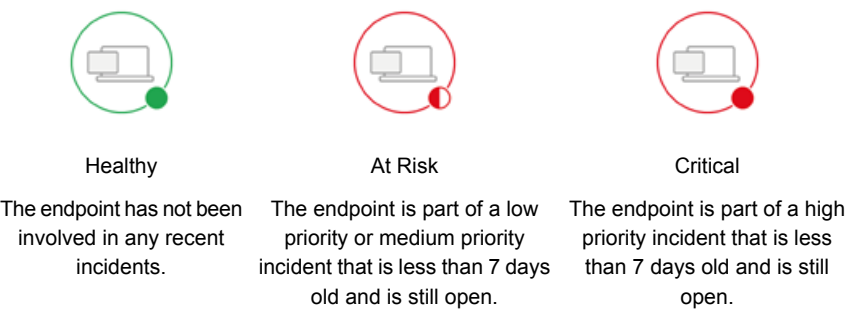

The summary also provides the following information about the endpoint:

<span id="page-84-0"></span>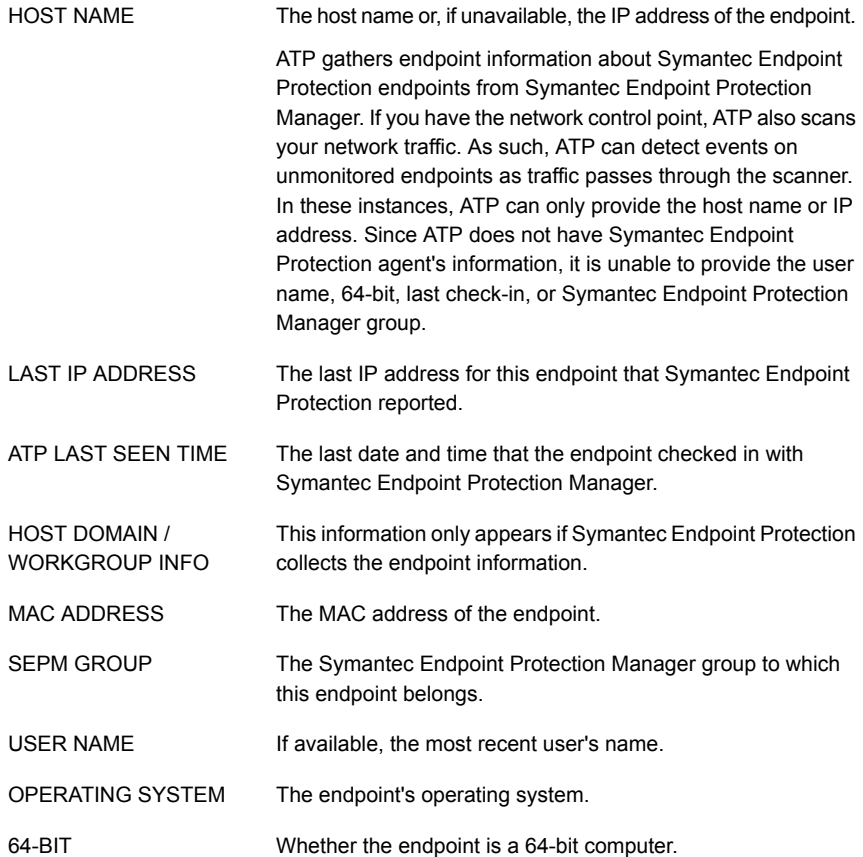

#### <span id="page-85-2"></span><span id="page-85-0"></span>Actions

#### Isolate | Rejoin

When you isolate an endpoint, you cut off the connections that the endpoint has to internal networks and external networks. Isolating an endpoint keeps that computer from infecting any other computers. If the endpoint has already been isolated, the option **Rejoin** appears on the Actions bar so that you can remove it from isolation and re-establish network connections. ATP supports isolating endpoints on Symantec Endpoint Protection12.1 RU6 and later.

See "Isolating breached [endpoints"](#page-47-0) on page 48.

<span id="page-85-3"></span>Only users with the Admin role or Controller role can perform actions. Actions that are not permitted based on your role appear in the ATP Manager as inactive.

Note: To isolate and rejoin endpoints from the ATP Manager, you must have a Quarantine Firewall policy in Symantec Endpoint Protection Manager and assigned it to a Host Integrity policy. This requirement is necessary to ensure that the endpoint is put into/taken out of quarantine in the event that your Host Integrity policy FAILS, regardless of what the THEN clause states. Click the following link to learn more about how to create Symantec Endpoint Protection Manager Host Integrity policies:

<http://www.symantec.com/docs/HOWTO101742>

The time it takes for an action to complete depends on the action that you take. Some actions may take several Symantec Endpoint Protection Manager heartbeat intervals to complete. You can view the status of the commands that you executed in the Action Manager.

<span id="page-85-1"></span>See ["Checking](#page-61-0) the status of an action" on page 62.

#### Related endpoint activity

The following describes the additional details about the endpoint. If more than five rows exist in a section, click {*n*} Total to view the entire list. click on any hyperlink (in blue) to go to its entity details page.

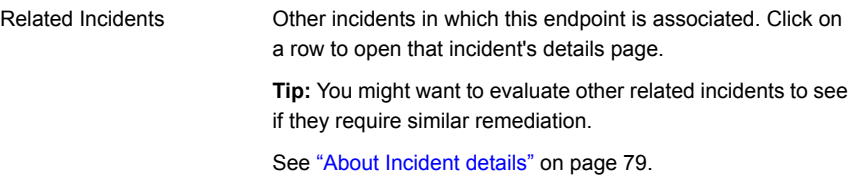

<span id="page-86-0"></span>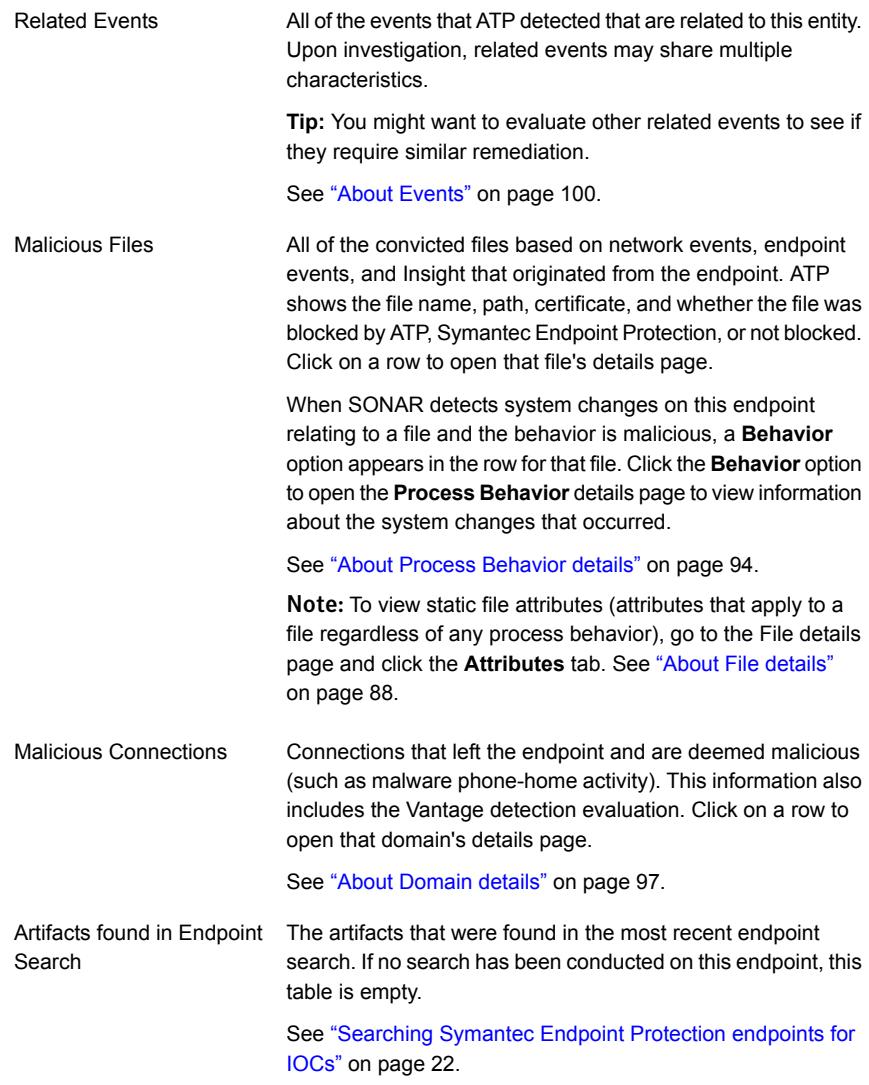

#### <span id="page-86-1"></span>**Troubleshooting**

See Multiple [endpoints](http://www.symantec.com/docs/TECH233851) appear in ATP for the same host/IP address.

## <span id="page-87-3"></span>About File details

<span id="page-87-4"></span><span id="page-87-0"></span>File details provide information about the activity that ATP detected occurred with this file or email and its relationship with other entities in your environment. You can also perform remediation tasks from this page.

Navigate to the File details page in any of the following ways:

- On the ATP Manager navigation pane, click **Incident Manager**. In the Incident Manager, click on any incident to open the **Incident Details** page.
	- On the Incident details page in the Incident graph, right-click on the file node and select **Go to details**.
	- On the Incident details page in the Events table, click on any file hyperlink (in blue) to open its File details page.
- Click on the interactive file node anywhere it appears in the ATP Manager to open that File's details page.

See "Delving through ATP Manager to [investigate](#page-16-0) threats" on page 17.

<span id="page-87-2"></span><span id="page-87-1"></span>Click any of the following links to learn more about that section of the File details page.

[Summary](#page-87-1) | [Actions](#page-89-0) | [Details](#page-92-0) | [Attributes](#page-93-1)

#### Summary

Beneath the name of the file is a graphic that depicts the health of the file.

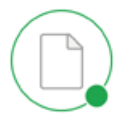

Good The file is whitelisted or

Suspicious

The file is suspicious. Symantec's reputation service Machine learning is used to indicates that the file is good. identify the files that are likely to be malicious.

Bad

The file is blacklisted on ATP, Symantec Endpoint Protection has blocked the file, or a Symantec technology deems it to be malicious.

Beneath the graphic is the following information:

DISPOSITION ATP's evaluation of the file.

<span id="page-88-2"></span><span id="page-88-1"></span><span id="page-88-0"></span>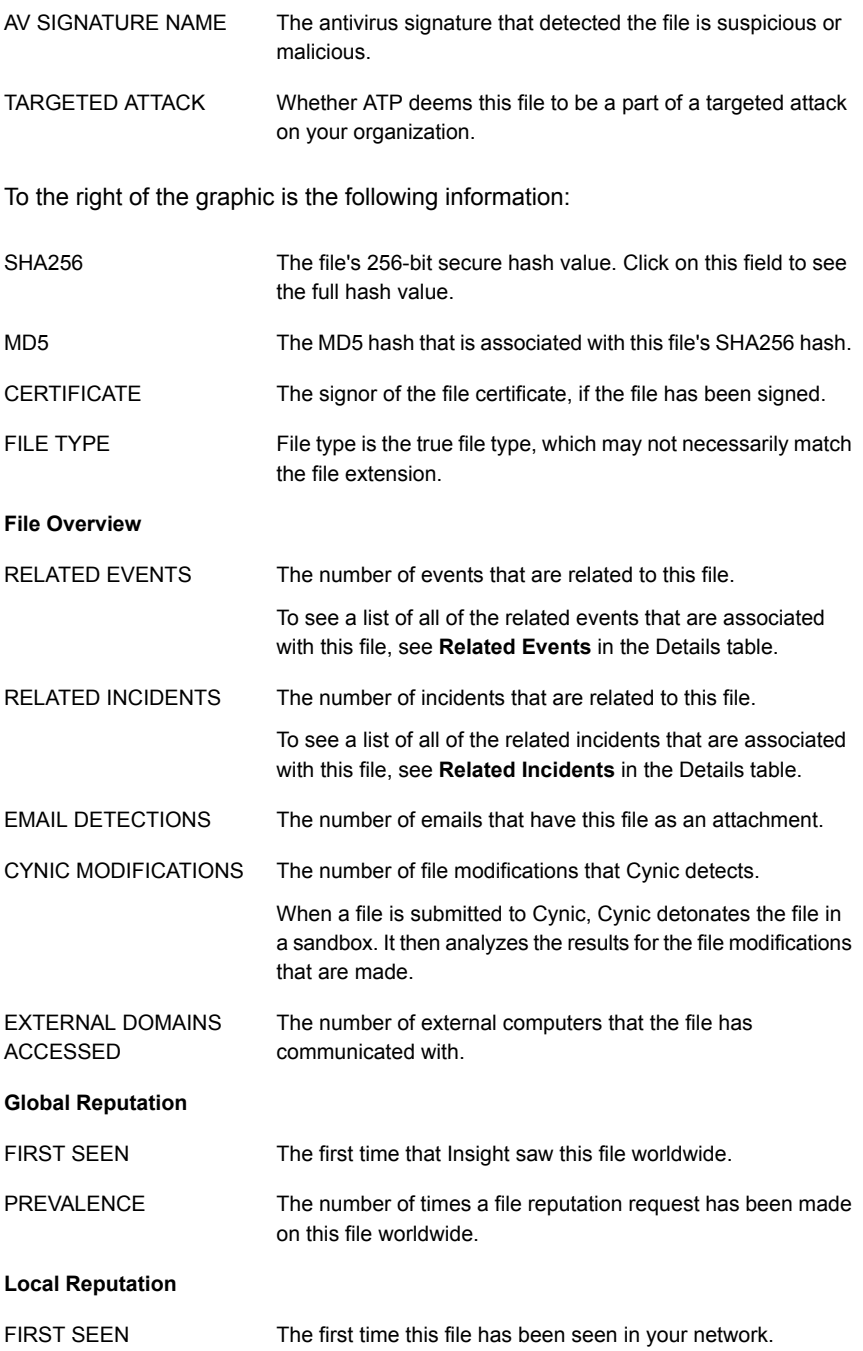

The number of endpoints in your environment that have this file. To see a list of all of the endpoints that have this file, see **Seen** PREVALENCE

**on Endpoints** in the Details table.

#### <span id="page-89-0"></span>Actions

<span id="page-89-1"></span>The actions that you can perform on the File details page are as follows:

<span id="page-89-2"></span>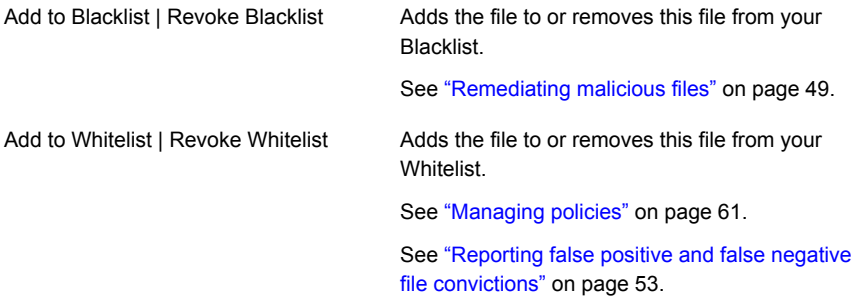

#### <span id="page-90-2"></span>Submits unknown files to Symantec (files not already recognized by Symantec as having a good reputation or a bad reputation) for analysis. Cynic detects unknown malware and advanced threats by executing files in virtual sandbox environments. Only the files that are found by the endpoint control point can be submitted to Cynic. Files that are identified by the network control point or email control point cannot. **Tip:** In this scenario, consider running an endpoint search to locate the file on your endpoints. Copy them to the file Submit to Cynic

See ["Searching](#page-21-0) Symantec Endpoint Protection [endpoints](#page-21-0) for IOCs" on page 22.

Note: This action is only supported on the clients that use Symantec Endpoint Protection 12.1 RU6 and later.

Cynic supports the following file types:

<span id="page-90-3"></span><span id="page-90-1"></span>store and then submit them to Cynic.

- 32- and 64-bit executable
- Compressed (e.g., ZIP)
- APK
- JAR
- PDF
- Java
- Microsoft Office documents

Submits the SHA256 hash to VirusTotal, then takes you to the VirusTotal website so that you can view the results.

<span id="page-90-0"></span>Submit to VirusTotal

<span id="page-91-1"></span><span id="page-91-0"></span>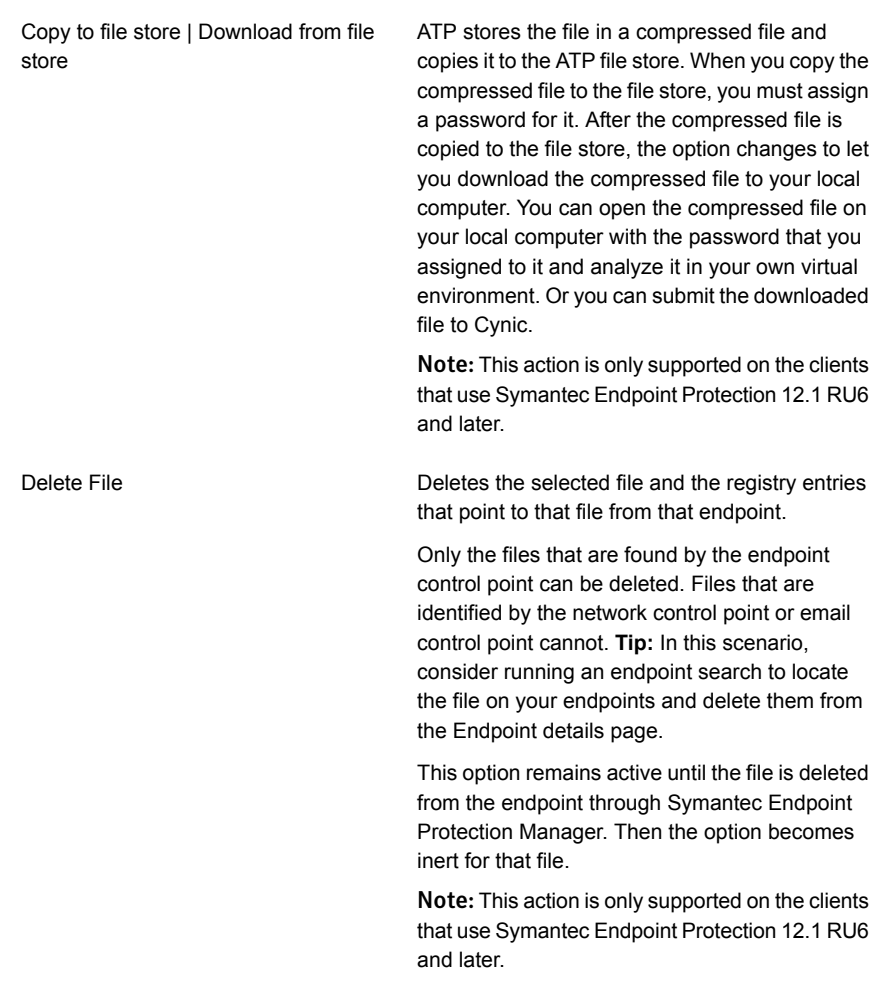

Only users with the Admin role or Controller role can perform actions. Actions that are not permitted based on your role appear in the ATP Manager as inactive.

The time it takes for an action to complete depends on the action that you take. Some actions may take several Symantec Endpoint Protection Manager heartbeat intervals to complete. You can view the status of the commands that you executed in the Action Manager.

See ["Checking](#page-61-0) the status of an action" on page 62.

#### <span id="page-92-0"></span>Details

The following describes the additional information that appears on this page. If more than five rows exist in a section, click {*n*} Total to view the entire list. In the entire list dialog box, you can click on any hyperlink (in blue) to view its entity details page.

<span id="page-92-1"></span>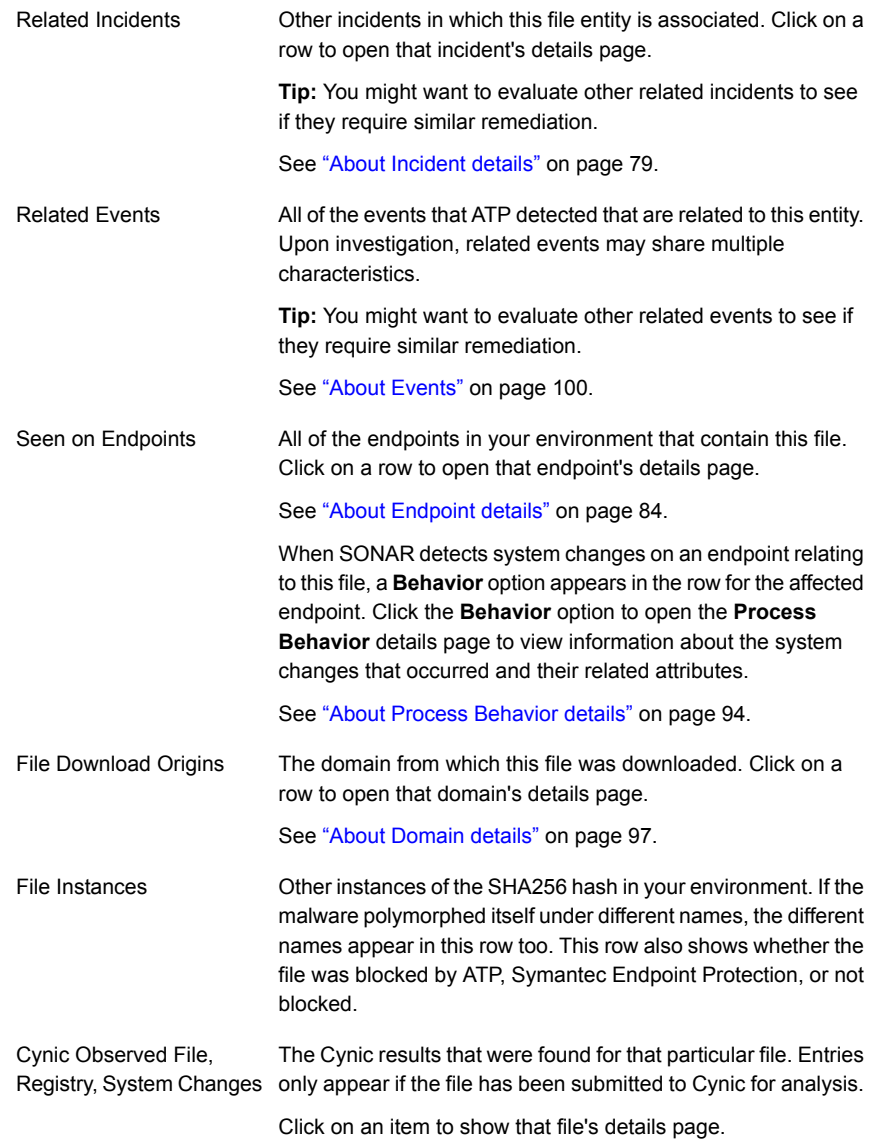

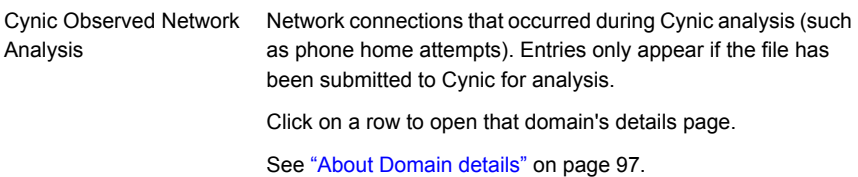

#### <span id="page-93-3"></span><span id="page-93-1"></span>**Attributes**

When SONAR detects system changes on an endpoint relating to this file, an **Attributes** tab appears on the File details page. The **Attributes** tab provides detailed information about that file's attributes (to the extent that this information is available). These attributes ("static file attributes") are the attributes that apply to a file and do not change regardless of what processes occur. Examples of file attributes are: file image size; the number of strings in a file's resource; that the file has a digital signature.

You view static file attributes on the File details page on the **Attributes** tab. ATP provides a description of the attributes and their values. Attributes are grouped as follows:

- Count of resources
- Imported functions
- Advanced file attributes

ATP lets you filter attributes so that you can narrow the results. Click **Show Filters** to reveal the filters. Select the attributes that you want to filter by. (Results immediately begin to appear.) Click **Hide Filters** to hide the filters view. ATP maintains your filter selections until you reset the filter criteria or refresh the page.

<span id="page-93-0"></span>Note: To view a sequential list of the system changes that occurred on the endpoint, on the **Details** tab under **Seen on Endpoint**, click the **Behavior** option. The **Process Behavior** details page for that endpoint/file relationship appears.

<span id="page-93-2"></span>See "About Process [Behavior](#page-93-0) details" on page 94.

## About Process Behavior details

Process Behavior details provide information about the file-executed system changes that occurred on an endpoint in sequential order. ATP also provides the attributes that are associated with each system change.

See "About analyzing the process behaviors that occurred on [endpoints"](#page-37-0) on page 38.

A Process Behavior details page is only available when a process occurs on an endpoint and one or more events in the process are malicious. You can navigate to the Process Behavior details page in either of the following ways:

- From the Endpoint details page A **Behavior** option appears in the **Malicious Files** row for the file that was involved in the process. See "About File [details"](#page-87-0) on page 88.
- From the File details page A **Behavior** option appears in the **Seen on Endpoints** row for the endpoint on which the process behavior occurred. See "About [Endpoint](#page-83-0) details" on page 84.

See "Delving through ATP Manager to [investigate](#page-16-0) threats" on page 17.

To the right of the graphic is the following information:

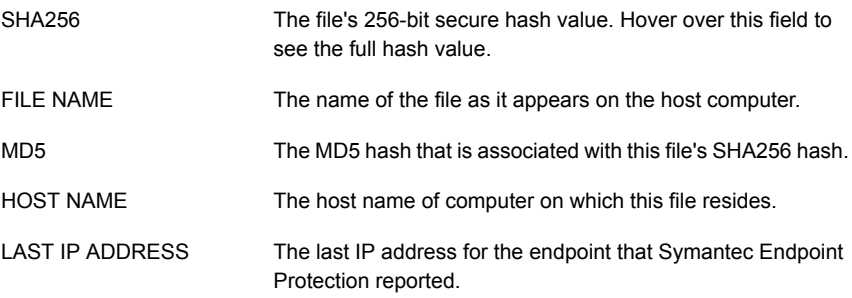

#### Process Behavior

A process is represented by a group of system changes. Each process has a separate date/time range. ATP shows the processes that were executed on the endpoint in sequential order. To view the attributes that are associated with the system change (the dynamic file attributes), click the down arrow to the right of the row. The dynamic file attribute data that appears is unique to that process. Different processes contain different attributes, depending the information that is available to ATP. To collapse the details, click the up arrow at the far right of the row.

ATP lets you filter processes so that you can narrow the list. Click **Show Filters** to reveal the filters. Select the process that you want to filter by. (Results immediately begin to appear.) Click **Hide Filters** to hide the filters view. ATP maintains your filter selections until you reset the filter criteria or refresh the page.

The Process Behavior table contains the following information:

Processes are grouped by the following types:

- Registry
- **File**

Type

- Internet Explorer
- Windows Settings
- **Process**
- Loadpoint

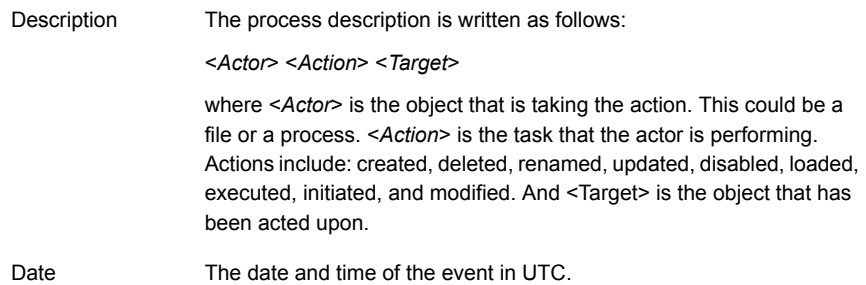

The following is an example of a process behavior as it would appear in the ATP Manager:

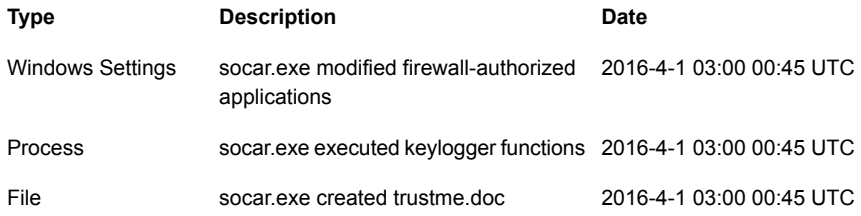

In this example, the first thing the file did was add an application to the firewall's allow list. This behavior can indicate that the application is malicious and attempting to bypass firewall blacklist policies. Next, the file executed a keylogger function, which monitors and logs users' keystrokes. And lastly, it created a new file called trustme.doc. For any of these events, you can click the down-arrow and view the associated dynamic file attributes to learn more.

Note: View static file attributes for this file (attributes that apply to the file regardless of any process behavior) on the File details page on the **Attributes** tab.

See "About File [details"](#page-87-0) on page 88.

## <span id="page-96-3"></span>About Domain details

<span id="page-96-0"></span>Domain details provide the information that you need to evaluate the external computer that might have been involved in a security incident and describes its relationship to other entities in your environment.

Navigate to the Domain details page in any of the following ways:

- On the ATP Manager navigation pane, click **Incident Manager**. In the Incident Manager, click on any incident to open the **Incident Details** page.
	- On the Incident details page in the Incident graph, right-click on the Domain node and select **Go to details**.
	- On the Incident details page in the Events table, click on any domain hyperlink (in blue) to open its Domain details page.
- Click on the interactive domain node anywhere it appears in the ATP Manager to open that Domain's details page.

See "Delving through ATP Manager to [investigate](#page-16-0) threats" on page 17.

<span id="page-96-2"></span>Click any of the following links to learn more about that section of the Domain details page.

<span id="page-96-1"></span>[Summary](#page-96-1) | [Actions](#page-98-0) | Related [Domain](#page-98-1) activity

#### Summary

The name that appears is the domain name (if available), URL, or the IP address of the external computer that is involved in the incident. The graphic beneath the endpoint name provides a visual depiction of the health of that domain.

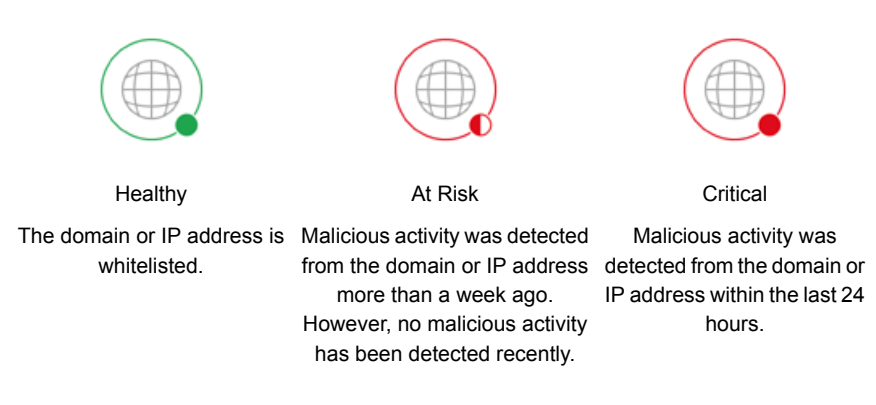

Beneath the entity graphic is the following domain information based on DeepSight Intelligence scores:

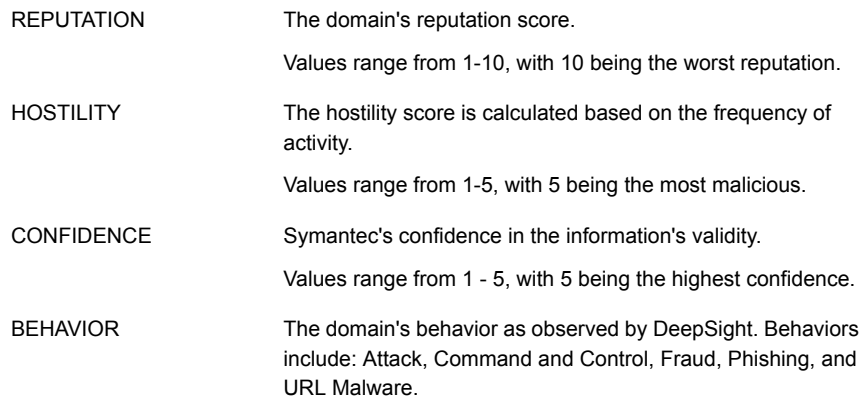

The summary details also provide the following information about the domain:

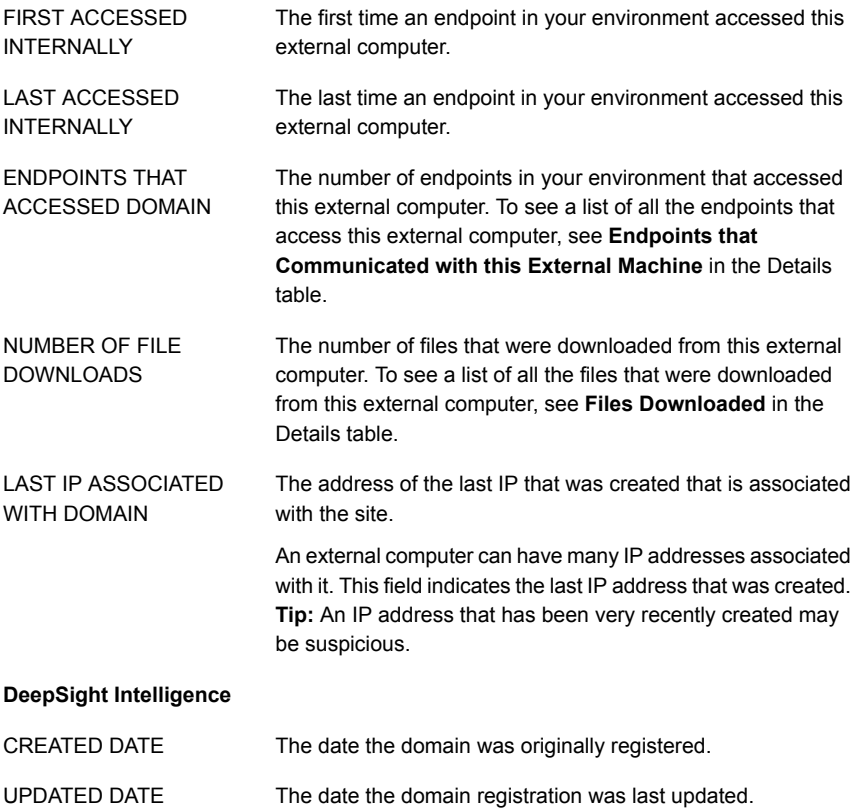

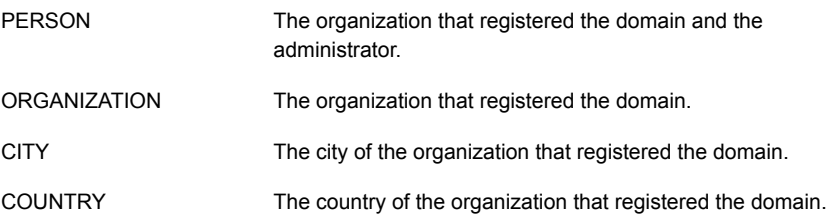

#### <span id="page-98-0"></span>Actions

<span id="page-98-3"></span>You can take the following actions on external computers:

- <span id="page-98-2"></span>■ Add to Whitelist | Revoke Whitelist
- Add to Blacklist | Revoke Blacklist

Only users with the Admin role or Controller role can perform actions. Actions that are not permitted based on your role appear in the ATP Manager as inactive.

The time it takes for an action to complete depends on the action that you are taking. Some actions may take several Symantec Endpoint Protection Manager heartbeat intervals to complete. You can view the status of the commands that you executed in the Action Manager.

See ["Checking](#page-61-0) the status of an action" on page 62.

See ["Blacklisting](#page-53-0) suspicious domains, URLs, and IP addresses" on page 54.

<span id="page-98-1"></span>See "About [policies"](#page-55-0) on page 56.

See ["Managing](#page-60-0) policies" on page 61.

#### Related Domain activity

The following describes the additional information that appears on this page. If more than five rows exist in a section, click {*n*} Total to view the entire list. In the entire list dialog box, you can click on any entity to view its entity details page.

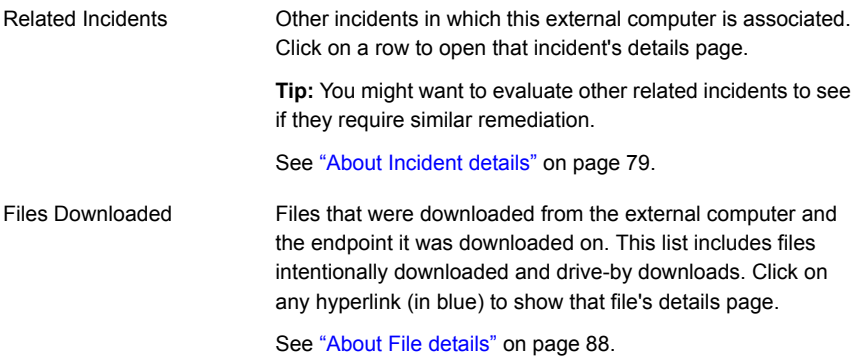

<span id="page-99-1"></span>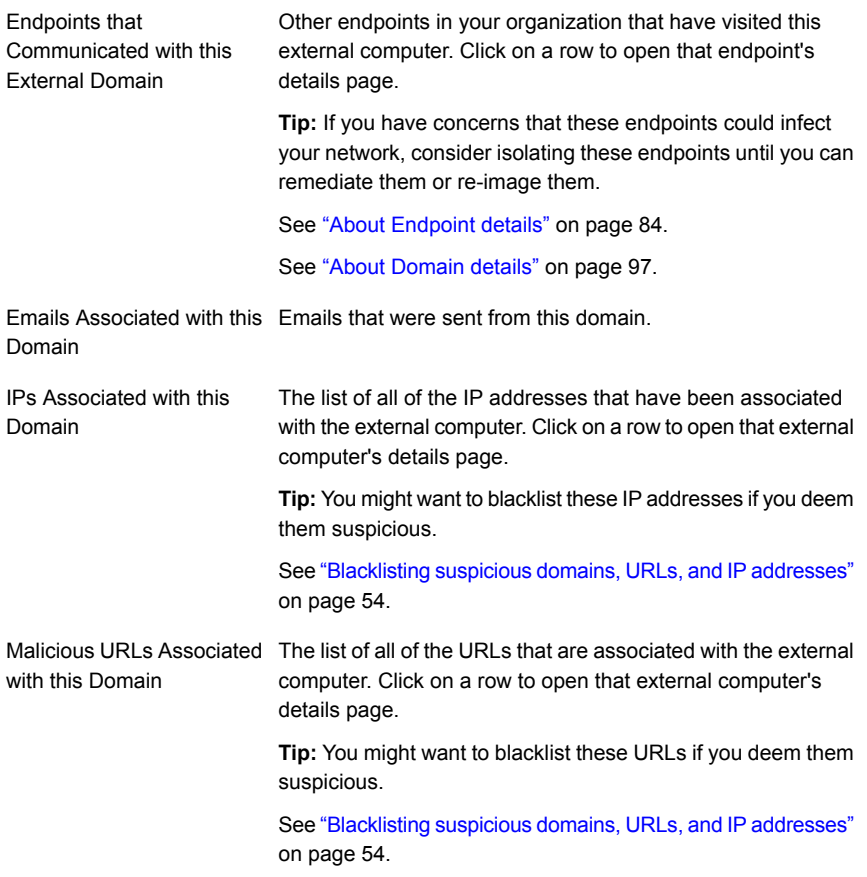

## <span id="page-99-2"></span>About Events

<span id="page-99-0"></span>The Events page lists every event that ATP detects, whether or not the event is considered part of an incident.

See "About events, [incidents,](#page-13-0) and entities" on page 14.

On the ATP Manager navigation pane, click **Events** to navigate to the Events page.

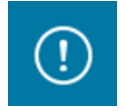

Click on any of the following links to learn more about that section of the Events page.

#### Events Over Time [Histogram](#page-100-0) | [Events](#page-100-1) table

#### <span id="page-100-0"></span>Events Over Time Histogram

The Events Over Time histogram lets you view the number of events that occurred over a set period of time. Hover your mouse over a date to see the number of events that occurred on that date.

<span id="page-100-1"></span>To change the histogram time frame, under Events Over Time, click one of the pre-set time ranges (the last 7 days, last month, last 3 months, or all events).

#### Events table

The Events table lists events in the order that they occurred with the most recent event first. Each row reflects when the event was detected or blocked by ATP or Symantec Endpoint Protection, and it contains a brief description of the event. The Internal column provides the endpoint in your organization that was affected. And the External column provides the external computer (e.g., domain, IP address, or URL) involved in the event (if any). Click on hyperlinks (in blue) to open that entity's details page for more information.

ATP lets you filter events so that you can view just the events that you want to see. Click **Show Filters** to reveal the filters. Select the events that you want to filter by. (Results immediately begin to appear.) You can click **Clear all** to uncheck all of the filter boxes. Click **Reset all filters** to reset your filter criteria to the default (all boxes selected). Click **Hide Filters** to hide the filters view. ATP maintains your filter selections until you reset the filter criteria or refresh the page.

See "The types of events that ATP [detects"](#page-32-0) on page 33.

To search events, specify the event criteria in the box beside the filter and click the magnifying class. ATP lets you combine filtering and search to further narrow search results.

See "About File [details"](#page-87-0) on page 88.

See "About [Endpoint](#page-83-0) details" on page 84.

See "About [Domain](#page-96-0) details" on page 97.

See "About [Incident](#page-78-0) details" on page 79.

## Index

#### **A**

Action Manager [62](#page-61-1) actions blacklisting [82](#page-81-1), [90](#page-89-1), [99](#page-98-2) closing incident [83](#page-82-0) commenting [83](#page-82-1) copying to file store [92](#page-91-0) deleting file [82–83,](#page-81-2) [92](#page-91-1) downloading from file store [92](#page-91-0) isolating endpoint [82,](#page-81-3) [86](#page-85-2) performing from Incident details [82](#page-78-2) performing from Incident graph [82](#page-81-4) performing on domains [99](#page-96-2) performing on endpoints [86](#page-83-3) performing on files [90](#page-87-2) rejoining endpoint [82,](#page-81-5) [86](#page-85-2) revoking blacklist [90](#page-89-1), [99](#page-98-2) revoking whitelist [90](#page-89-2), [99](#page-98-3) submitting to VirusTotal [91](#page-90-0) viewing in Action Manager [62](#page-61-1) whitelisting [82](#page-81-6), [90](#page-89-2), [99](#page-98-3) antivirus [10](#page-9-0), [33](#page-32-1) ATP about [9](#page-8-0) creating and prioritizing incidents [36](#page-35-1) cybersecurity core functions [11](#page-10-0)

#### **B**

best practices, recovery [65](#page-64-0) Blacklist [10,](#page-9-1) [33,](#page-32-2) [56,](#page-55-1) [60–61](#page-59-0)

#### **C**

control point [9](#page-8-1), [12](#page-11-0), [16](#page-15-0), [55](#page-54-0), [85,](#page-84-0) [91–92](#page-90-1) cybersecurity [11](#page-10-0) Cynic [10,](#page-9-2) [33,](#page-32-3) [50](#page-49-0), [89](#page-88-0), [91](#page-90-2)

#### **D**

Dashboard [17](#page-16-1) Email Event Activity [45](#page-44-0) Endpoint Event Activity [43](#page-42-0) Dashboard *(continued)* Endpoints [46](#page-45-0) Event Activity widget [40](#page-39-0) Network Event Activity [41](#page-40-0) New and Unknown Threats [46](#page-45-1) details domain [97](#page-96-3) endpoint [84](#page-83-4) file [88](#page-87-3) incident [35,](#page-34-0) [79](#page-78-3) process behavior [94](#page-93-2) disaster and recovery planning [11](#page-10-1) domain actions [99](#page-96-2) blacklisting [54](#page-53-1), [61](#page-60-1) entity node [97](#page-96-2) whitelisting [54](#page-53-1), [61](#page-60-1)

#### **E**

email [12,](#page-11-1) [19,](#page-18-0) [88–89](#page-87-4), [91–92,](#page-90-3) [100–101](#page-99-1) endpoint actions [86](#page-83-3) entity node [84](#page-83-5) isolating [48](#page-47-1) process behavior [87](#page-86-0) troubleshooting [87](#page-86-1) Endpoint Detection and Response (EDR) [9](#page-8-2) entity about [15](#page-14-0) details [35](#page-34-1) domain [15](#page-14-1), [97](#page-96-3) endpoint [15](#page-14-2), [84](#page-83-4) file [15](#page-14-3), [88](#page-87-3) health [81](#page-80-1) entity node about [81](#page-80-2) domain [97](#page-96-2) endpoint [84](#page-83-5) file [88](#page-87-2) events [14,](#page-13-1) [16,](#page-15-1) [31,](#page-30-0) [33,](#page-32-4) [100](#page-99-2) external computer. *See* domain

#### **F**

false negatives [53](#page-52-1) false positives [53](#page-52-1) *See also* file *See also* Whitelist file [53](#page-52-1) *See also* false negatives *See also* false positives actions [90](#page-87-2) blacklisting [49](#page-48-1), [61](#page-60-1) copying to file store [49](#page-48-1) deleting [49](#page-48-1) details [88](#page-87-3) downloading from file store [49](#page-48-1) dynamic attributes [38](#page-37-1), [94](#page-93-2) email [88](#page-87-4) entity node [88](#page-87-2) remediating [49](#page-48-1) static attributes [39,](#page-38-0) [94](#page-93-3) submitting to Cynic [49](#page-48-1) submitting to VirusTotal [49](#page-48-1) whitelisting [49](#page-48-1), [61](#page-60-1) file hash. *See* MD5. *See* SHA256

#### **H**

Host Integrity policy [48,](#page-47-2) [83,](#page-82-2) [86](#page-85-3)

#### **I**

Incident graph about [81](#page-78-2) navigating [82](#page-81-7) performing actions from [82](#page-81-4) Incident Manager [17](#page-16-2), [35](#page-34-2), [77](#page-76-1) incidents about [14](#page-13-1) analyzing [34](#page-33-0) details [79](#page-78-3) priority [36,](#page-35-1) [79](#page-78-4) rules [37](#page-35-2) viewing in Incident Manger [77](#page-76-1) indicator of compromise. *See* IOC inline block mode [12](#page-11-2) Insight [10,](#page-9-3) [33](#page-32-5) IOC [16,](#page-15-2) [18,](#page-17-0) [20,](#page-19-0) [22–23](#page-21-1) isolate [48](#page-47-1), [82](#page-81-3), [86](#page-85-2)

#### **M**

MD5 [89](#page-88-1)

Mobile Insight [10,](#page-9-4) [33](#page-32-6)

#### **N**

NIST (National Institute of Standards and Technology) [11](#page-10-2) notification [17](#page-16-3)

#### **O**

operators conditional [29](#page-23-0) logical [30](#page-29-0) using in search expressions [24](#page-23-1)

#### **P**

policies Blacklist [56](#page-55-1) managing Blacklist [61](#page-60-1) managing Whitelist [61](#page-60-1) supported match values [60](#page-59-0) Whitelist [56](#page-55-2), [58](#page-57-0) process behaviors [36](#page-35-3), [38,](#page-37-2) [87,](#page-86-0) [93–94](#page-92-1) *See also* endpoint *See also* file *See also* file: dynamic attributes *See also* file: static attributes

#### **Q**

quarantine. *See* isolate Quarantine Firewall policy [48](#page-47-2), [83](#page-82-2), [86](#page-85-3) *See also* Symantec Endpoint Protection

#### **R**

reioin [48](#page-47-1), [82](#page-81-5), [86](#page-85-2) *See also* isolate reports about [66](#page-65-1) deleting [72](#page-71-1) Domains Showing Threat Behavior [66,](#page-65-1) [75](#page-74-0) downloading [72](#page-71-1) Executive Report [66](#page-65-1), [75](#page-74-0) High and Medium Open Incidents [66](#page-65-1), [75](#page-74-0) Recently Infected Endpoints [66](#page-65-1), [75](#page-74-0) schedules deleting [72](#page-71-1) viewing [72](#page-71-1) scheduling [69](#page-68-1) viewing [72](#page-71-1)

#### **S**

SafeWeb [37](#page-36-0) search about [16,](#page-15-3) [18,](#page-17-0) [23](#page-22-0) database [18](#page-17-0), [20,](#page-19-0) [23](#page-22-0) endpoint [18](#page-17-0), 22 [–23](#page-21-1) STIX [20](#page-19-0) writing expressions [23](#page-22-0) SEP . *See* Symantec Endpoint Protection SHA256 [89](#page-88-2) SIEM (security information and event management) [12,](#page-11-3) [17](#page-16-4) SONAR [1](#page-10-3) 1, [38](#page-37-2), [94](#page-93-3) STIX [20](#page-19-0) Structured Threat Information Expression file. *See* **STIX** Symantec Advanced Threat Protection. *See* ATP Symantec Email Security.cloud [9](#page-8-3) Symantec Endpoint Protection [9,](#page-8-4) [20](#page-18-1), 27 [–31](#page-24-0), [48](#page-47-2) Symantec Online Network for Advance Response. *See* SONAR Synapse [10,](#page-9-5) [12](#page-11-4) syslog [17](#page-16-4)

### **T**

threat [15](#page-14-4) *See also* events *See also* incidents token using in search expressions [24](#page-23-1)

#### **V**

value [24](#page-23-1) Vantage [10,](#page-9-6) [33,](#page-32-7) [36](#page-35-4) VirusTotal [49–50,](#page-48-1) [91](#page-90-0)

#### **W**

Whitelist [10](#page-9-1), [58,](#page-57-0) 60 [–61](#page-59-0) wildcards [27](#page-26-0)

# Glossary

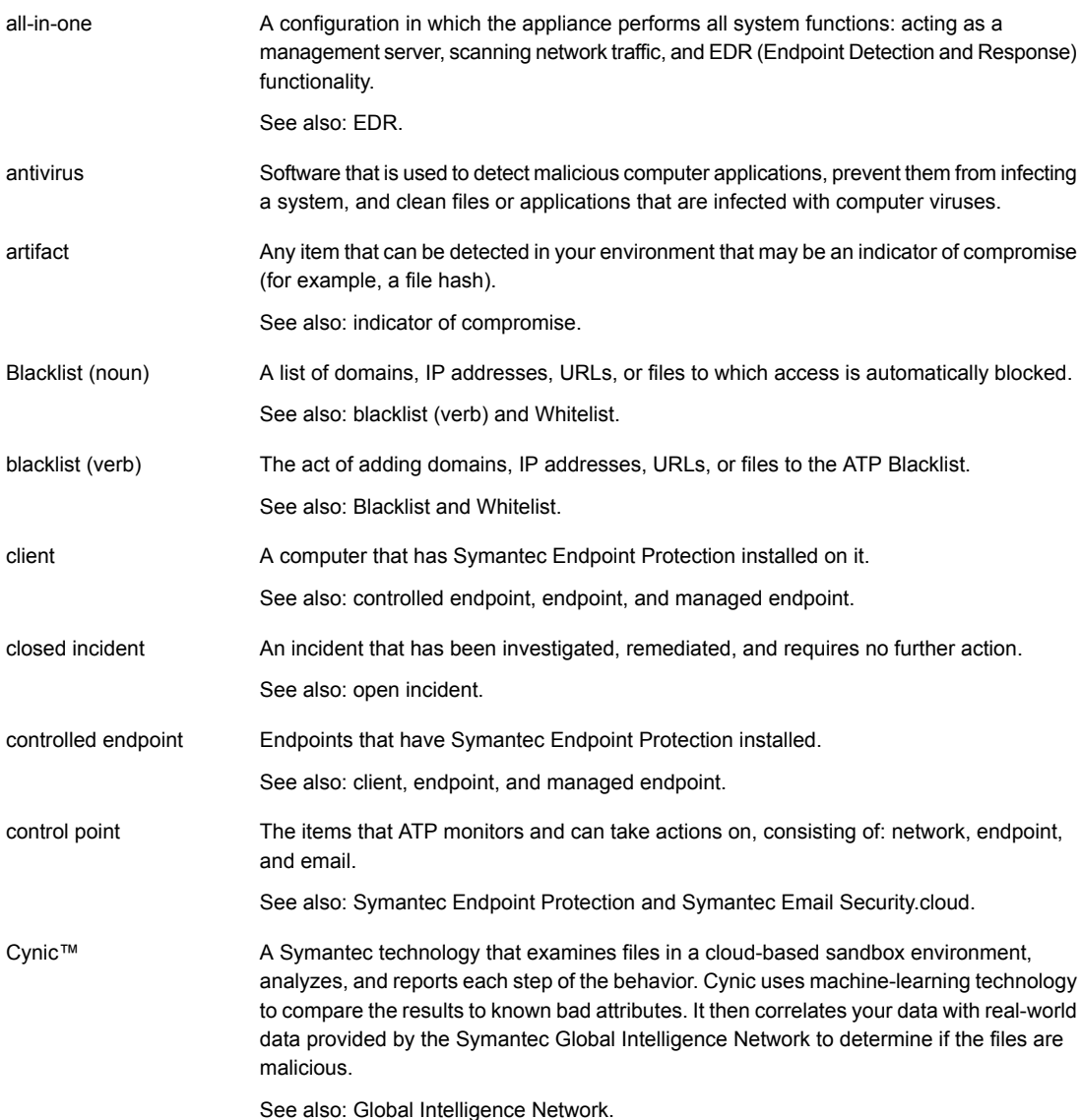

 $\mathbb{R}$ 

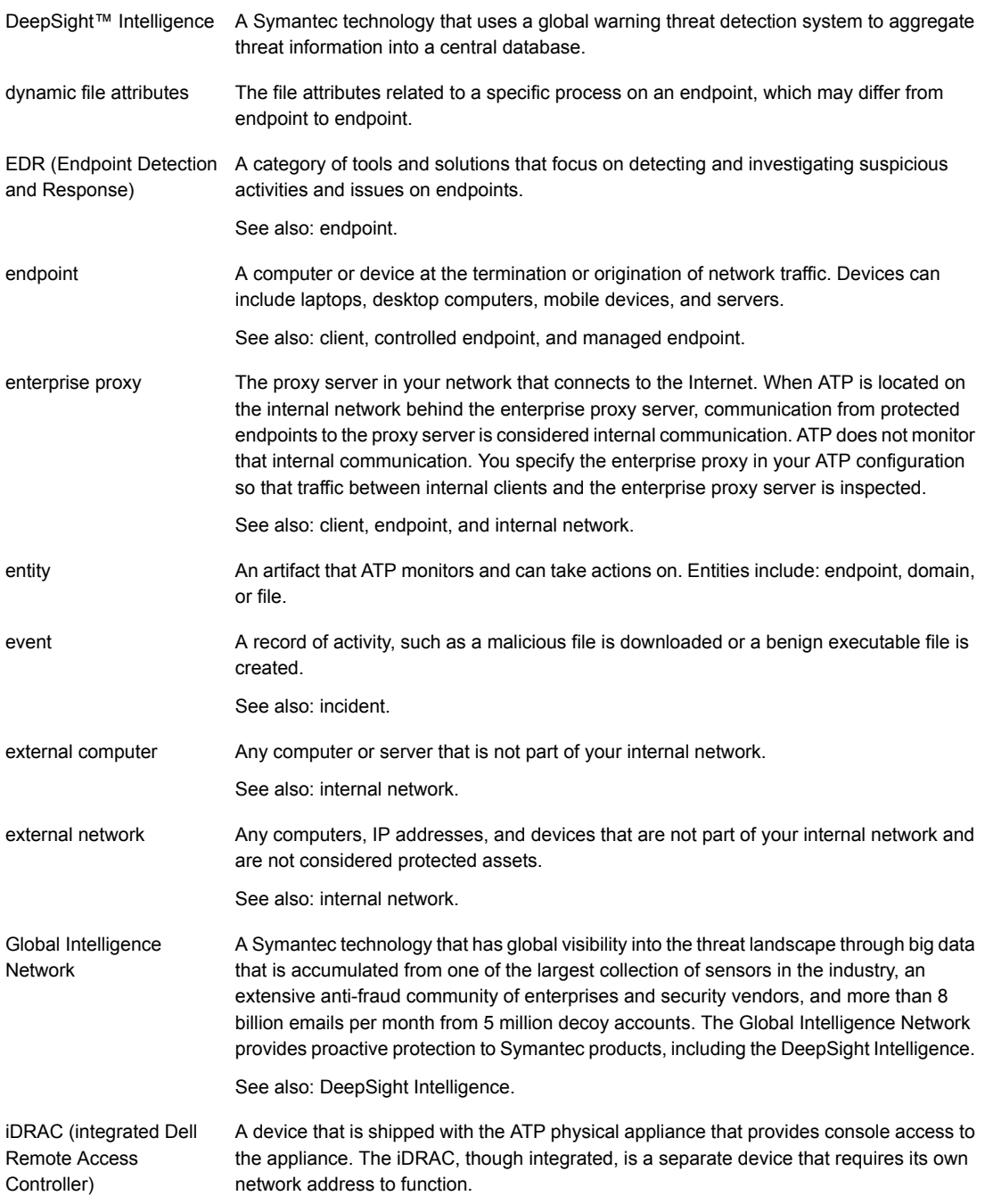

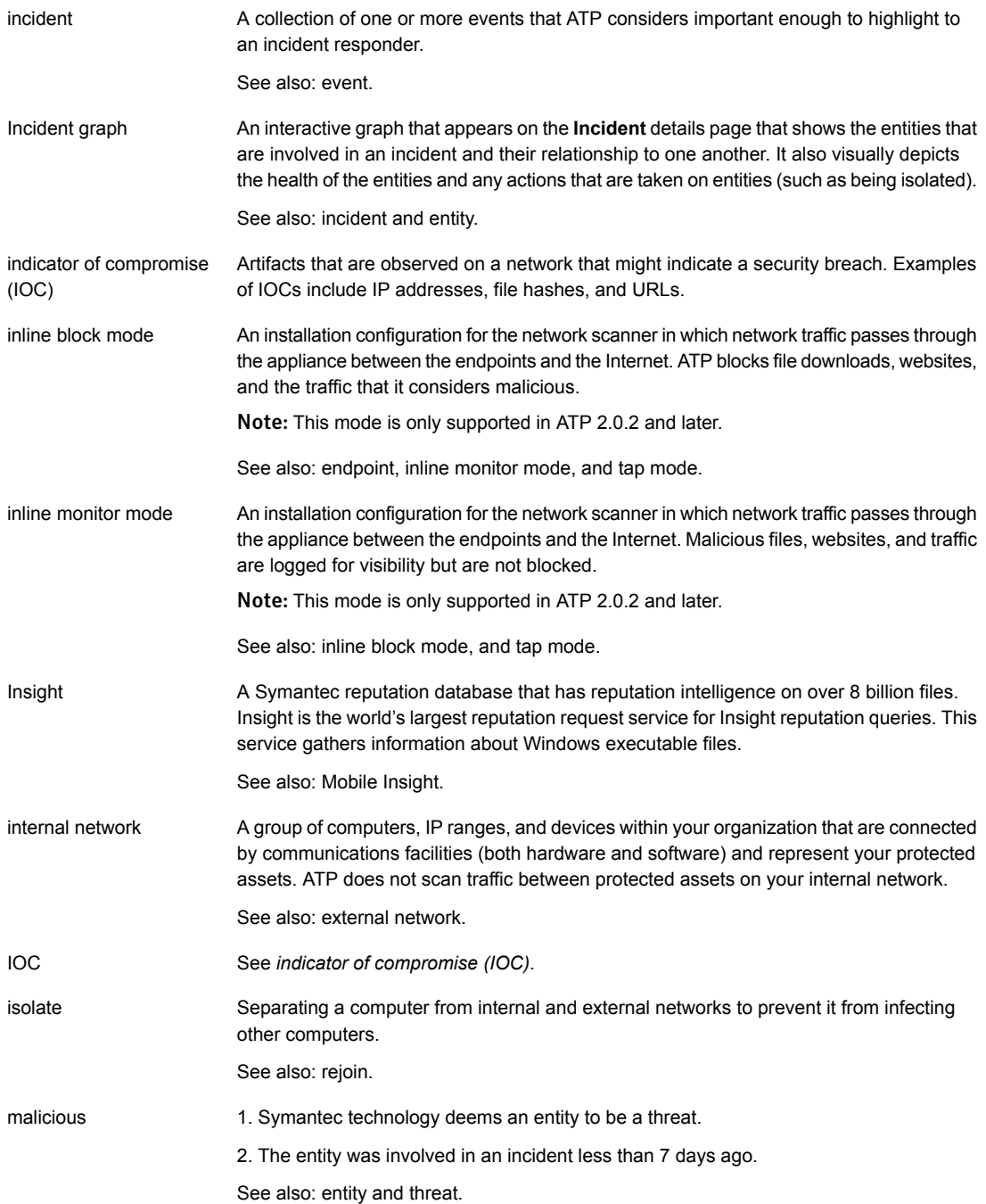

 $\mathbb{R}$ 

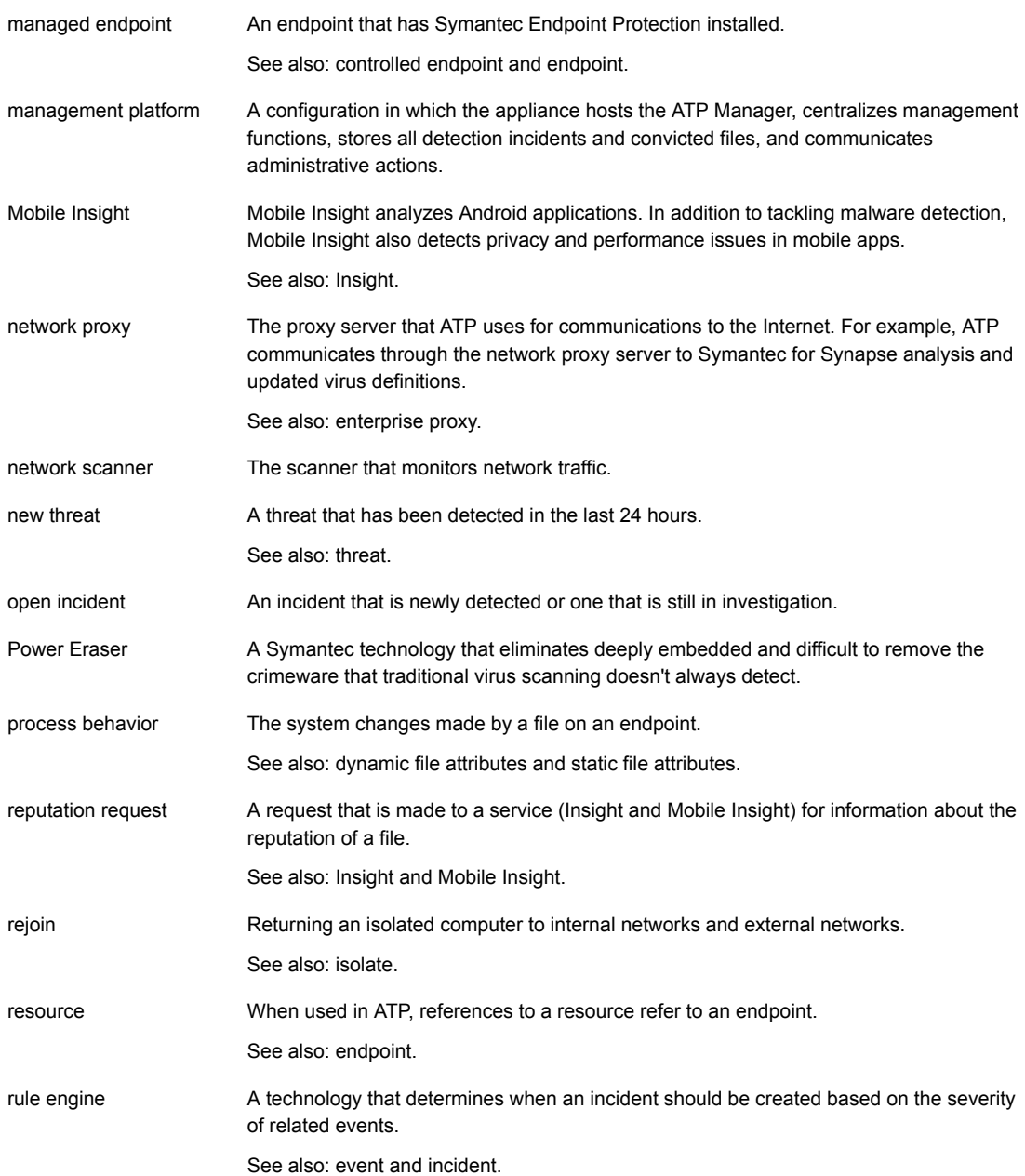
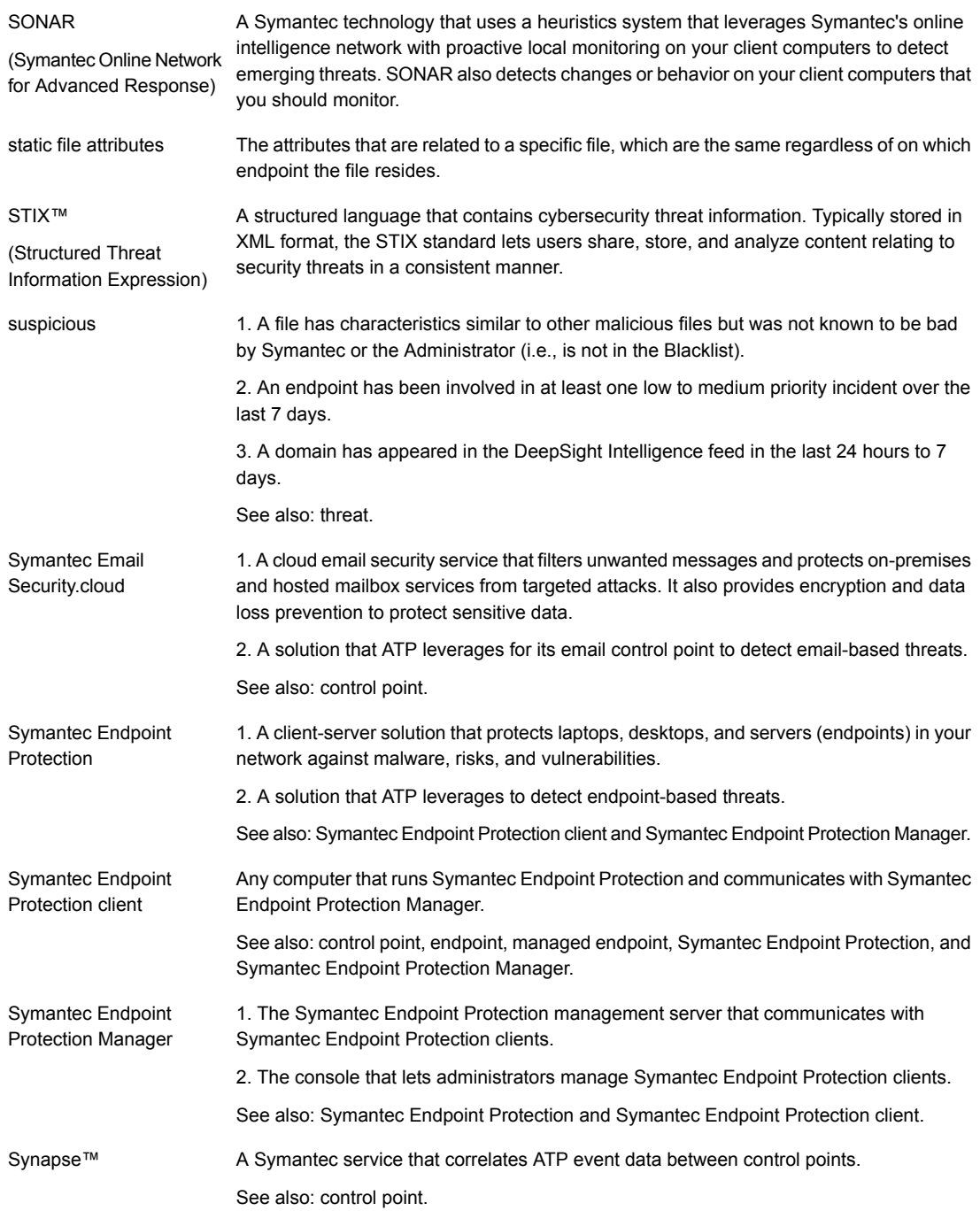

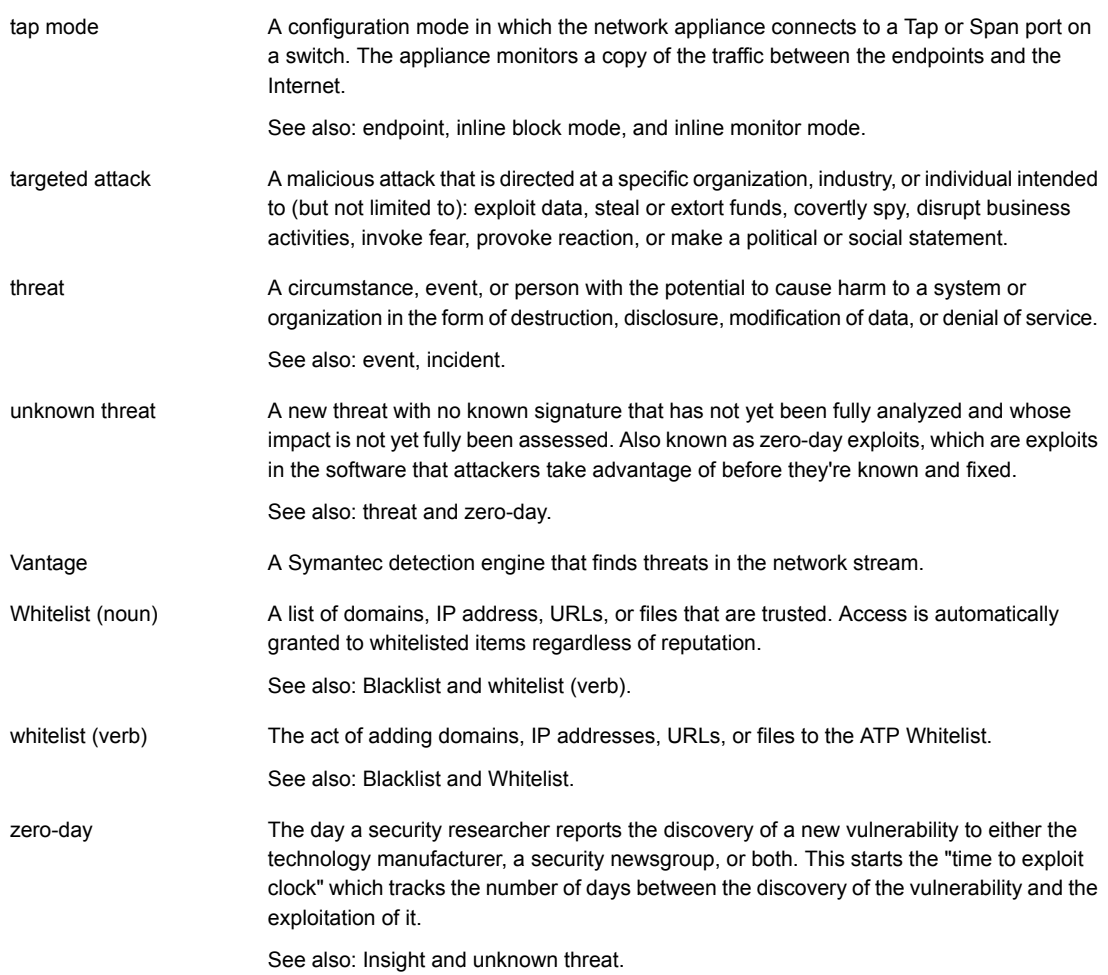